# Мониторинг технического состояния Руководство Администратора

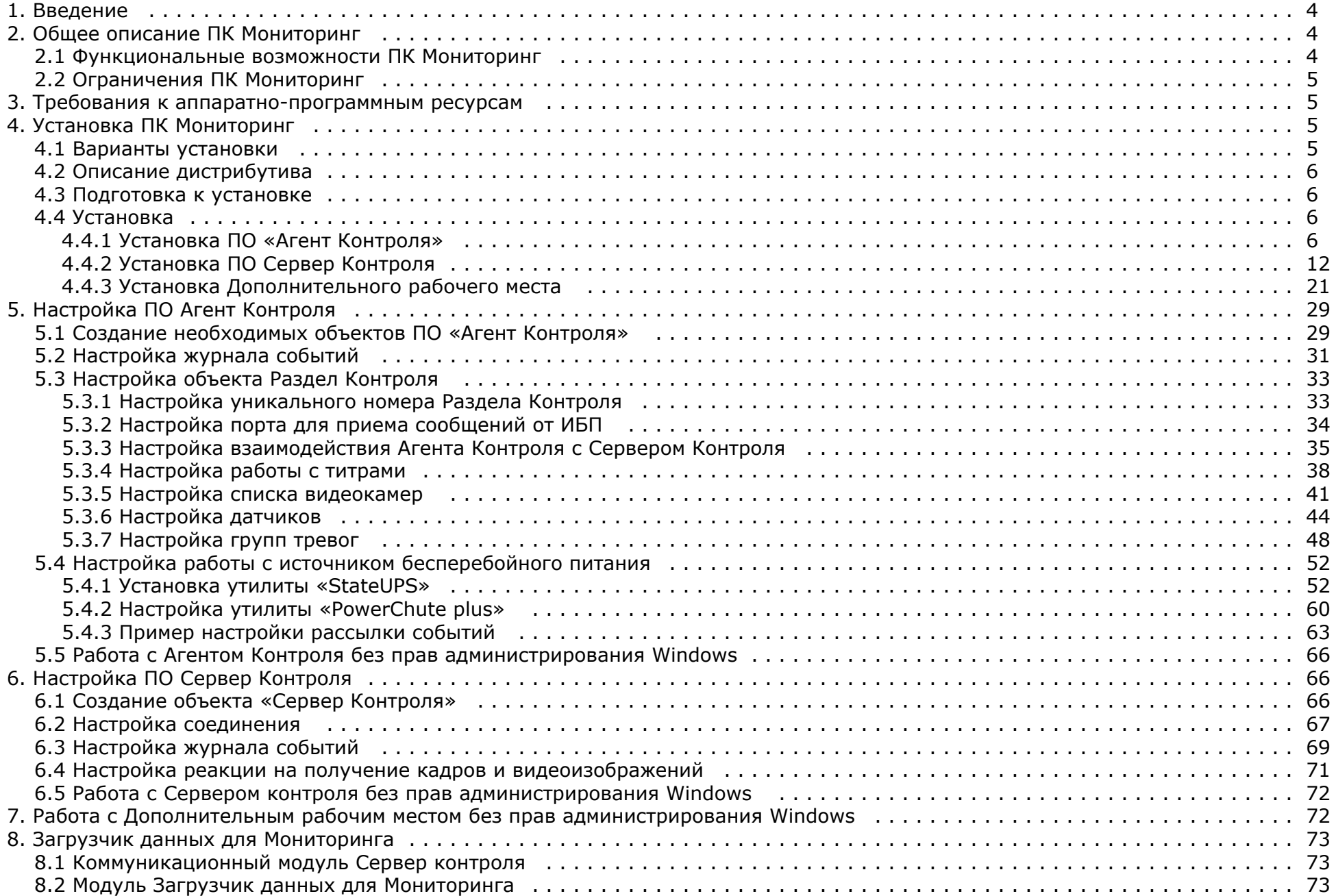

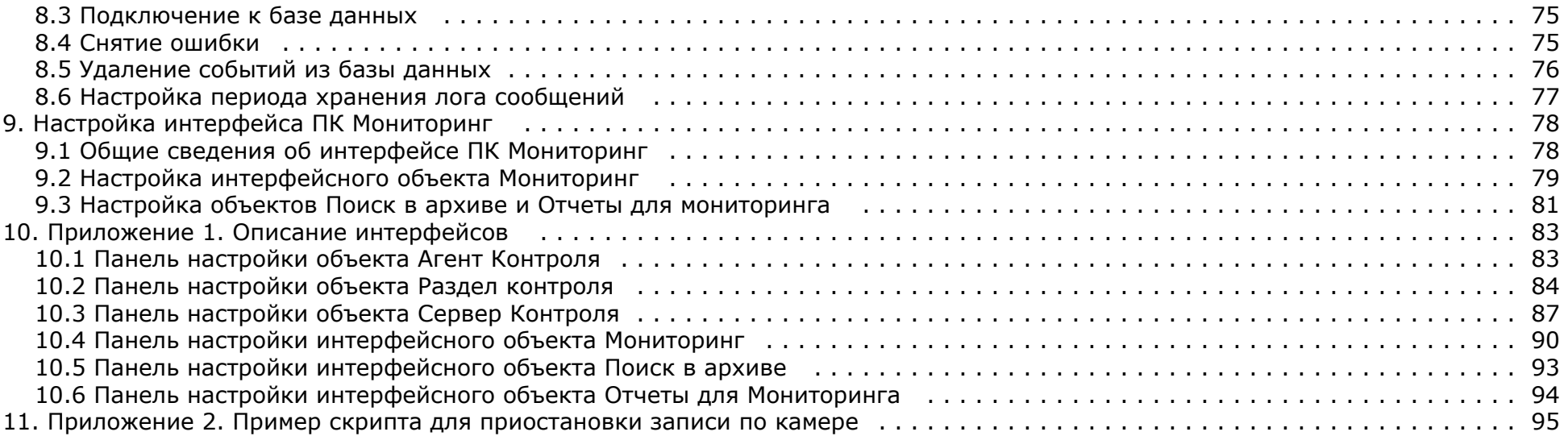

# <span id="page-3-0"></span>**Введение**

#### **На странице:**

- [Назначение документа](#page-3-3)
- [Назначение ПК Мониторинг](#page-3-4)

#### <span id="page-3-3"></span>**Назначение документа**

Документ Руководство Администратора является справочно-информационным пособием и предназначен для системных администраторов, специалистов по установке и настройке, пользователей с правами администрирования ПК *Мониторинг технического состояния* (далее ПК *Мониторинг*).

В данном Руководстве представлены следующие материалы:

- 1. Назначение ПК *Мониторинг.*
- 2. Требования ПК *Мониторинг* к аппаратно-программным компонентам.
- 3. Порядок установки ПК *Мониторинг.*
- 4. Порядок настройки компонентов ПК *Мониторинг.*

#### <span id="page-3-4"></span>**Назначение ПК Мониторинг**

ПК *Мониторинг* предназначен для автоматизации деятельности персонала сервисных компаний, участвующих в процессе эксплуатации систем видеонаблюдения, построенных на основе ПК *Интеллект*. Целью создания ПК *Мониторинг* является улучшение показателей качества работы таких систем видеонаблюдения.

# <span id="page-3-1"></span>**Общее описание ПК Мониторинг**

#### <span id="page-3-2"></span>**Функциональные возможности ПК Мониторинг**

ПК *Мониторинг* осуществляет прием, регистрацию и визуализацию сообщений о состоянии компонентов системы безопасности по следующим ключевым параметрам:

- 1. работоспособность видеокамер
- 2. наличие канала связи
- 3. работоспособность ПО видеоподсистемы
- 4. размер архивов
- 5. работоспособность жесткого диска
- 6. работоспособность охранно-пожарных систем и систем контроля доступа
- 7. сигналы от источника бесперебойного питания

Помимо этого ПК *Мониторинг* позволяет контролировать действия операторов мониторинга, фиксируя, было ли принято тревожное сообщение, через какое время оно было принято и т. д. Встроенная система статистических и аналитических отчетов позволяет получать различные отчеты по работе системы: отчет по тревожным ситуациям, по сбоям в работе, статистические данные о работе системы безопасности, а также дополнительную отчетность.

#### **Внимание!** ПК *Мониторинг* не поддерживает работу в демо-режиме.

Δ

### <span id="page-4-0"></span>**Ограничения ПК Мониторинг**

В ПК *Мониторинг* накладываются следующие ограничения при построении систем мониторинга технического состояния:

- 1. Максимальное число объектов **Агент контроля**, которые можно подключить к *Серверу контроля*: 2000
- 2. Максимальное число объектов **Раздел контроля,** дочерни объекту **Агент контроля**: 10
- 3. Максимальное число камер с которыми работает **Раздел контроля**: 32

# <span id="page-4-1"></span>**Требования к аппаратно-программным ресурсам**

#### **На странице:**

- [Требования к операционной системе](#page-4-4)
- [Требования к аппаратным ресурсам](#page-4-5)

#### <span id="page-4-4"></span>**Требования к операционной системе**

ПК *Мониторинг* реализован в виде исполняемых модулей и функционирует в среде операционных систем, поддерживаемых ПК *Интеллект* (см. раздел [Требования к](https://doc.axxonsoft.com/confluence/pages/viewpage.action?pageId=83500188) [операционной системе документа Руководство Администратора](https://doc.axxonsoft.com/confluence/pages/viewpage.action?pageId=83500188)).

При работе используются стандартные настройки операционной системы. Для Windows Vista и выше необходимо отключить UAC.В Windows 8 и 8.1 для полного отключения UAC требуется настроить политики безопасности (настройка политик безопасности описана в документе *Руководство Администратора*).

#### <span id="page-4-5"></span>**Требования к аппаратным ресурсам**

ПК *Мониторинг* функционирует на следующей минимальной конфигурации технических средств РС:

- Процессор Intel Core i5 750;
- объём оперативной памяти 2 Гб;
- объём жёсткого диска 200Гб;
- сетевой адаптер;
- видео карта с поддержкой Overlay.

# <span id="page-4-2"></span>**Установка ПК Мониторинг**

#### <span id="page-4-3"></span>**Варианты установки**

ПК *Мониторинг* устанавливается в одном из следующих вариантов:

- 1. *Агент Контроля* Мониторинга. Устанавливается на объекте, прием, регистрацию и визуализацию сообщений о состоянии которого требуется осуществлять. ПК *Интеллект* должен быть установлен с типом установки **Сервер**. Для работы ПО *Агент Контроля* в ключе защиты «intellect.sec» должен присутствовать объект **Агент Контроля**. Помимо модулей *Агента Контроля* устанавливается также коммуникационная программа VideoSrv, которая взаимодействует с аналогичными программами на *Серверах Контроля.*
- 2. *Сервер Контроля* Мониторинга. Устанавливается на объекте, с которого осуществляется контроль состояния *Агентов Контроля*. ПК *Интеллект* должен быть установлен с типом установки **УРМА**. Для работы ПО *Сервер Контроля* в ключе защиты «intellect.sec» должен присутствовать объект **Сервер Контроля**. Помимо модулей *Сервера Контроля* устанавливаются также следующие компоненты:
- a. Коммуникационная программа VideoSrv, которая взаимодействует с аналогичными программами на *Агентах Контроля*
- b. Загрузчик данных для Мониторинга, который помещает полученную от Videosrv информацию в базу данных.
- 3. Дополнительное рабочее место Мониторинга. Представляет из себя версию Сервера Контроля, которая устанавливается без дополнительных компонентов и использует подключение к существующей базе данных основного *Сервера Контроля,* при этом интерфейсные объекты создаются на локальном компьютере. ПК *Интеллект* должен быть установлен с типом установки **УРМА**. Для работы дополнительного рабочего места не требуется настройка распределенной конфигурации в ПК *Интеллект*. В ключе защиты «intellect.sec» не требуется наличие дополнительных объектов.

### <span id="page-5-0"></span>**Описание дистрибутива**

Дистрибутив ПК Мониторинг включает в себя установочные файлы для ПО Агент Контроля и ПО Сервер Контроля, созданные в среде InstallShield 2010. Дистрибутив ПО *Агент Контроля* представляет из себя файл «setupAgentOfControl.exe», дистрибутив ПО *Сервер Контроля* – файл «setupMonitoring.exe».

Help ী∪PS setupAgentOfControl setupMonitoring

В каталоге Help находится документация. В каталоге UPS находятся программные компоненты, необходимые для мониторинга состояния источника бесперебойного питания (ИБП) средствами *Агента Контроля*.

### <span id="page-5-1"></span>**Подготовка к установке**

Перед началом инсталляции необходимо скопировать дистрибутивный комплект на локальный диск и убедиться, что на вышеуказанных файлах не установлен атрибут «только для чтения».

Информация о совместимости версий ПК *Мониторинг* с версиями ПК *Интеллект* приведена на странице [Общая информация о датах выпуска продуктов и совместимости версий](https://doc.axxonsoft.com/confluence/pages/viewpage.action?pageId=107418389)

Перед запуском инсталлятора необходимо выгрузить ПК *Интеллект*. Если ПК *Интеллект* установлен в виде сервиса, то необходимо остановить данный сервис.

Для работы ПО *Сервер Контроля* необходимо наличие сервера базы данных. При инсталляции ПК *Интеллект* на чистую машину устанавливается MS SQL Server 2008 R2 Express.

ПО *Сервер Контроля* поддерживает работу со следующими серверами баз данных:

- MS SQL Server 2008 R2;
- MS SOL Server 2012.

#### <span id="page-5-2"></span>**Установка**

#### <span id="page-5-3"></span>**Установка ПО «Агент Контроля»**

Установка ПО *Агент контроля* осуществляется в следующем порядке:

1. Из дистрибутивного комплекта следует запустить на выполнение файл «setupAgentOfControl.exe». После выбора языка установки, появится диалоговое окно, говорящее о начале процесса инсталляции.

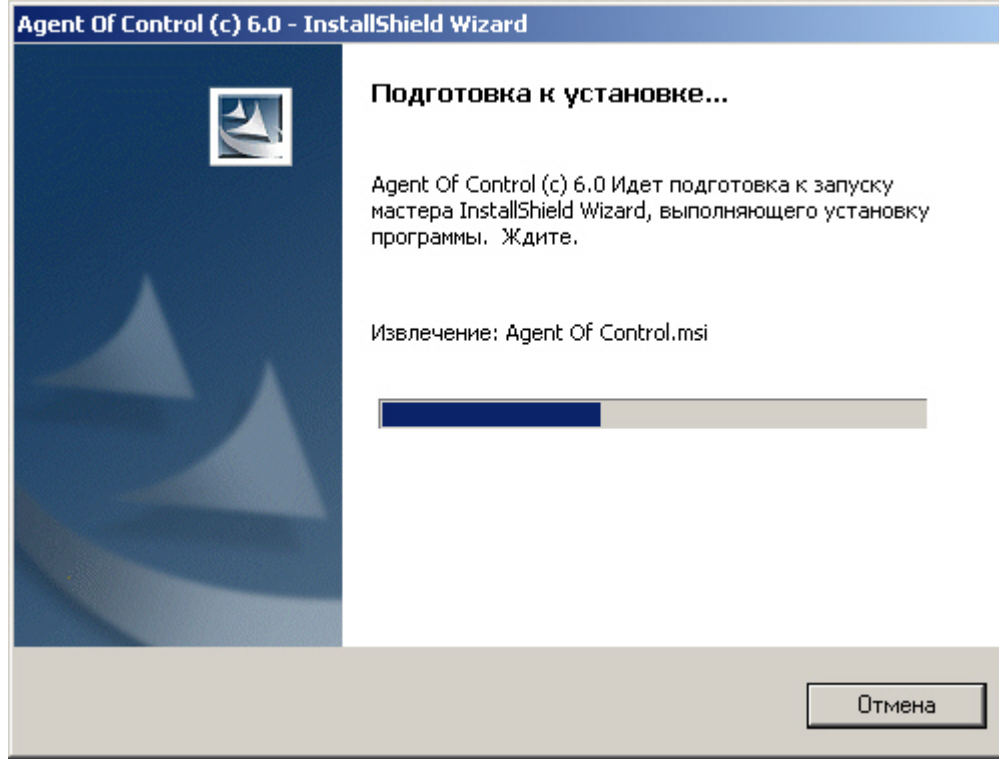

2. После этого появится приглашение начать инсталляцию. Необходимо нажать на кнопку **Далее**.

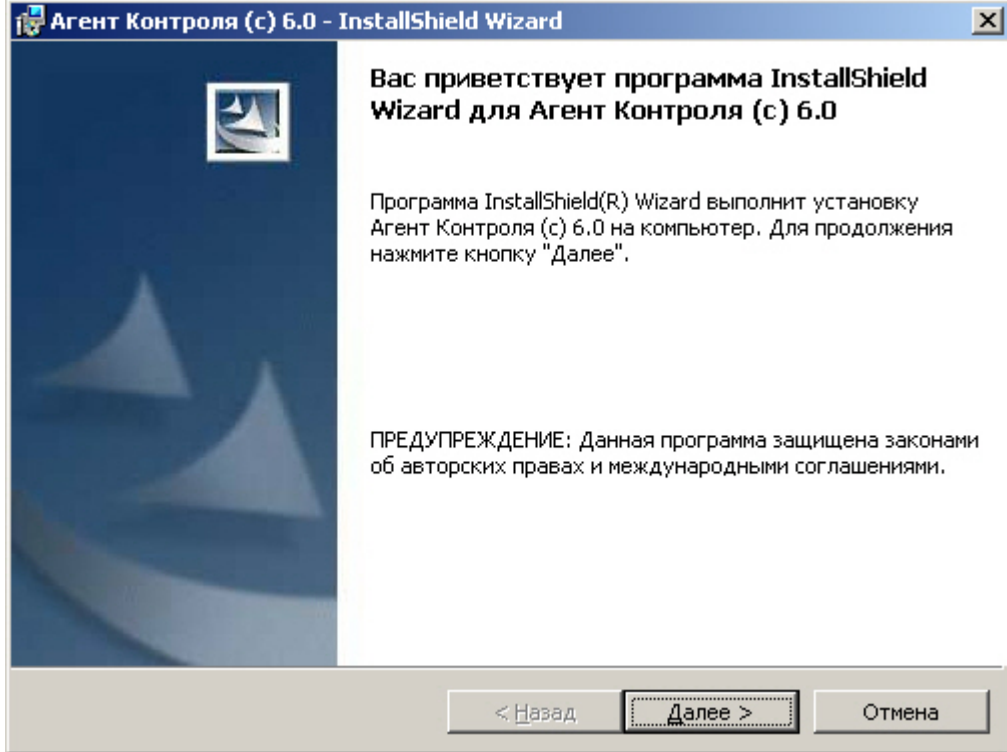

3. В окне **Лицензионный договор** ознакомиться с условиям лицензионного договора. Затем установить переключатель в положение **Я принимаю условия Лицензионного договора** и нажать на кнопку **Далее**.

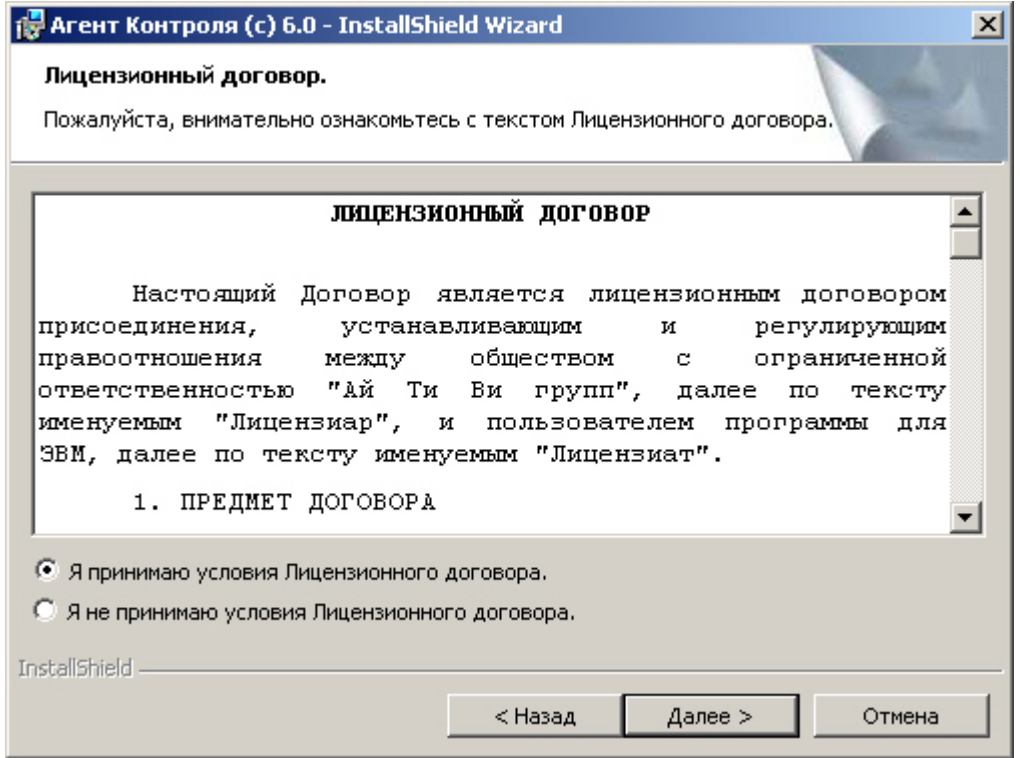

4. В открывшемся окне следует выбрать наиболее подходящий вид установки. Если ПК *Интеллект* установлен как сервис, то необходимо установить флажок **Установить Агент Контроля (с) 5.0 как сервис**. При этом в системе будет зарегистрирован сервис «ITV Monitoring VRecover». В противном случае флажок необходимо снять. После выбора способа установки нажать на кнопку **Далее**.

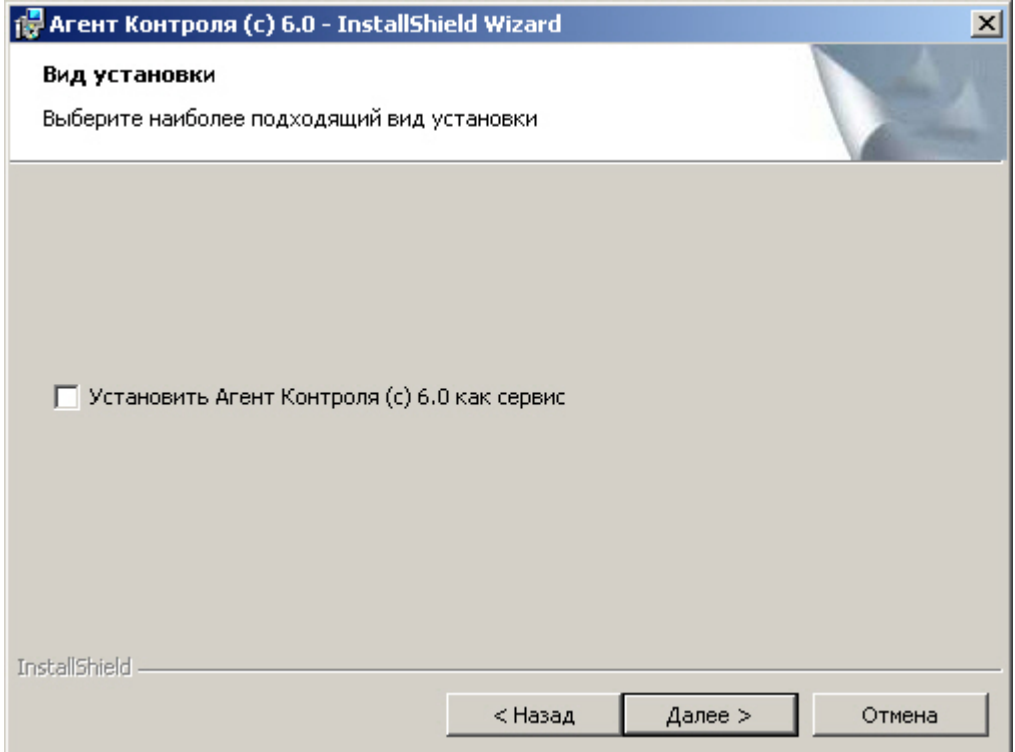

5. Будет запущен процесс установки.

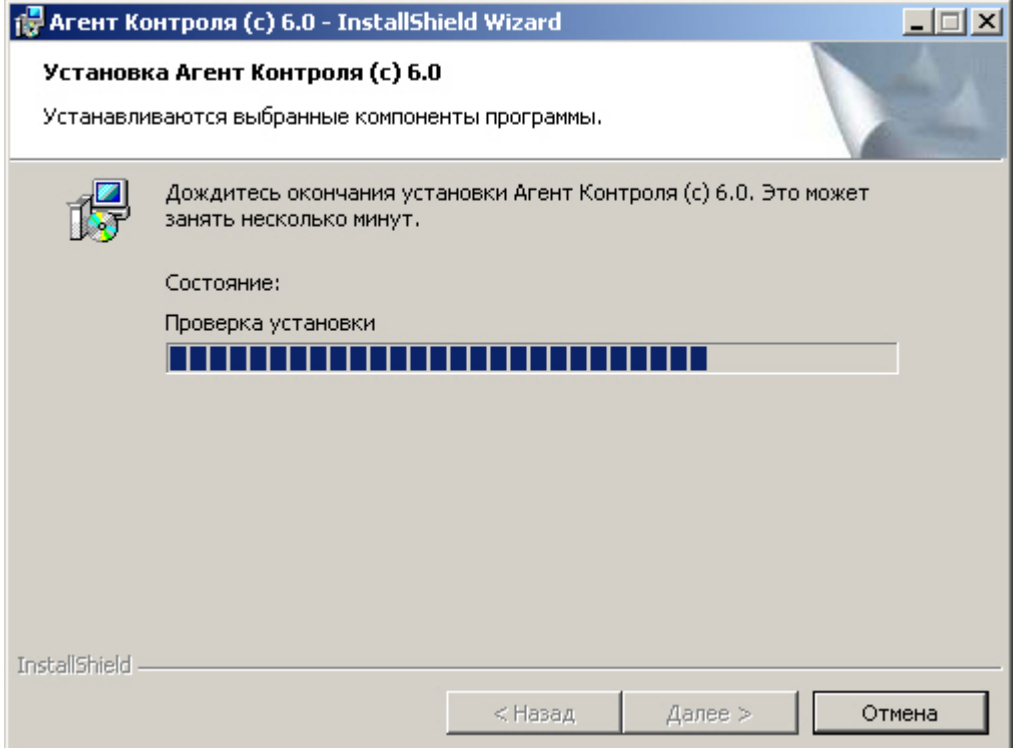

6. По завершении установки будет отображено диалоговое окно с сообщением об успешной установке ПО. Необходимо нажать на кнопку **Готово**.

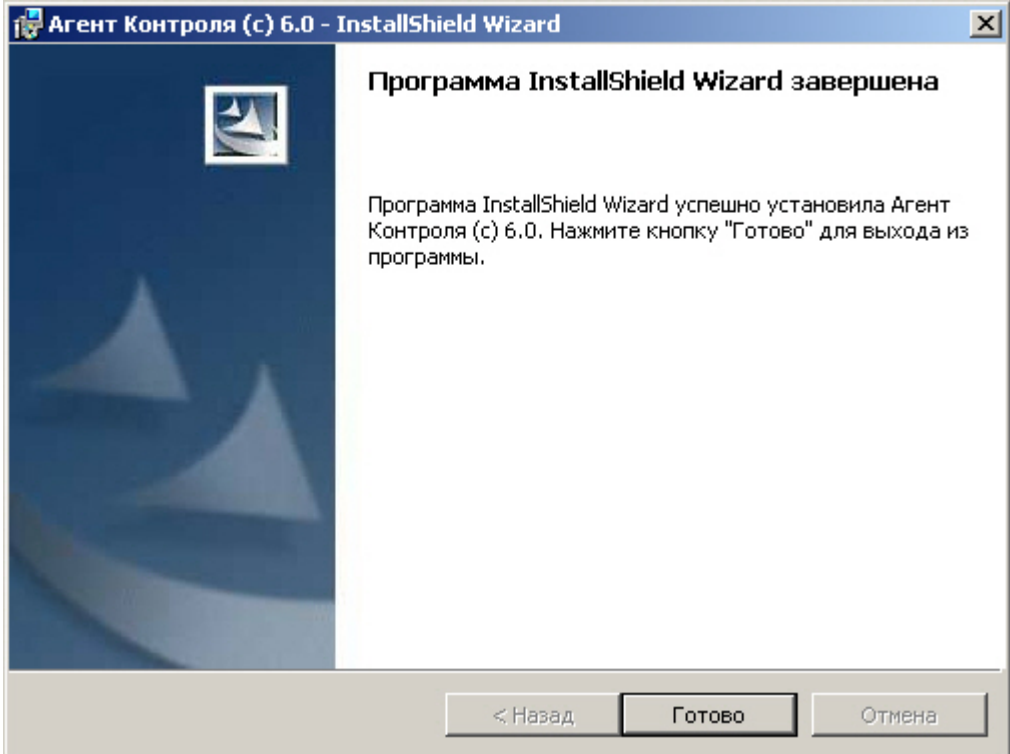

Установка ПО *Агент контроля* завершена.

### <span id="page-11-0"></span>**Установка ПО Сервер Контроля**

Установка ПО *Сервер Контроля* осуществляется в следующем порядке:

1. Из дистрибутивного комплекта следует запустить на выполнение файл «setupMonitoring.exe». Появится диалоговое окно, говорящее о начале процесса инсталляции.

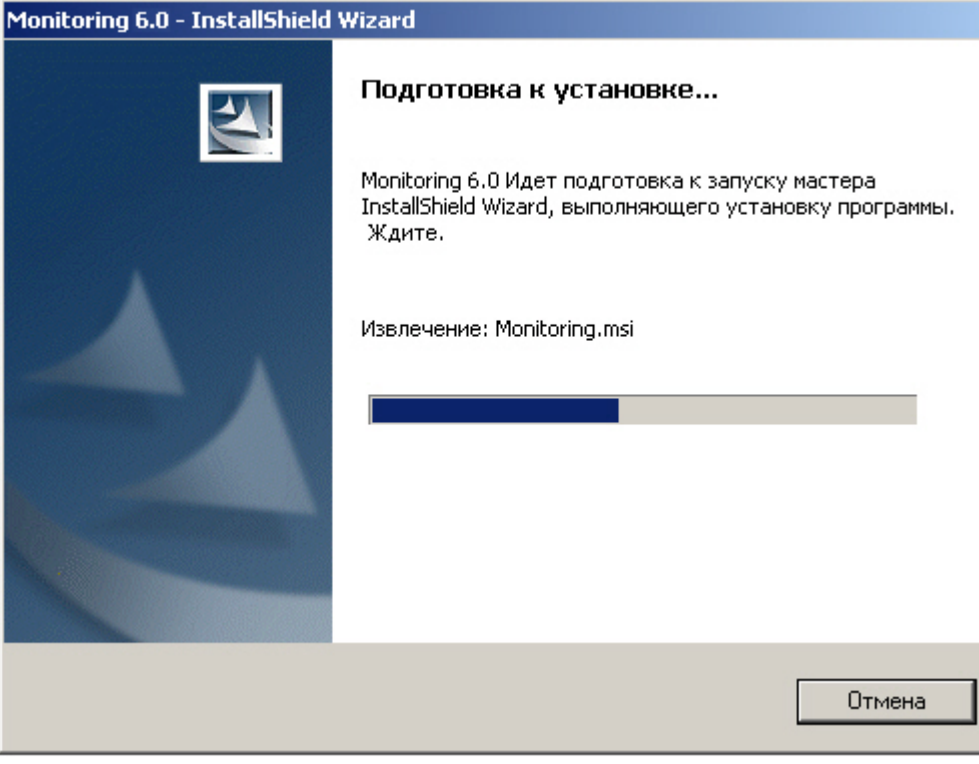

2. После этого появится приглашение начать инсталляцию. Необходимо нажать на кнопку **Далее**.

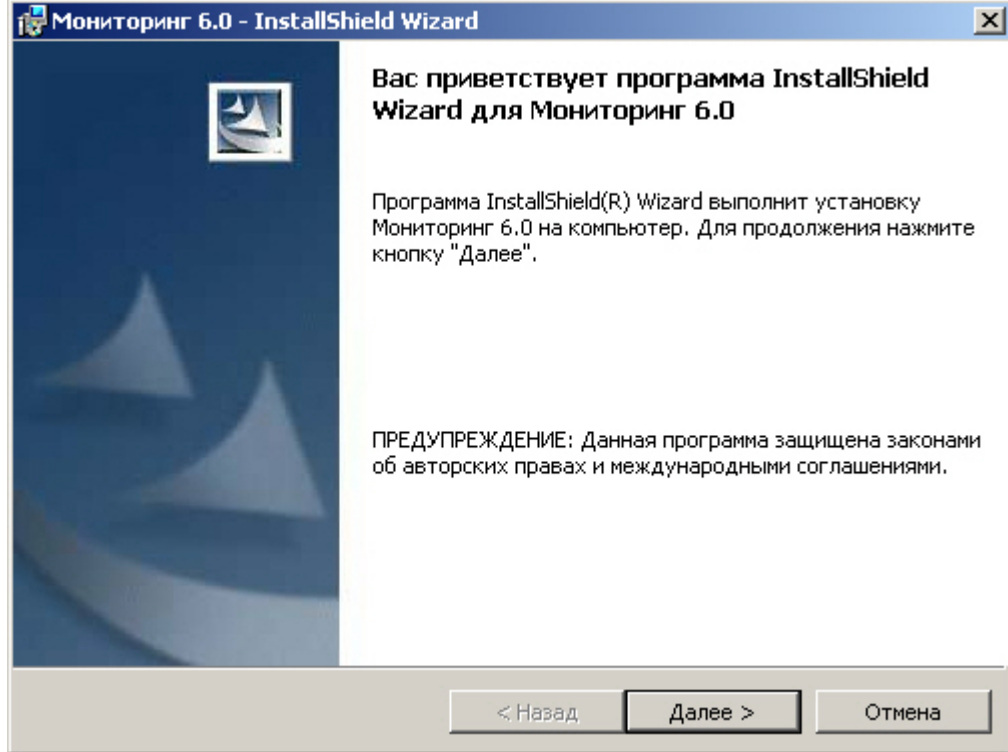

3. В окне **Лицензионный договор** ознакомиться с условиям лицензионного договора. Затем установить переключатель в положение **Я принимаю условия Лицензионного договора** и нажать на кнопку **Далее**.

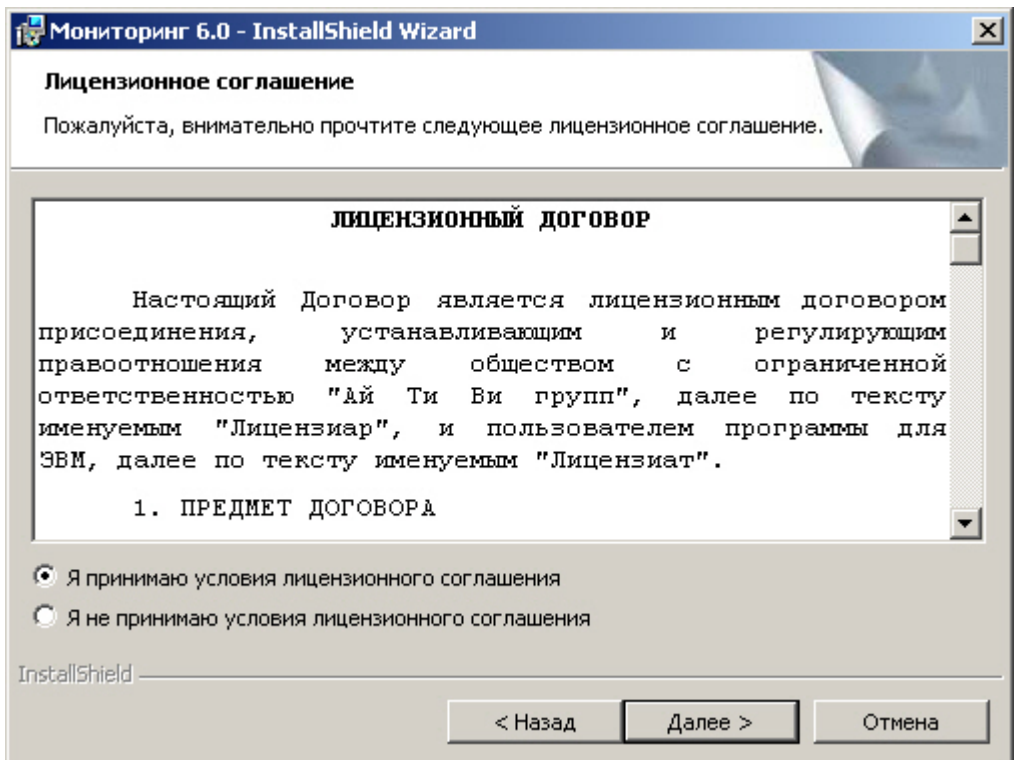

4. Появится форма выбора компонентов установки. Необходимо установить все доступные компоненты программы. Для этого нажать на кнопку **Далее**.

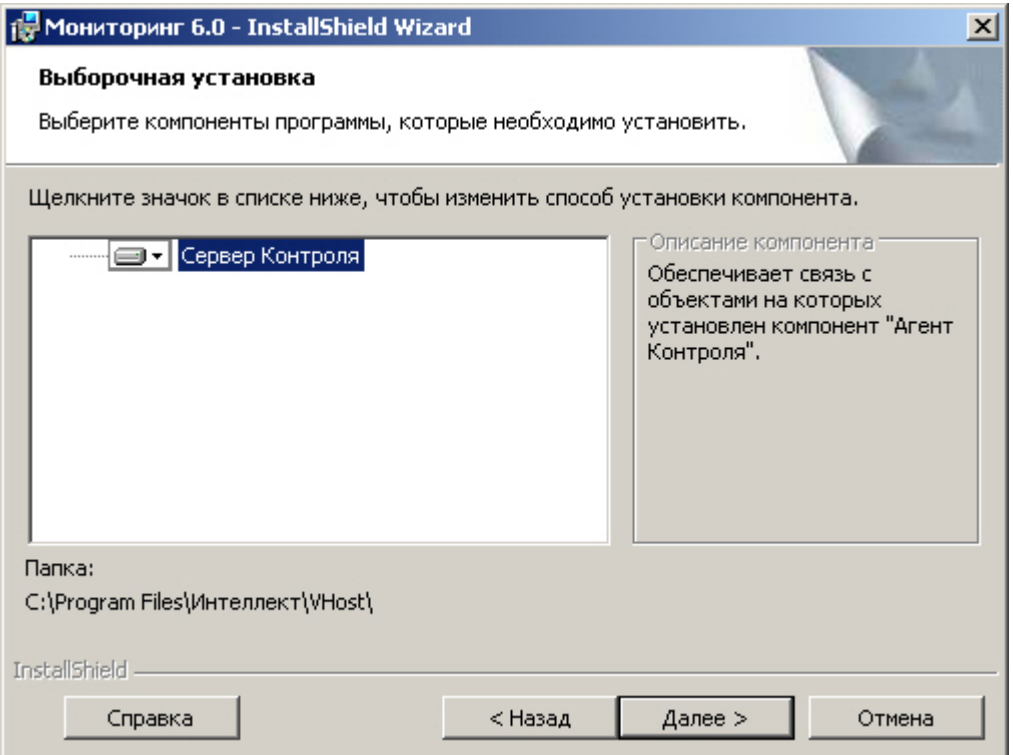

5. Затем появится диалоговая форма установки базы данных «MonitorSSTV». Необходимо в поле **Наименование** вести наименование базы данных, под которым она будет зарегистрирована.

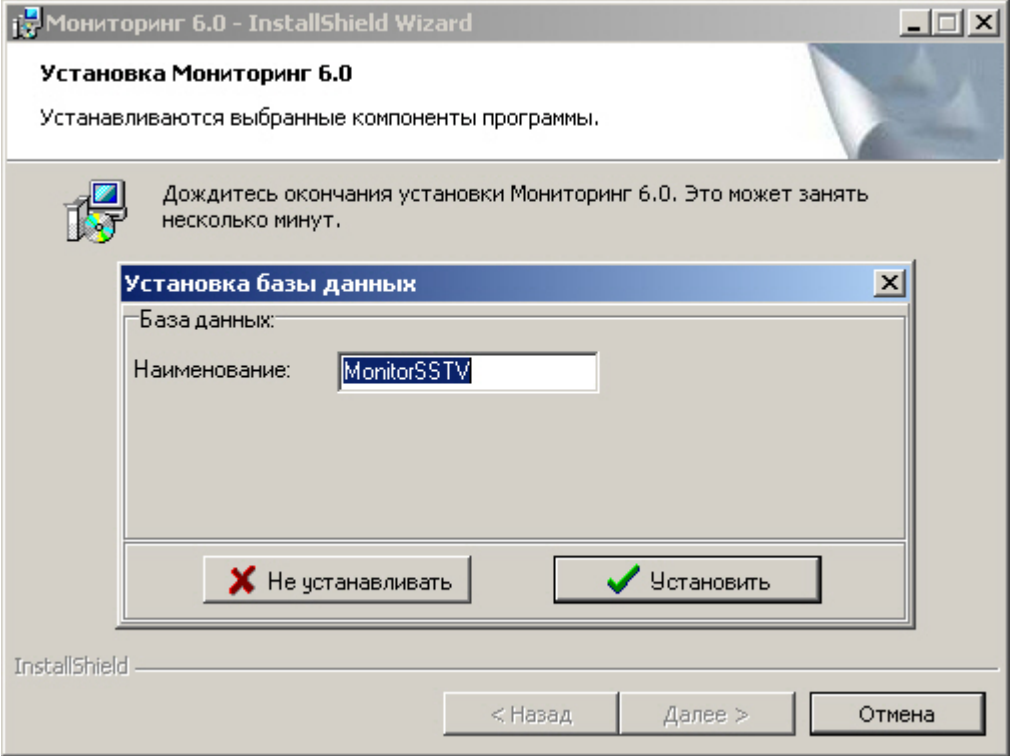

#### **Примечание.**

По умолчанию база называется «MonitorSSTV», а ее файлы будут располагаться в каталоге SQL Server.

#### 6. Нажать на кнопку **Установить**.

7. В появившемся окне **Свойства связи с данными** следует выбрать имя сервера баз данных и параметры подключения. Если используется пароль, то обязательно установит флажок **Разрешить сохранение пароля.**

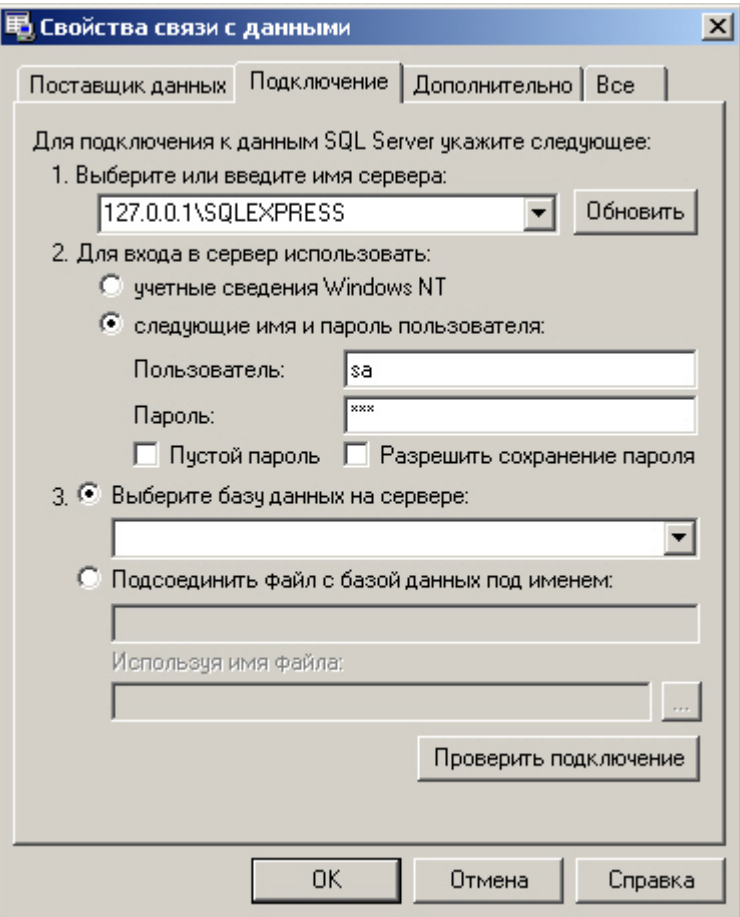

#### **Note.**

В строке **1. Выберите или введите имя сервера**: следует, не используя имена компьютеров и значение local, непосредственно задать значение IP-адреса равным **127.0.0.1**. В противном случае при отсоединении сетевого кабеля происходит потеря связи ПО Сервер Контроля со своей локальной базой данных.

8. Если параметры указаны правильно и сервер баз данных функционирует, то после нажатия на кнопку **Проверить подключение** появится сообщение «Проверка подключения выполнена». В противном случае появится сообщение об ошибке.

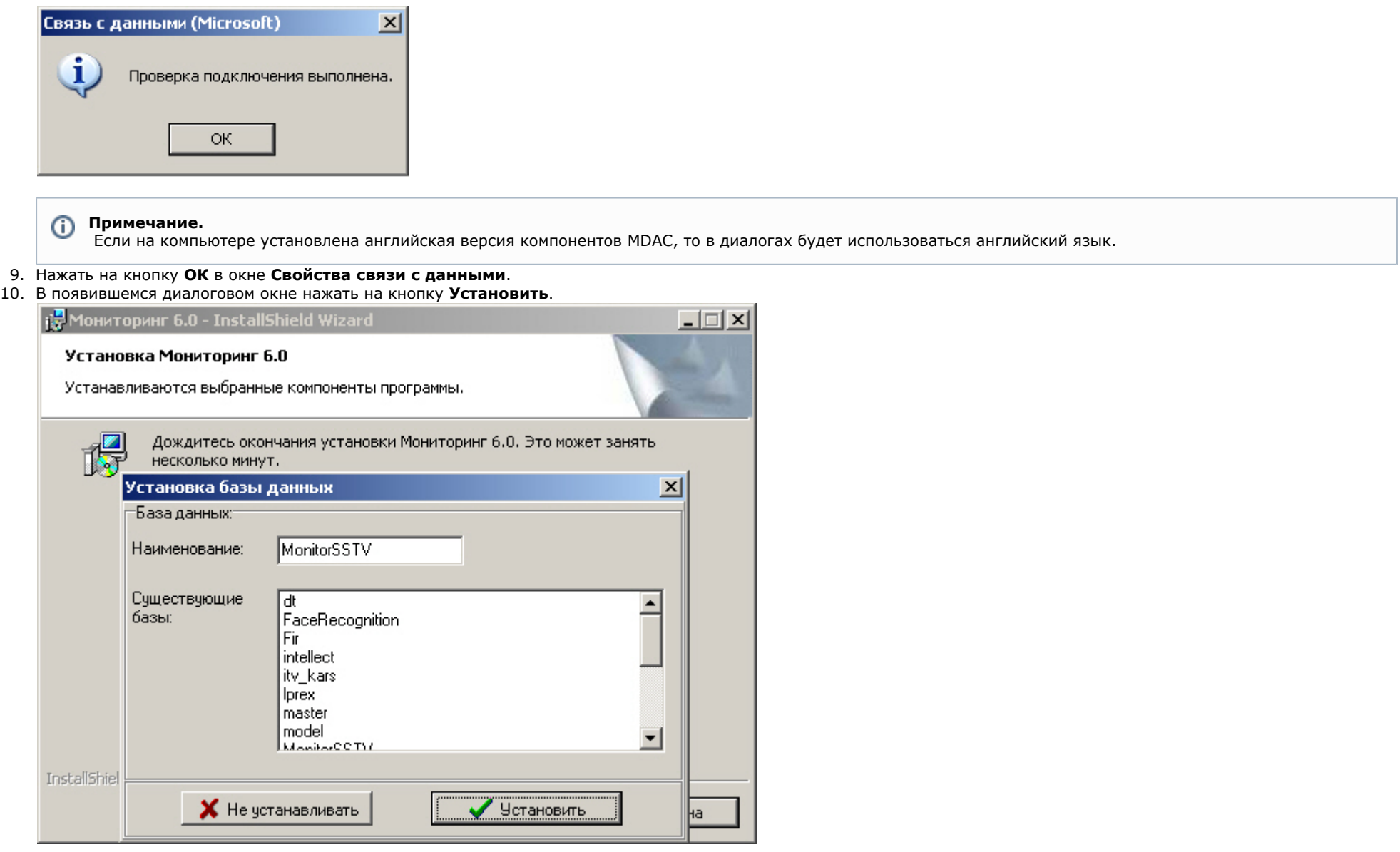

11. Будет запущен процесс установки.

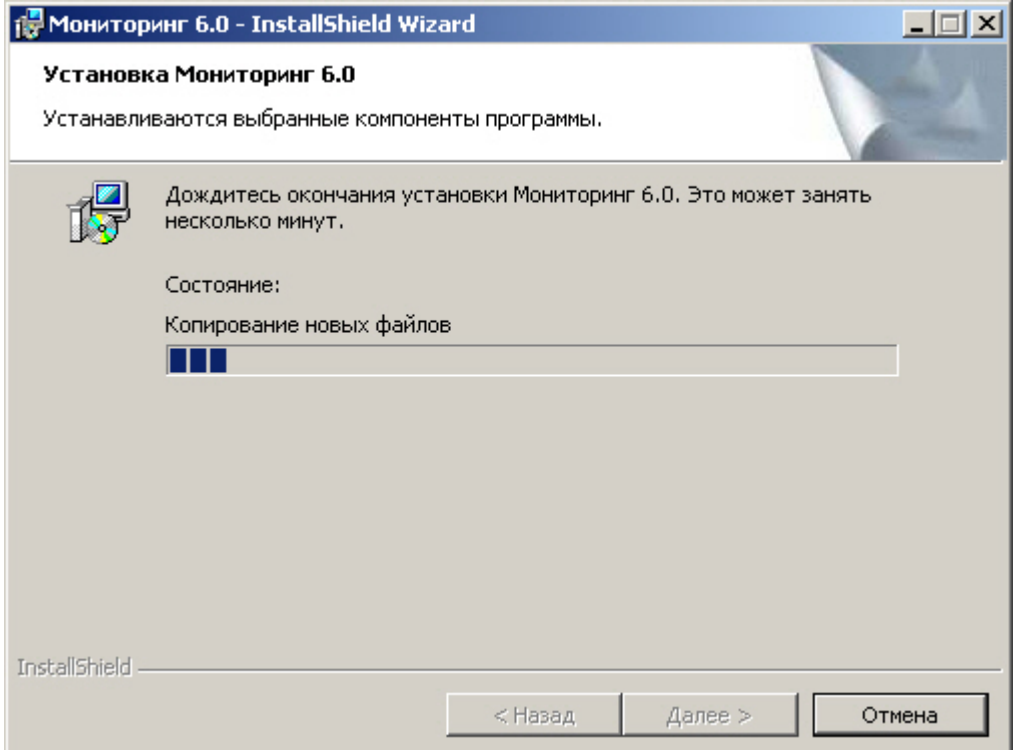

12. По завершении процесса установки будет отображено диалоговое окно с сообщением об успешной установке ПО.

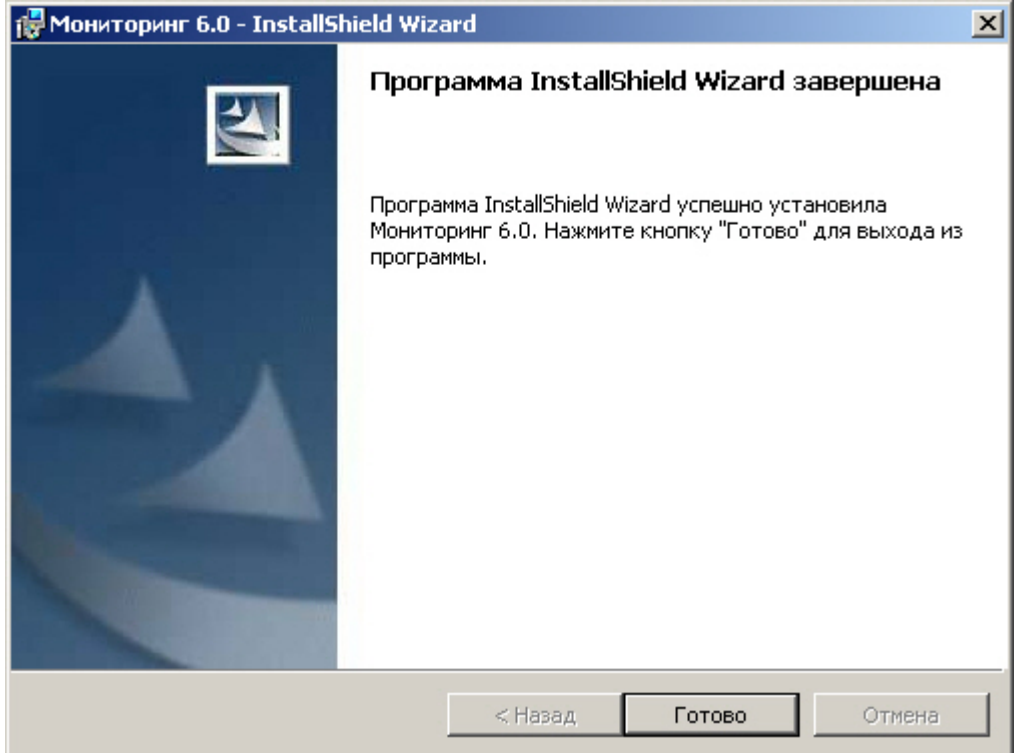

<span id="page-20-0"></span>Установка ПО *Сервер Контроля* завершена.

### **Установка Дополнительного рабочего места**

Установка дополнительного рабочего места производится в следующем порядке:

1. Из дистрибутивного комплекта запустить на выполнение файл «setupMonitoring.exe». Появится диалоговое окно, говорящее о начале процесса инсталляции.

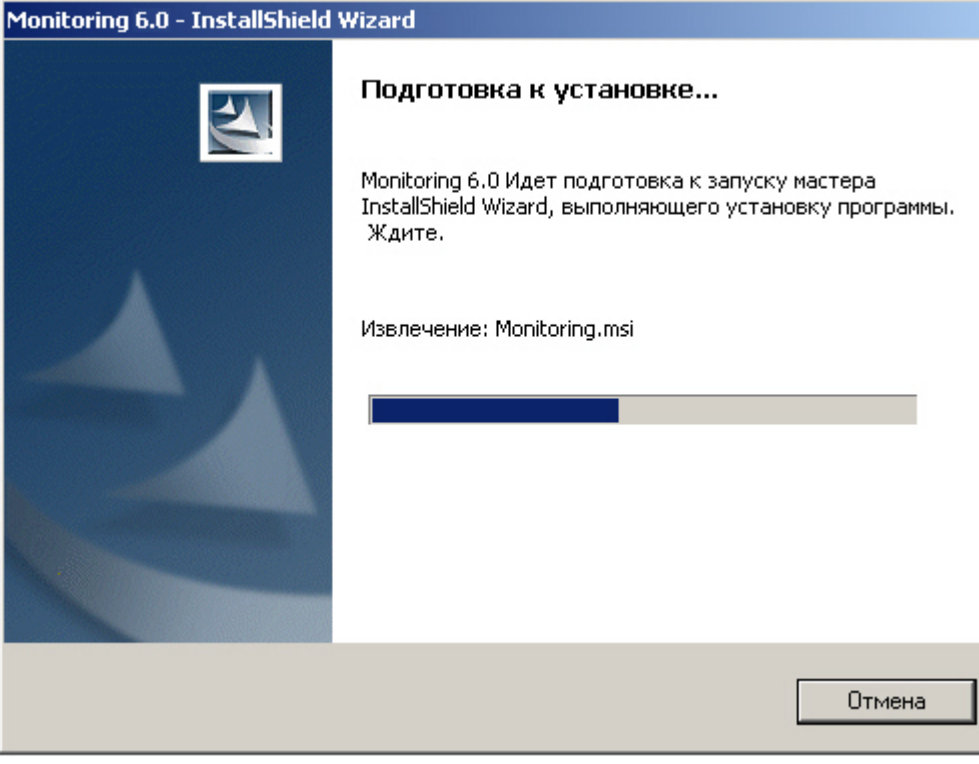

2. После этого появится приглашение начать инсталляцию. Необходимо нажать на кнопку **Далее**.

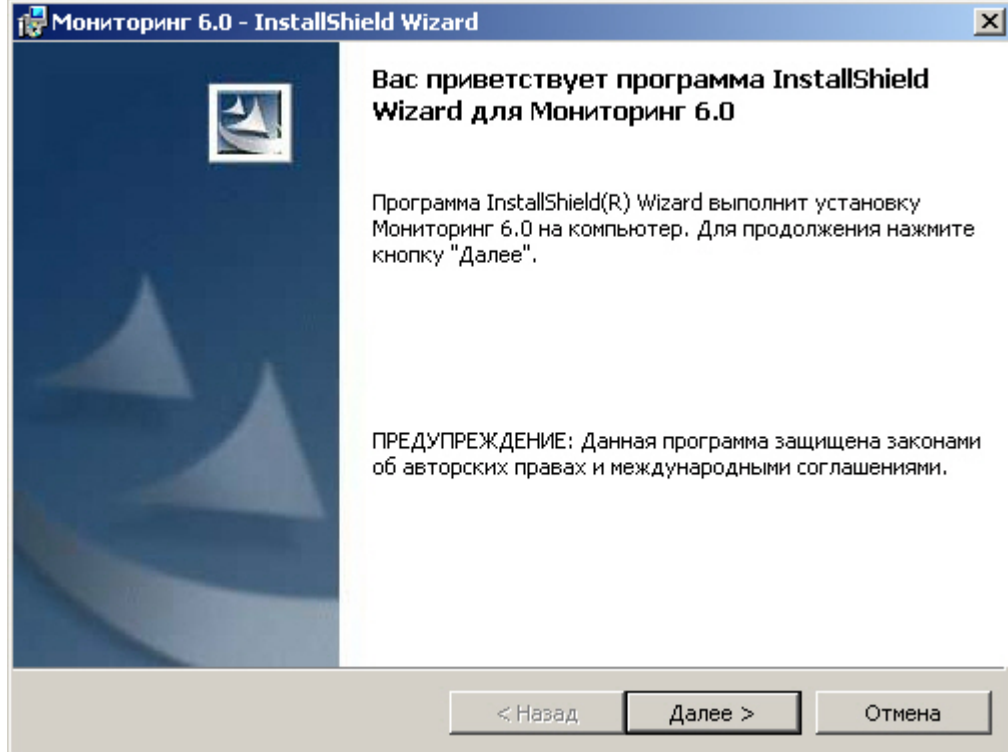

3. В окне **Лицензионный договор** ознакомиться с условиям лицензионного договора. Затем установить переключатель в положение **Я принимаю условия Лицензионного договора** и нажать на кнопку **Далее**.

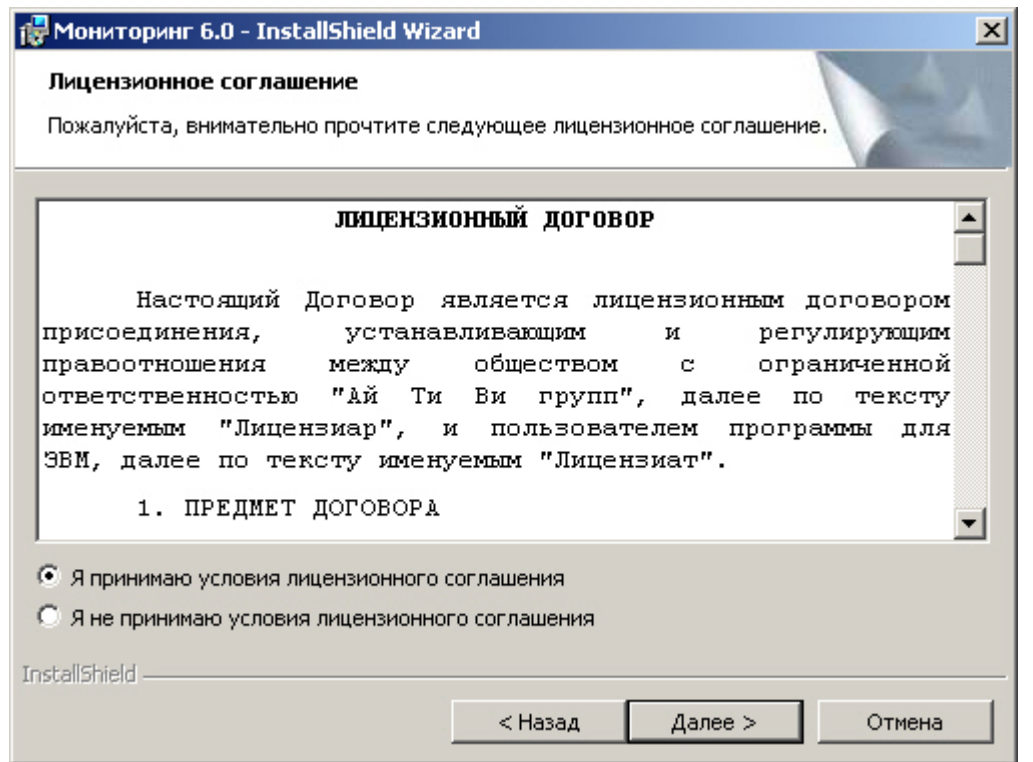

4. В следующей форме следует отказаться от установки *Сервера Контроля* и нажать кнопку **Далее**.

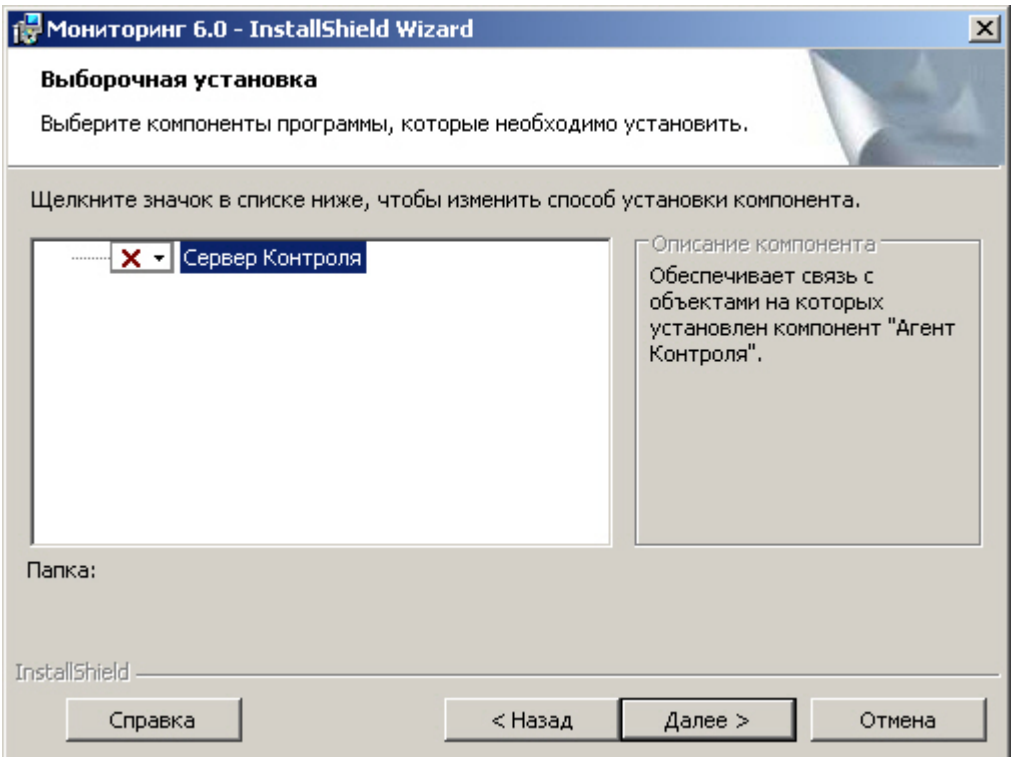

5. Затем появится диалоговая форма настройки строки подключения к удаленной базе данных Мониторинга. Нажать на кнопку **Установить**.

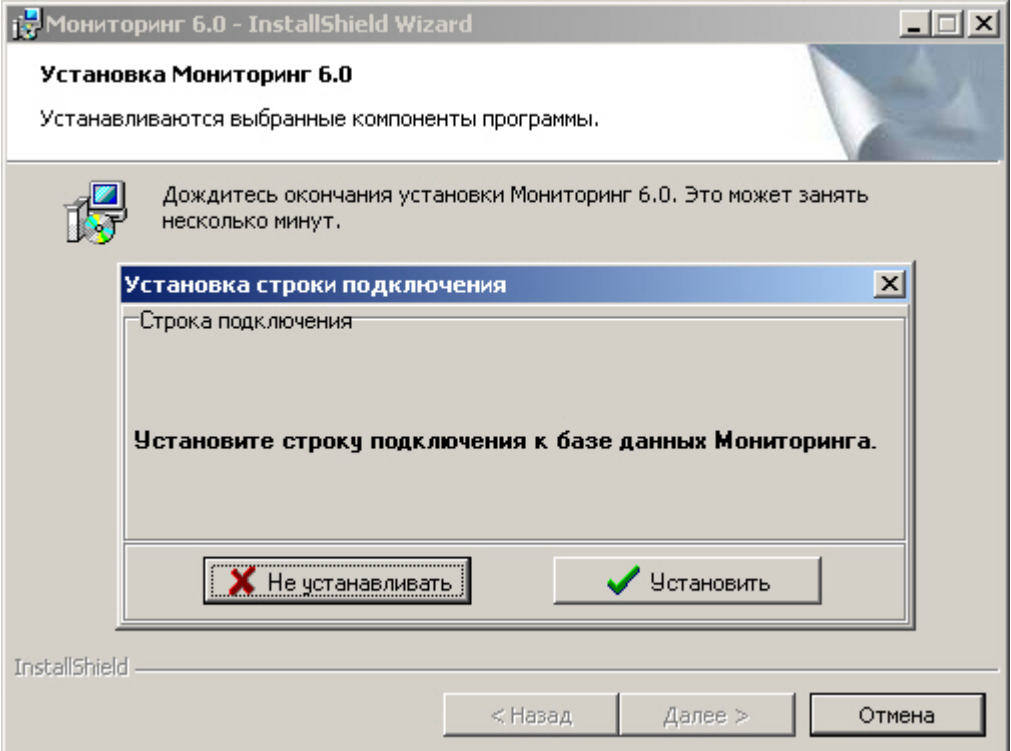

6. В появившемся окне **Свойства связи с данными** следует выбрать имя сервера баз данных, указать имя базы данных (по умолчанию – «MonitorSSTV»), а также указать другие параметры подключения. Если используется пароль, то обязательно установите флажок **Разрешить сохранение пароля.**

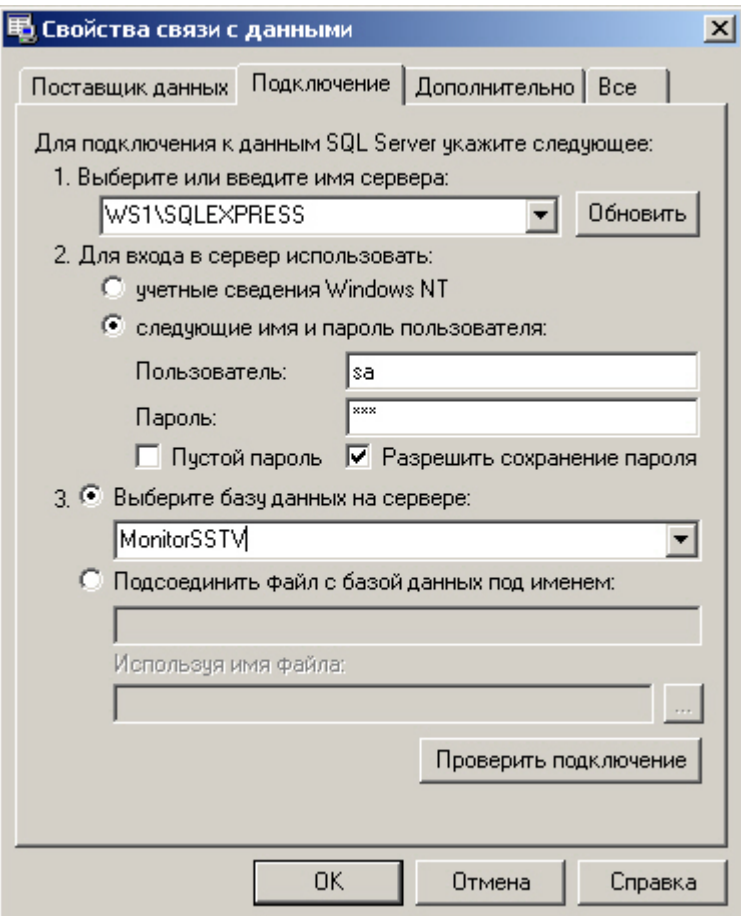

7. Если параметры указаны правильно и сервер баз данных функционирует, то после нажатия на кнопку **Проверить подключение** появится сообщение **Проверка подключения выполнена**. В противном случае появится сообщение об ошибке.

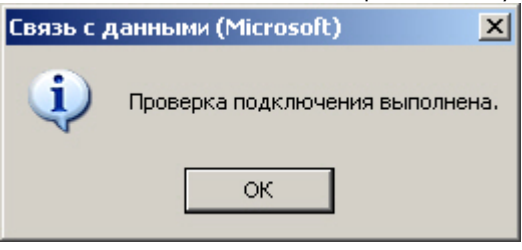

#### **Примечание.**

Если на компьютере установлена английская версия компонентов MDAC, то в диалогах будет использоваться английский язык.

- 8. Если строка подключения настроена правильно, появится сообщение «Строка подключения определена».
- 9. Будет запущен процесс установки.

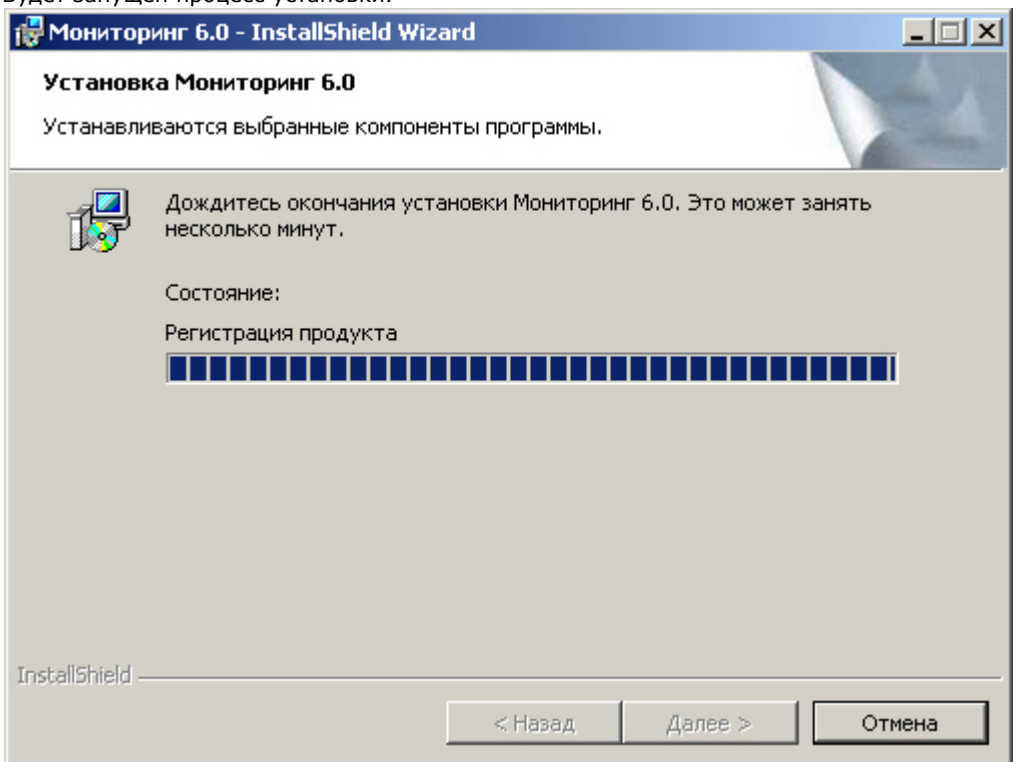

10. По завершении установки появляется диалоговое окно с сообщением об успешной установке ПО. Нажать на кнопку **Готово**.

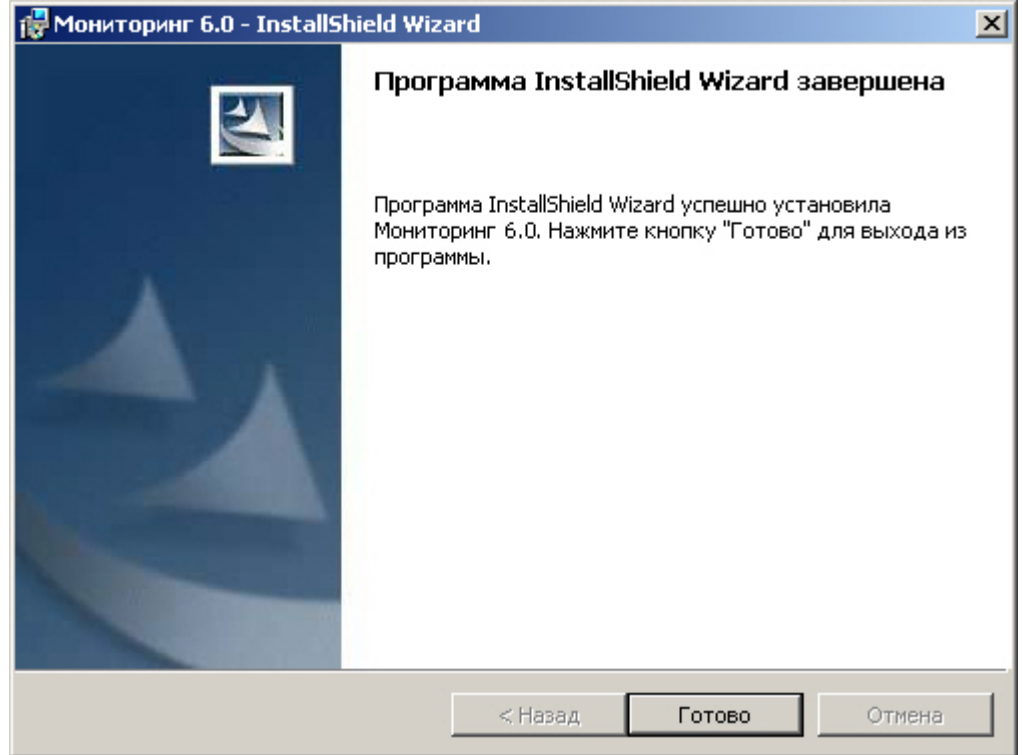

Установка дополнительного рабочего места завершена.

# <span id="page-28-0"></span>**Настройка ПО Агент Контроля**

Настройка ПО *Агент Контроля* осуществляется в диалоговом окне **Настройка системы**. Работа с данным диалоговым окном описана в документе [Программный комплекс](https://doc.axxonsoft.com/confluence/pages/viewpage.action?pageId=83500164) [Интеллект. Руководство Администратора](https://doc.axxonsoft.com/confluence/pages/viewpage.action?pageId=83500164).

### <span id="page-28-1"></span>**Создание необходимых объектов ПО «Агент Контроля»**

#### **Внимание!** Λ

При каждом запуске, ПО *Агент Контроля* проверяет наличие и в случае отсутствия создаёт в корне диска, на котором установлен ПК *Интеллект*, каталог «Backup». Не удаляйте этот каталог.

#### **Примечание.** ⋒

ПО Агент Контроля, как и Сервер Контроля, может работать в распределенной конфигурации. При этом и Агент Контроля, и Сервер Контроля должны конфигурироваться локально. В распределенной конфигурации Агенты Контроля видят другие Агенты Контроля, но изменить их настроек не могут.Агенты Контроля не видят, где установлены Сервера Контроля и наоборот.

Создание объектов ПО *Агент Контроля* в дереве оборудования осуществляется следующим образом:

- 1. Перейти на вкладку **Оборудование** диалогового окна **Настройка системы** (**1**).
- 2. На базе объекта **Компьютер** создать объект **Интерфейс IIDK** (**2**). Номер объекта **Интерфейс IIDK** должен быть больше 100 (**3**).

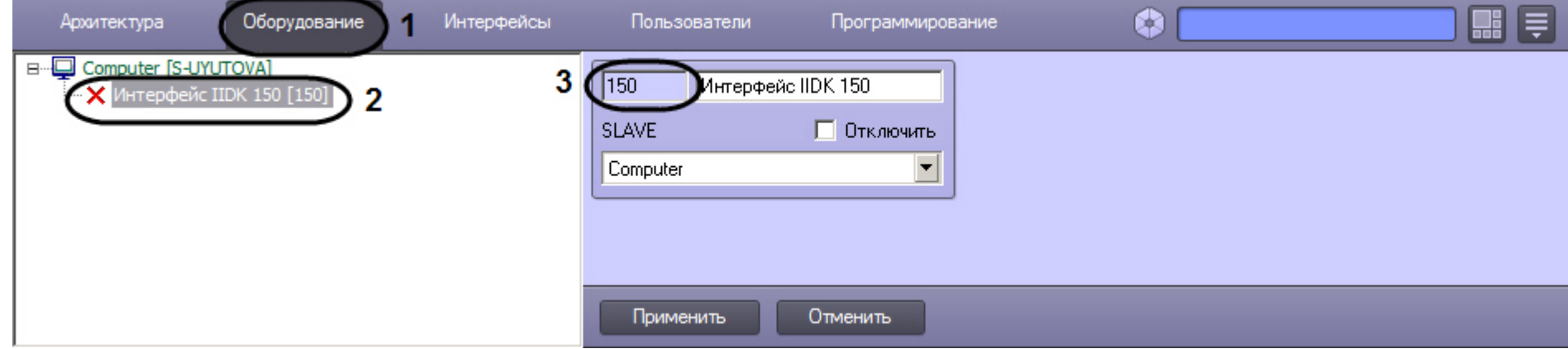

3. На базе объекта **Компьютер** создать объект **Агент Контроля**.

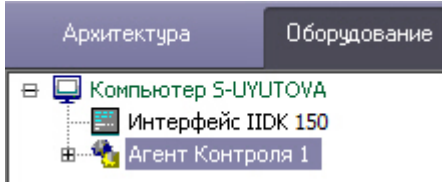

4. После создания объекта **Агент Контроля** в правой части диалогового окна **Настройка системы** отобразится панель настройки данного объекта.

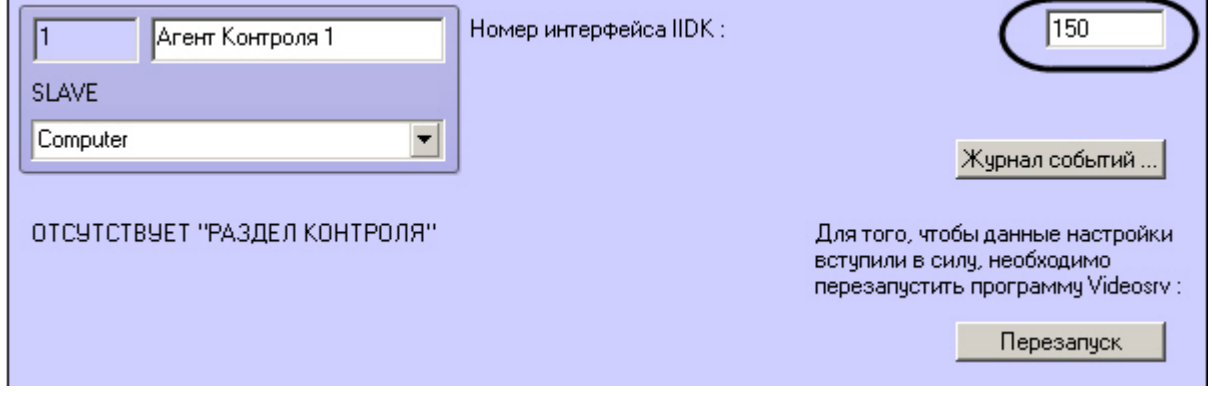

- 5. В поле **Номер интерфейса IIDK** ввести номер объекта **Интерфейс IIDK,** созданного на шаге 2.
- 6. На базе объекта **Агент Контроля** создать один или несколько дочерних объектов **Раздел Контроля**.

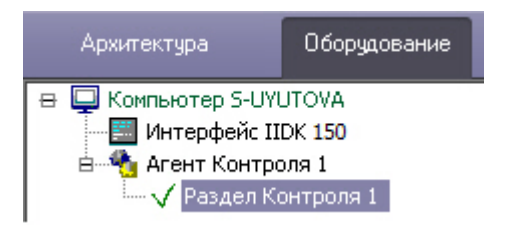

7. После создания объекта **Раздел Контроля** в правой части диалогового окна **Настройка системы** отобразится панель настройки данного объекта.

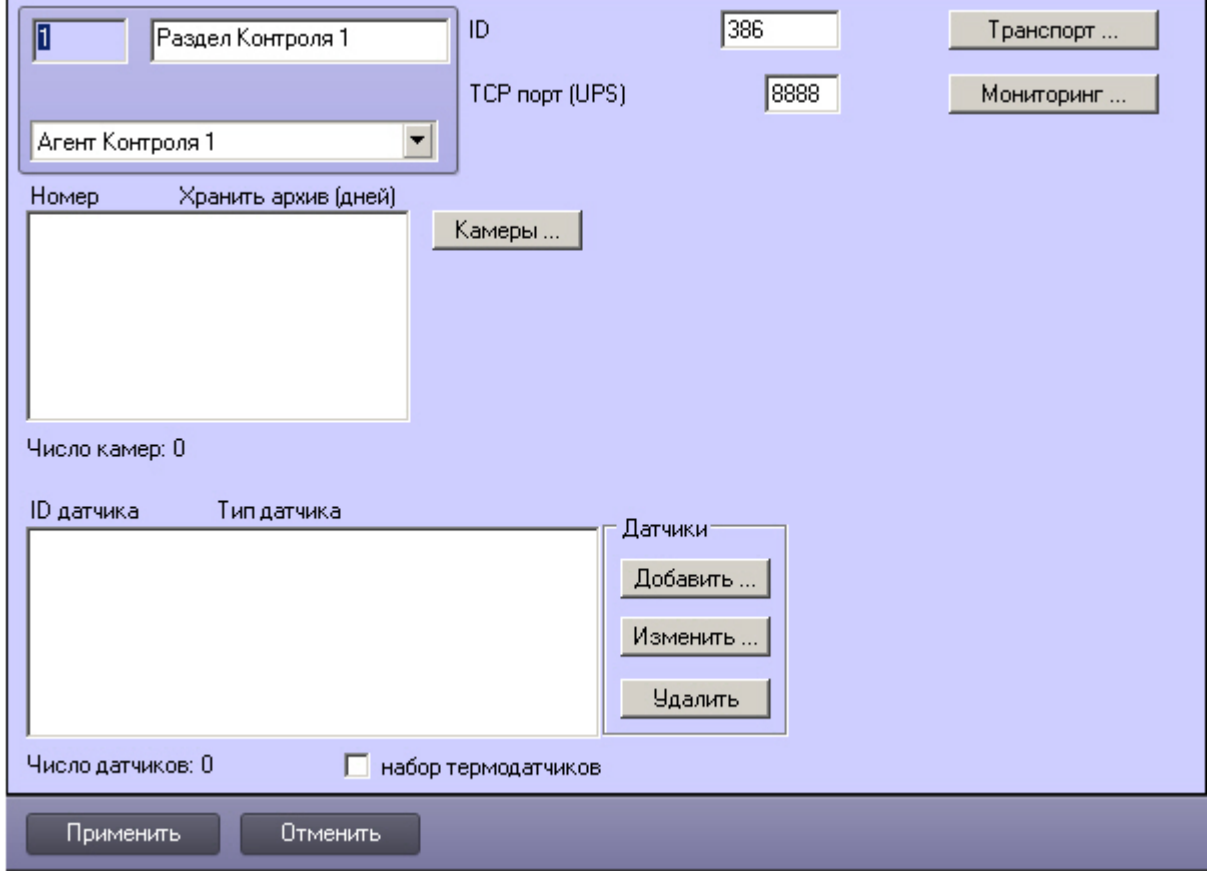

#### **Примечание.** ⊕

Также требуется создать в дереве оборудования объекты **Устройство видеоввода**, **Камера**, **Луч**, соответствующие подключенному оборудованию. Создание и настройка данных объектов описана в документе Программный комплекс Интеллект. Руководство по установке и настройке компонентов охранной системы.

<span id="page-30-0"></span>Создание необходимых объектов в дереве оборудования завершено.

## **Настройка журнала событий**

Журнал событий позволяет настроить уровень протоколирования работы *Агента Контроля*.

Настройка журнала событий осуществляется следующим образом:

1. Перейти на панель настройки объекта Агент Контроля.

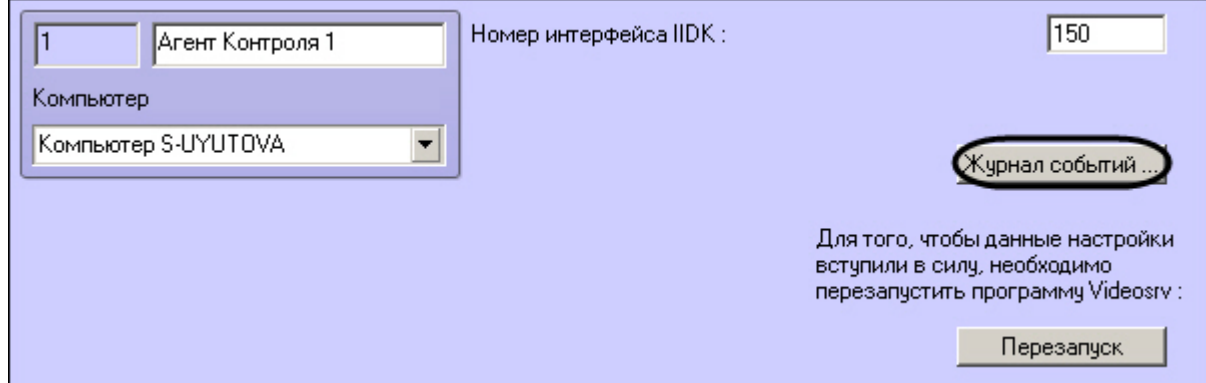

- 2. Нажать на кнопку **Журнал событий …**.
- 3. В открывшемся диалоговом окне задать следующие параметры:

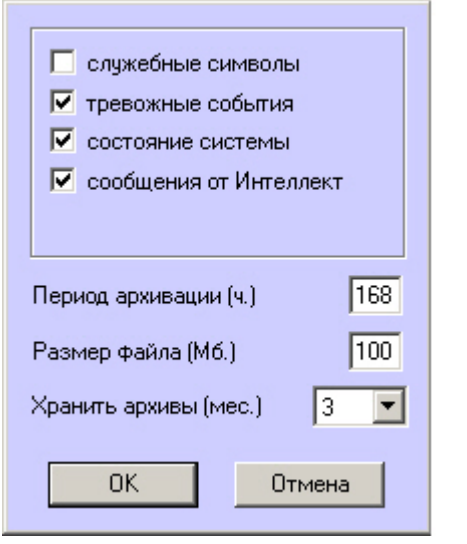

3.1 **Служебные символы.** Установить флажок, если требуется протоколировать служебные символы транспортного уровня.

3.2 **Тревожные события.** Установить флажок, если требуется протоколировать тревожные события (срабатывание вибродатчика, температурного датчика и датчика открытия замка под принуждением).

- 3.3 **Состояние системы.** Установить флажок, если требуется протоколировать события, связанные со статусом системы.
- 3.4 **Сообщения от Интеллект.** Установить флажок, если требуется протоколировать сообщения от Интеллект. Информация сохраняется в каталоге, куда было

установлено данное ПО, в файле video.log

3.5 **Период архивации (ч.)***–* Позволяет архивировать журнал событий с заданной периодичностью (в часах). Архивы сохраняются в подкаталоге DATA в следующем формате: namelog\_yymmddhhmmss.gz, где

- a. namelog имя архивируемого журнала событий
- b. yy год создания архива
- c. mm месяц создания архива
- d. dd день создания архива
- e. hh час создания архива
- f. mm минута создания архива
- g. ss секунда создания архива

3.6 **Размер файла (Мб.)** – Задает размер файла журнала событий (в мегабайтах) при достижении которого он будет заархивирован. При этом настройка «Период архивации» игнорируется.

4. **Хранить архивы (мес.)** – Задает срок хранения архива журнала событий в месяцах (от 1 до 24). После истечения срока хранения, архивы удаляются.

Основной журнал событий находится в каталоге, куда было установлено данное ПО, в файле vsrvYYMMDD.log, гдеYY – год, MM – месяц, DD – день.

Настройка журнала событий завершена.

### <span id="page-32-0"></span>**Настройка объекта Раздел Контроля**

#### <span id="page-32-1"></span>**Настройка уникального номера Раздела Контроля**

Настройка уникального номера раздела контроля осуществляется следующим образом:

1. Перейти на панель настройки объекта **Раздел Контроля**.

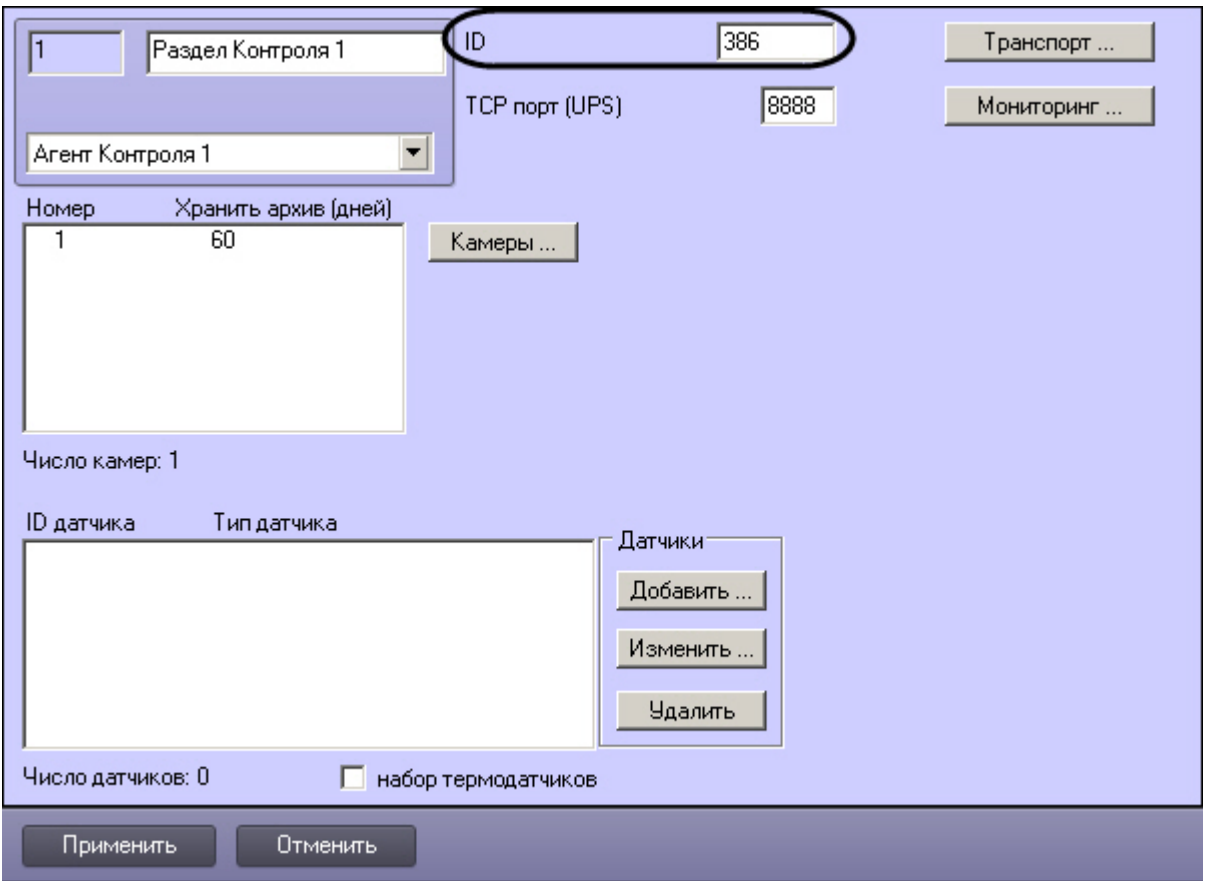

2. Ввести в поле **ID** уникальный номер объекта, на котором устанавливается ПО *Агент Контроля*. Может содержать от 3 до 9 символов.

3. Нажать на кнопку **Применить** для сохранения настроек.

Настройка уникального номера раздела контроля завершена.

#### <span id="page-33-0"></span>**Настройка порта для приема сообщений от ИБП**

Настройка порта для приема сообщений от ИБП осуществляется следующим образом:

1. Перейти на панель настройки объекта **Раздел Контроля**.

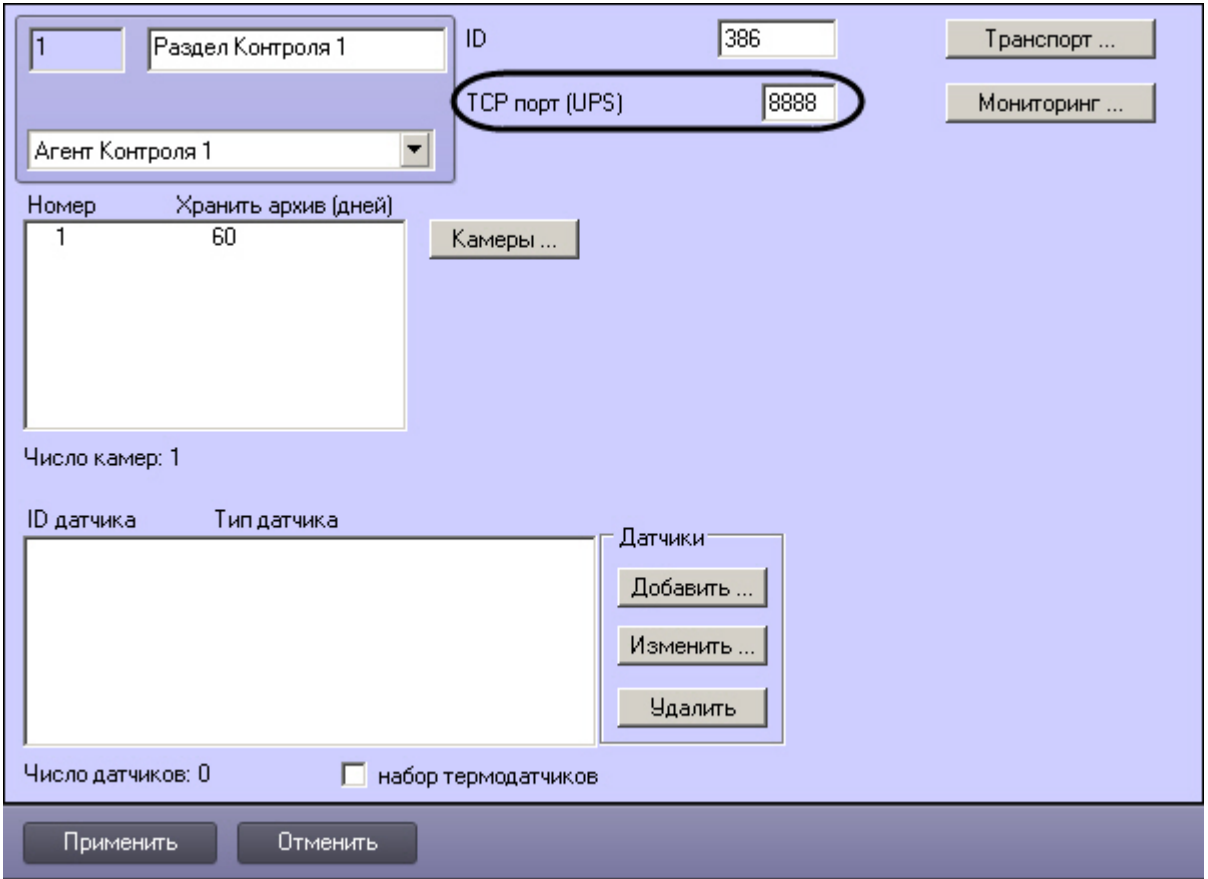

2. Ввести в поле **TCP порт (UPS)** номер порта, на котором «слушаются» сообщения от ИБП.

3. Нажать на кнопку **Применить** для сохранения настроек.

Настройка порта для приема сообщений от ИБП завершена.

#### <span id="page-34-0"></span>**Настройка взаимодействия Агента Контроля с Сервером Контроля**

Настройка взаимодействия *Агента Контроля* с *Сервером Контроля* осуществляется следующим образом:

1. Перейти на панель настройки объекта **Раздел Контроля**.

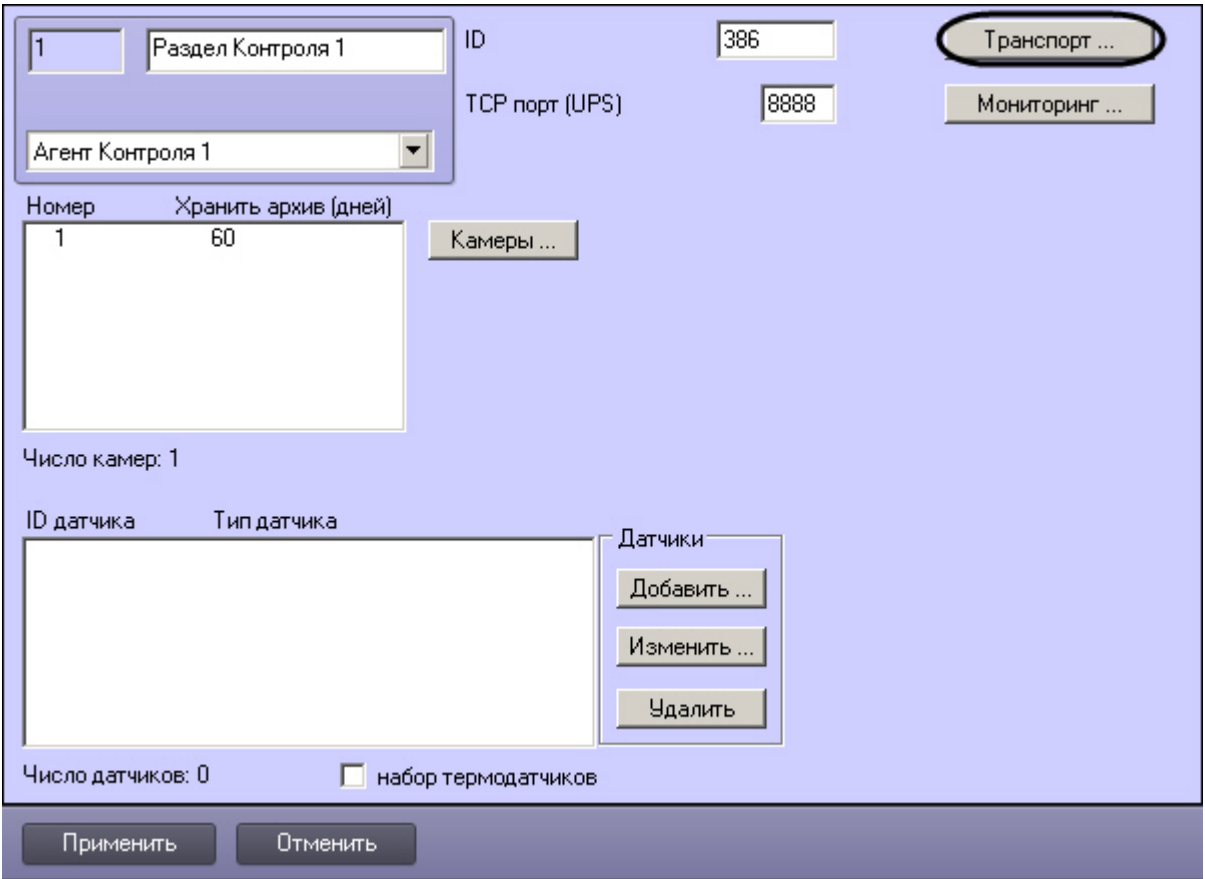

2. Нажать на кнопку **Транспорт …**. Будет открыто диалоговое окно с настройками способа взаимодействия *Агента Контроля* с *Сервером Контроля*.
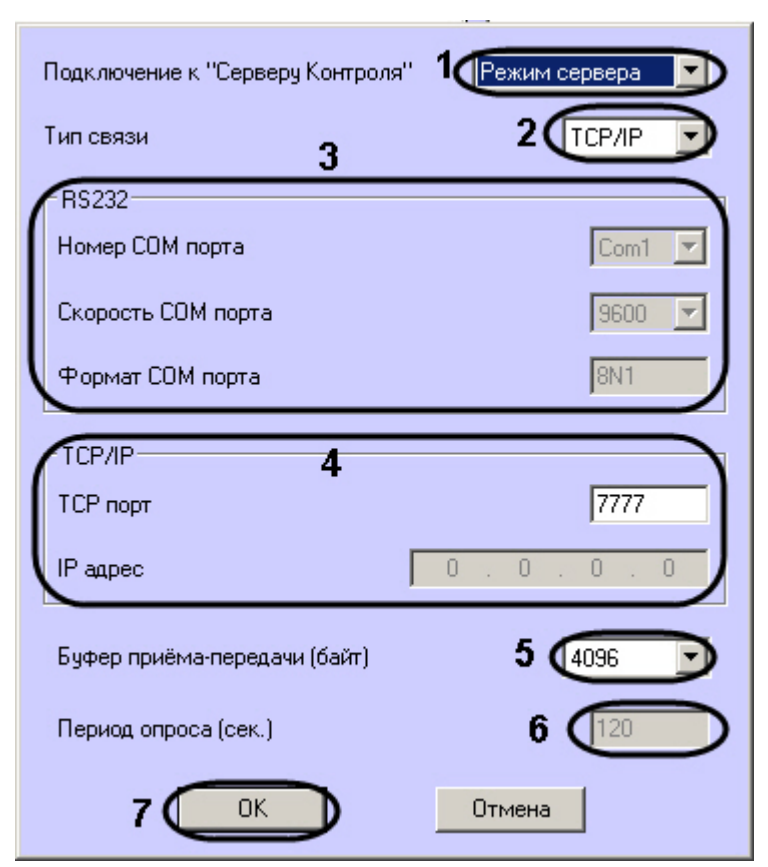

3. Раскрывающийся список **Подключение к "Серверу Контроля"** задает способ подключения *Агента Контроля* к *Серверу Контроля*. Необходимо выбрать из данного списка значение **Режим клиента** (**1**).

#### **Примечание.** Œ

Способ подключения **Режим Сервера** не используется.

- 4. Раскрывающийся список **Тип связи** определяет транспортный уровень взаимодействия (**2**). Возможные значения **TCP/IP**, **RS232**.
- 5. Если в поле **Тип связи** выбрано значение **RS232,** необходимо задать значения в полях **Номер, Скорость** и **Формат COM порта** (**3**).
- 6. Если для подключения к *Серверу Контроля* используется **Режим клиента** и в поле **Тип связи** выбрано значение **TCP/IP**, то в этом диалоговом окне следует указать **I P адрес** и **TCP порт** *Сервера Контроля* (**4**).
- 7. При посылке на *Сервер Контроля* видеокадров или видеофрагментов передача осуществляется пакетами. Размер пакетов определяет параметр **Буфер приема-передачи (байт)** (**5**). Для обеспечения максимальной скорости передачи данных рекомендуется использовать значение 4096. Для плохих каналов связи, например, если используется GSM-модем, рекомендуется использовать значение 800.
- 8. В поле **Период опроса (сек.)** ввести период времени, с которым *Агент Контроля* будет посылать сообщения о своем техническом состоянии на *Сервер Контроля* (если выбран **Режим клиента**) – (**6**). Минимально возможное значение 10 сек. Значение в поле **Период опроса (сек.)** не влияет на передачу сообщений, связанных с кратковременными тревогами. Сообщения о кратковременных тревогах передаются *Агентом Контроля* на *Сервер Контроля*, как только происходит срабатывание соответствующих датчиков. Также исключение составляют некоторые длительные тревоги – более подробно см. документ Программный комплекс Мониторинг. Руководство Администратора, раздел [Приложение 1. Обобщенная информация о периодах обновления данных](https://doc.axxonsoft.com/confluence/pages/viewpage.action?pageId=117015737)*.*

9. Нажать на кнопку **ОК** (**7**).

Настройка взаимодействия *Агента Контроля* с *Сервером Контроля* завершена.

### **Настройка работы с титрами**

Для работы с титрами необходимо для каждой камеры, на которую предполагается накладывать титры, создать объект **Титрователь**.

#### **Внимание!** ∧

Если для камеры создано несколько титрователей, то «Агент Контроля» использует титрователь с наименьшим номером.

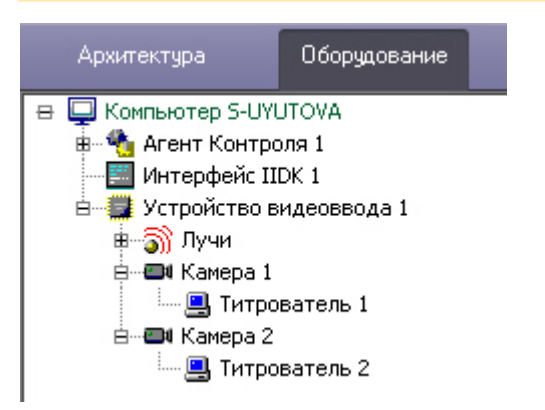

Для настройки шрифта титров и области их отображения необходимо выполнить следующие действия:

1. В дереве оборудования щёлкнуть левой кнопкой мышки на соответствующем объекте **Титрователь**. В правой части диалогового окна **Настройка системы** отобразится панель настройки объекта **Титрователь**.

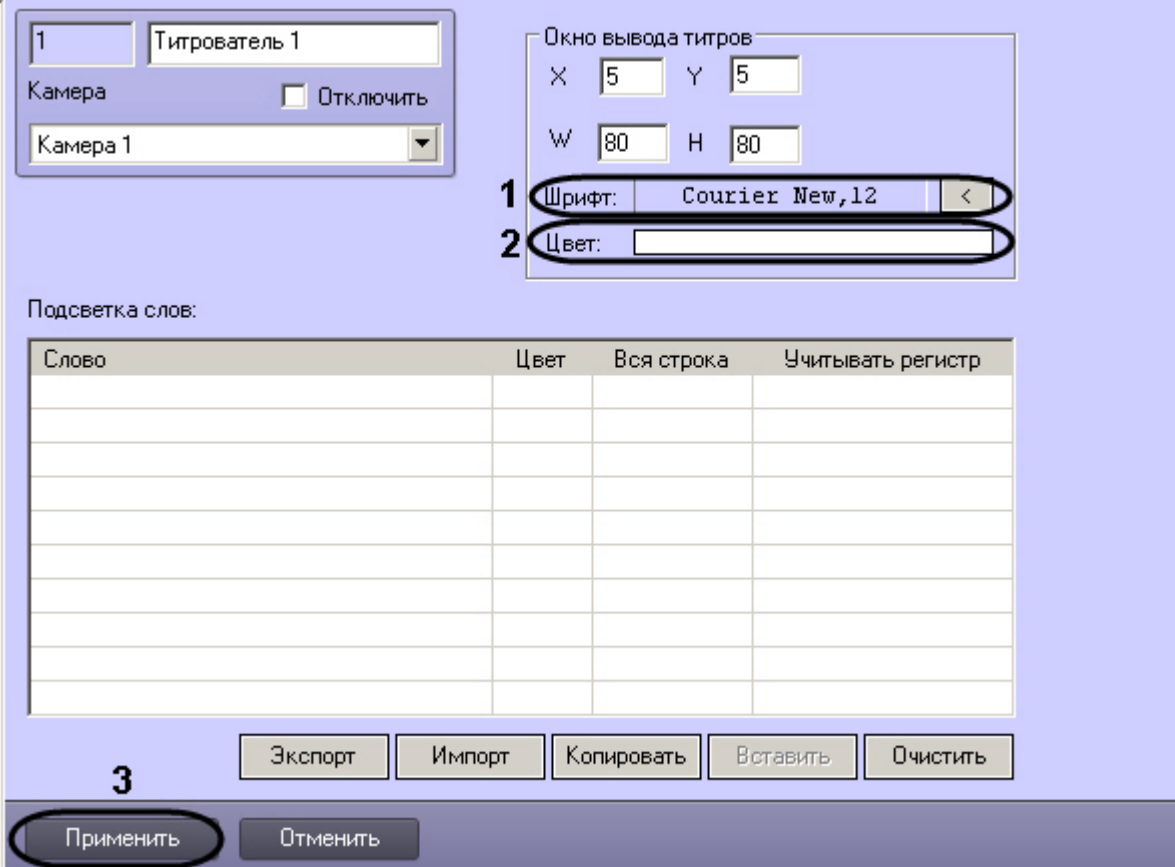

2. Если нажать на кнопку справа от строки **Шрифт**, то появится диалоговое окно, с помощью которого можно настроить название и размер шрифта (**1**).

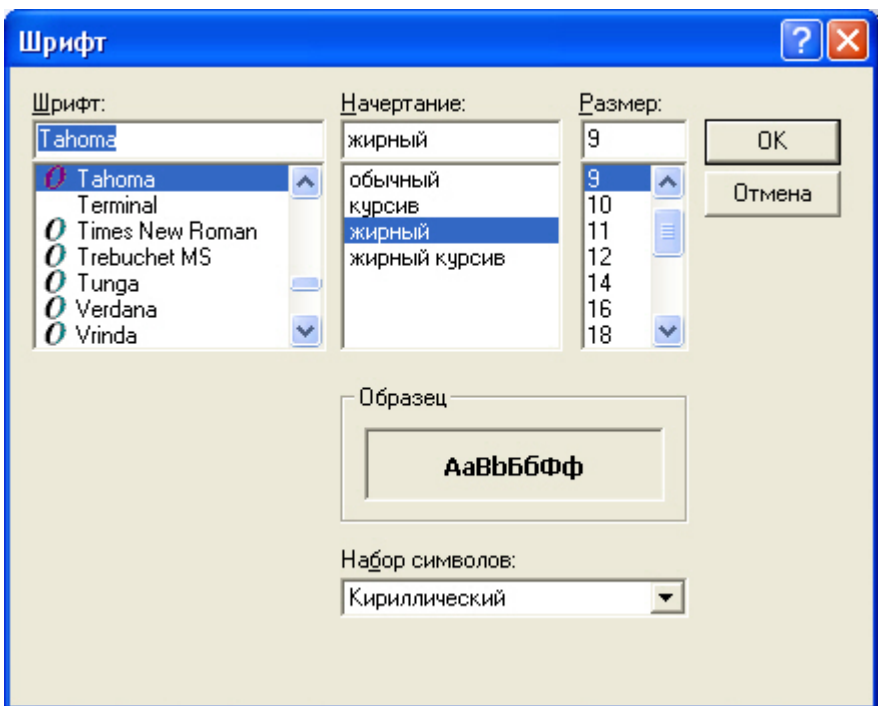

3. Для настройки цвета титров следует осуществить двойной щелчок мышью в области справа от строки **Цвет**. Появится диалоговое окно настройки цвета (**2**).

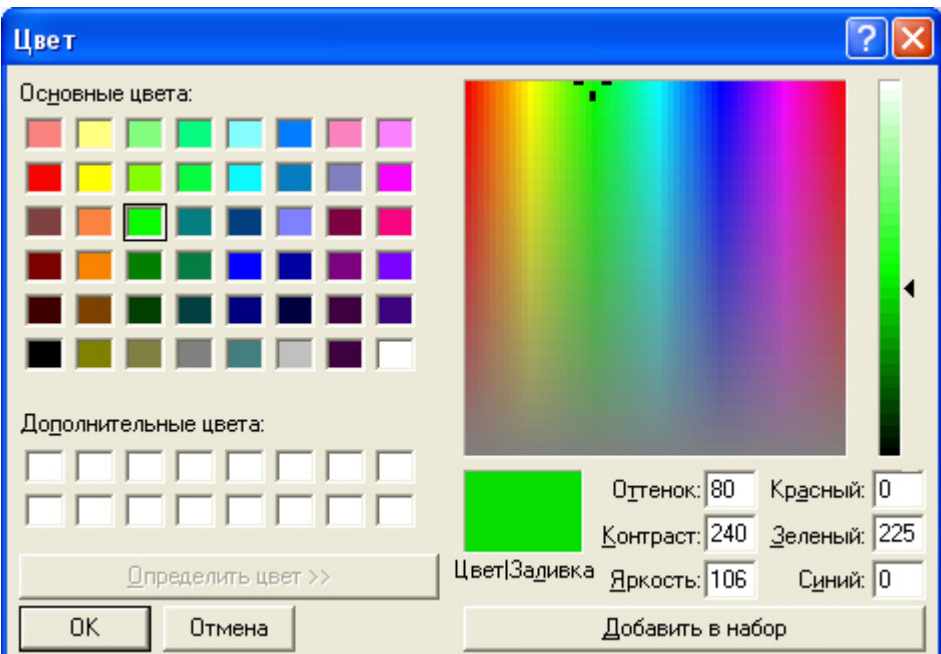

Настройка объекта **Титрователь** завершена.

### **Настройка списка видеокамер**

Список видеокамер, задаваемый на панели настройки объекта **Раздел Контроля**, определяет камеры, доступ к архиву и видео с которых можно будет получить при помощи интерфейсных объектов ПК *Мониторинг* (см. документ [Программный комплекс Мониторинг. Руководство оператора\)](https://doc.axxonsoft.com/confluence/pages/viewpage.action?pageId=117015287). Кроме того, данный список определяет камеры, мониторинг состояния и архивов которых ведет *Агент Контроля*.

В зависимости от того, заполнен список камер или нет, возможны следующие ситуации:

- 1. Если камеры в списке указаны, *Агент Контроля* работает в обычном режиме, то есть ведет наблюдение за состоянием камер и их архивов. На *Сервер Контроля* поступае т информация о количестве камер, дисков, объеме дисков и т.п.
- 2. Если камеры в списке не указаны, *Агент Контроля* проверяет наличие в системе объекта **Долговременный архив** и получает информацию о дисках от данного объекта. В таком случае на *Сервер Контроля* будет поступать информация именно о тех дисках, которые отмечены в объекте **Долговременный архив**. Доступ к архиву из интерфейсного объекта **Поиск в архиве** при этом не осуществляется.
- 3. Если при настройке *Агента Контроля* не указаны камеры и в конфигурации отсутствует объект **Долговременный архив**, информация о дисках берется из объекта **Ком пьютер**, при этом учитываются диски, указанные для хранения основного архива. Доступ к архиву из интерфейсного объекта **Поиск в архиве** при этом не осуществляется.

Во втором и третьем случаях ведется наблюдение за состоянием системы (наличие связи, перезагрузки и т.п.) и дисков (их количество и свободный объем). Состояние камер и их архивов не доступно для мониторинга.

#### **Примечание.** ⋒

Создание и настройка объекта **Долговременный архив** описаны в документе [Программный комплекс Интеллект. Руководство Администратора](https://doc.axxonsoft.com/confluence/pages/viewpage.action?pageId=83500164).

Настройка списка используемых видеокамер осуществляется следующим образом:

1. Перейти на панель настройки объекта **Раздел контроля**.

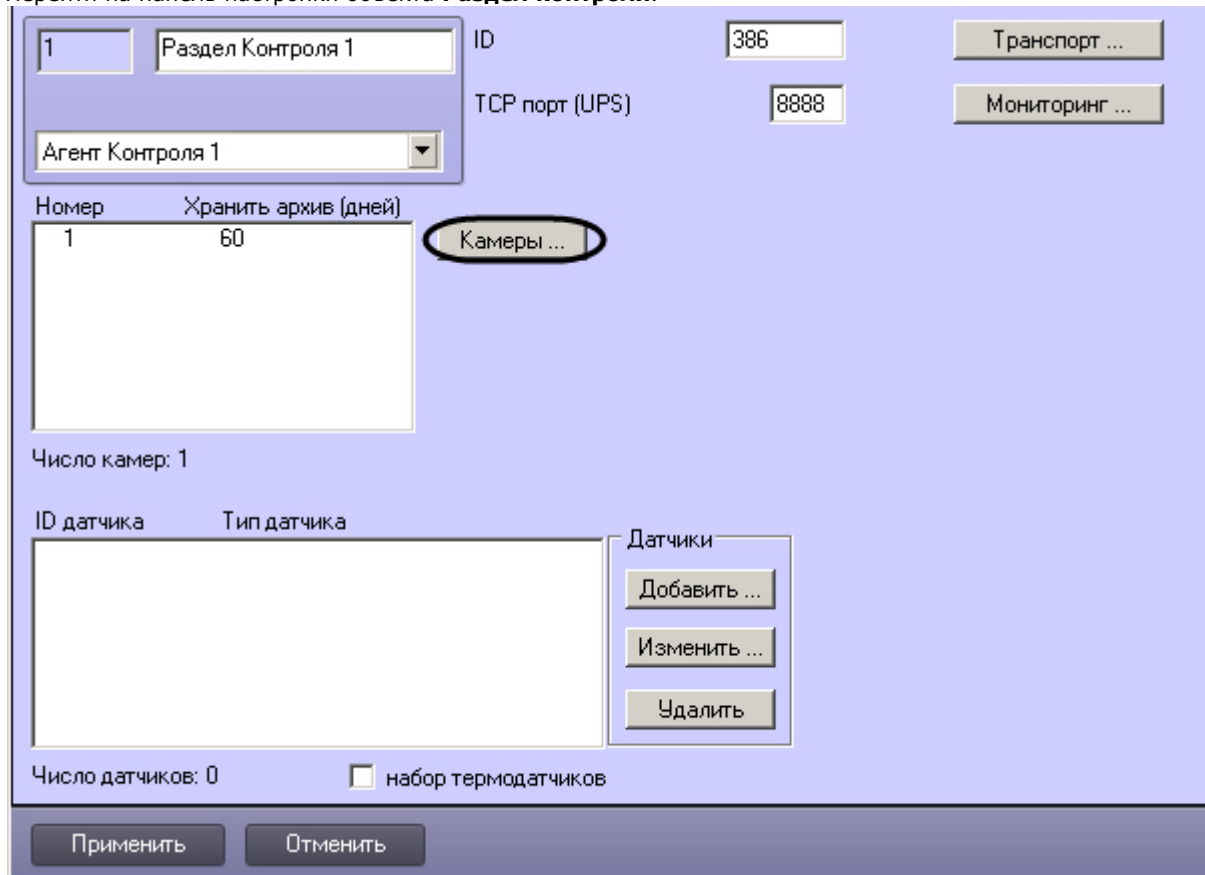

2. Нажать на кнопку **Камеры…**. Будет открыто окно **Добавление/редактирование камер**.

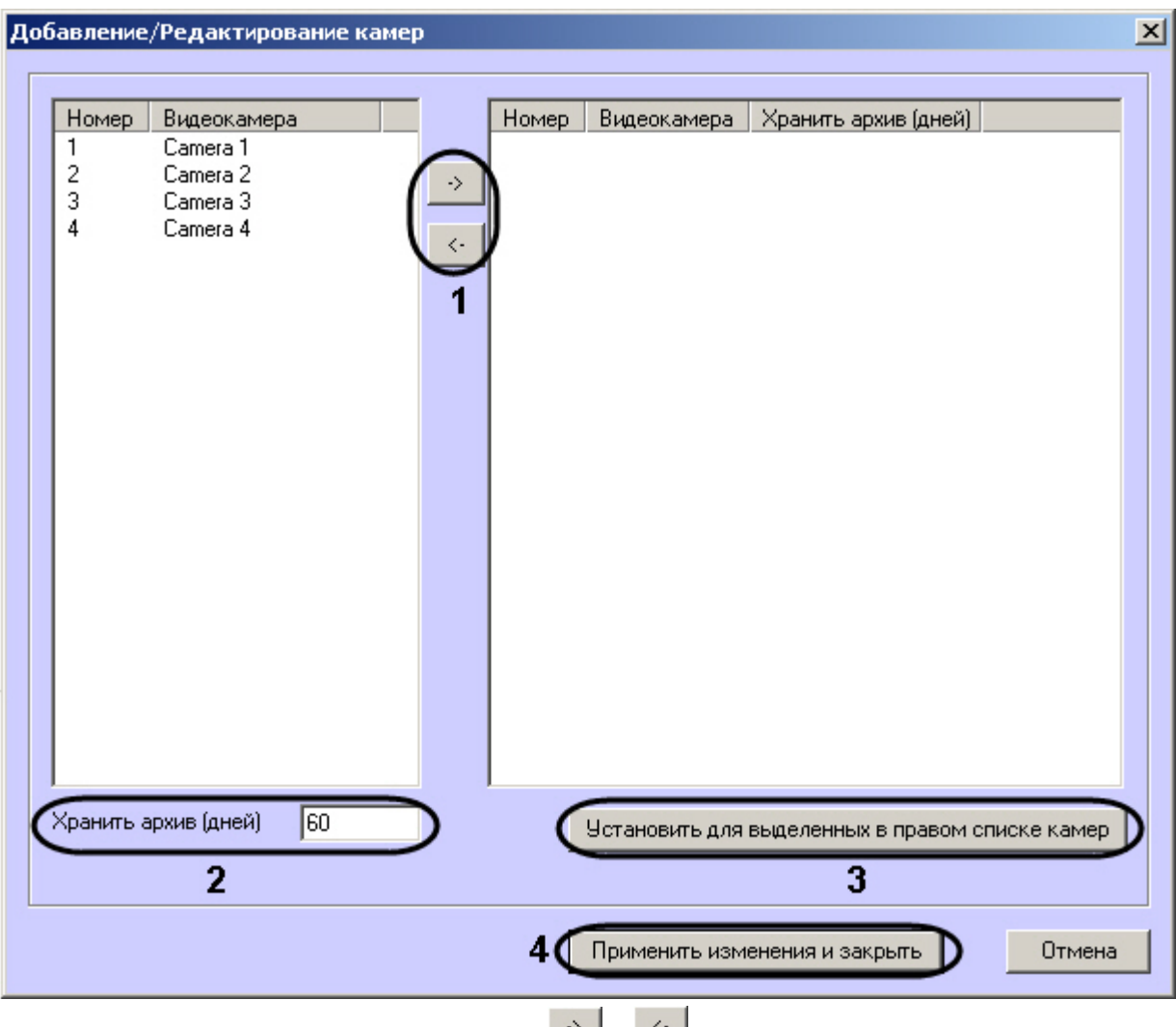

- 3. Перенести требуемые камеры при помощи кнопок **из величим деят** из левого списка в правый (1).
- 4. Выделить видеокамеры в правом списке.
- 5. Указать время хранения видеоархива в днях (**2**).
- 6. Нажать на кнопку **Установить для выделенных в правом списке камер**
- 7. Повторить шаги 4-6 для всех требуемых камер.
- 8. Нажать на кнопку **Применить изменения и закрыть** (**3**). Выбранные камеры будут добавлены в список на панели настройки объекта **Объект охраны**.
- 9. Нажать на кнопку **Применить**.

#### **Примечание.** ന

Идентификаторы видеокамер и титрователей должны быть целочисленными.

Настройка списка камер завершена.

### **Настройка датчиков**

В системе можно использовать 4 фиксированных датчика (вибродатчик, датчик замка, температурный датчик, дополнительный датчик), а также 12 датчиков расширения. Дополнительно существует отдельное устройство – «набор термодатчиков».

#### **Примечание.**  $\odot$

Перед настройкой списка датчиков объекта охраны необходимо создать и настроить в ПК Интеллект требуемый набор объектов **Луч**. Создание и настройка данных объектов описаны в документе [Программный комплекс Интеллект. Руководство по установке и настройке компонентов охранной системы.](https://doc.axxonsoft.com/confluence/pages/viewpage.action?pageId=83499652)

#### **Внимание!** ⚠

Идентификаторы датчиков должны быть целочисленными.

#### **Внимание!** Λ

В случае, если к тревоге прикрепляются видеоданные (видеокадры или видеофрагменты), необходимо создать скрипт по приостановке записи по камере (см. [Приложе](#page-94-0) [ние 2. Пример скрипта для приостановки записи по камере\)](#page-94-0).

Настройка списка используемых датчиков осуществляется следующим образом:

1. Перейти на панель настройки объекта **Раздел Контроля**.

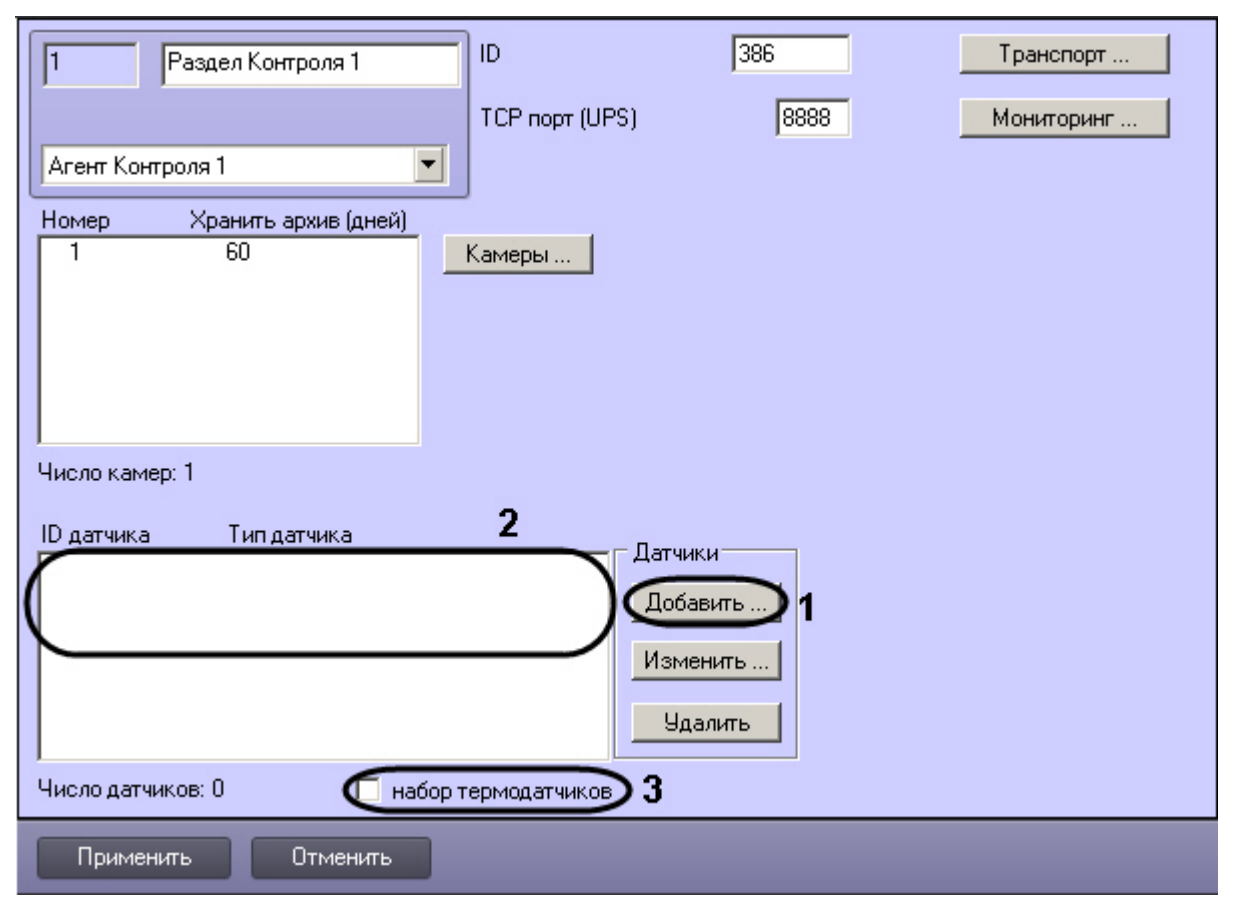

2. Нажать на кнопку **Добавить** (**1**). Будет открыто диалоговое окно добавления датчика.

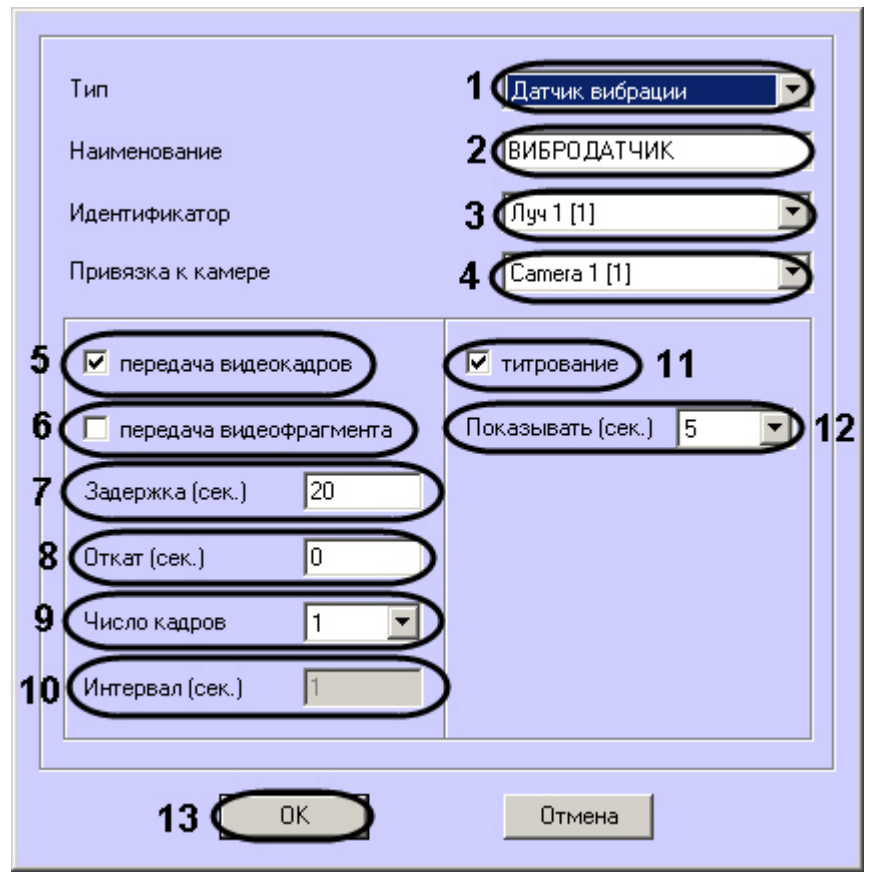

- 3. Из раскрывающегося списка **Тип** выбрать тип датчика из вышеуказанных шестнадцати датчиков (**1**).
- 4. В поле **Наименование** ввести текст, который будет передаваться на *Сервер Контроля* вместе с тревожным сообщением. Этот же текст будет накладываться на изображение видеокамеры в процессе титрования (**2**).
- 5. Из раскрывающегося списка **Идентификатор** выбрать объект **Луч**, предварительно созданный в дереве оборудования ПК *Интеллект* (**3**).
- 6. Из раскрывающегося списка **Привязка к камере** выбрать объект **Камера**, предварительно созданный в дереве оборудования ПК *Интеллект* (**4**).
- 7. В случае, если требуется передавать на *Сервер Контроля* кадры видеоизображения при срабатывании датчика, установить флажок **Передача видеокадров** (**5**). Видеокамера, с которой следует передавать видеокадры, указывается в поле **Привязка к камере** (**4**).

#### **Примечание.** G)

Параметры настройки передачи видеокадров и видеофрагментов отличаются.

- 8. В случае, если требуется передавать на *Сервер Контроля* видеофрагмент при срабатывании датчика, установить флажок **Передача видеофрагмента** (**6**). Видеокамера, с которой следует передавать видеокадры, указывается в поле **Привязка к камере** (**4**).
- 9. В поле **Задержка (сек.)** ввести время задержки между моментом срабатывания датчика и моментом обращения к видеоархиву в секундах (**7**). Значение по умолчанию – 20 секунд. Данный параметр необходим для гарантированной записи по камере.
- 10. В поле **Откат (сек.)** ввести время отката от момента срабатывания датчика в секундах (**8**). Это позволяет получить кадр видеоизображения не самого момента возникновения тревожного события, а за некоторое время до этого.
- 11. Из раскрывающегося списка **Число кадров** выбрать количество передаваемых кадров видеоизображения при срабатывании датчика (для режима **передача видеокадров**) – (**9**).
- 12. В поле **Интервал (сек.)** ввести интервал времени в секундах между кадрами видеоизображения, если передаётся больше одного кадра (**10**). Таким образом, при возникновении тревожной ситуации имеется возможность передать на *Сервер Контроля* целую последовательность кадров, "разнесённых" по времени, что увеличивает вероятность получения "качественного" кадра (для режима **передача видеокадров**).

#### **Внимание!** Λ

Для режима передачи видеокадров, как и для режима передачи видеофрагментов, необходимо создавать скрипт для приостановки записи по камере – см. Приложение 2. Пример скрипта для приостановки записи по камере.

#### **Внимание!** Λ

При настройке параметров **Откат**, **Число кадров** и **Интервал** следует проконтролировать настройку видеокамеры, с которой будут передаваться видеокадры, а именно параметр **Время предзаписи**. Время предзаписи должно быть больше или равно времени отката.

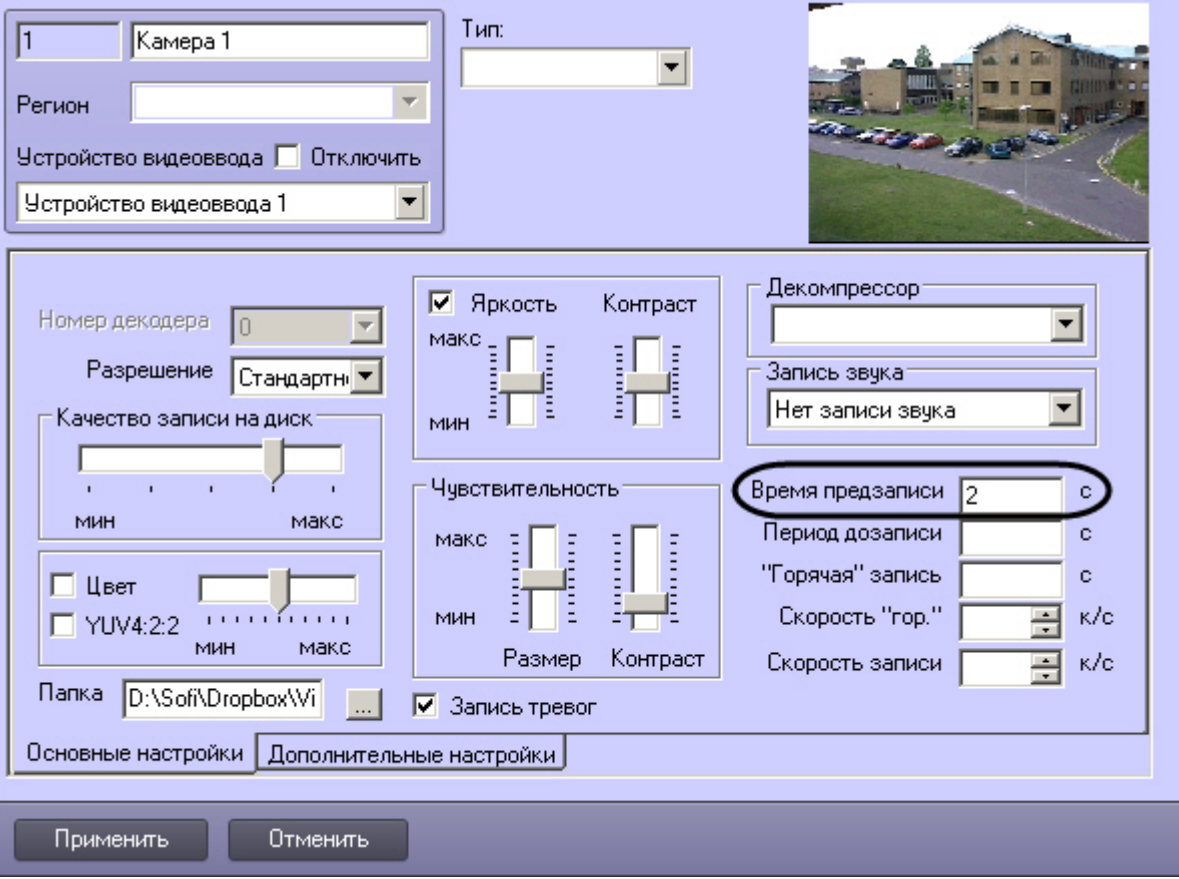

13. В поле **Длина (сек.)** *–* Размер передаваемого видеофрагмента (для режима **передача видеофрагмента**).

#### Λ **Внимание!**

- В данной версии эта настройка недоступна (**1**). Длина будет определяться размером файла видеофрагмента в видеоархиве. Для ограничения длины передаваемого видеофрагмента следует в скрипте приостановить запись по камере (пример скрипта в приложении Приложение 2. Пример скрипта для приостановки записи по камере).
- 14. В поле *Скорость (Кб/сек.)* ввести скорость передачи видеофрагмента (для режима **передача видеофрагмента**) (**2**).
- 15. В случае, если требуется накладывать титры на видеоизображение при срабатывании датчика, установить флажок **Титрование** (**11**). Видеокамера, на изображение которой следует накладывать титры, указывается в поле **Привязка к камере** (**4**).
- 16. Из раскрывающегося списка **Показывать (сек.)** выбрать продолжительность показа титров на видеоизображении в секундах (**12**).
- 17. Нажать на кнопку **ОК** (**13**).
- 18. Если предполагается осуществлять контроль нахождения температуры в зоне допустимых значений, то необходимо установить флажок **Набор термодатчиков** (**3**). Для температурного контроля используется набор датчиков температуры типа DS18S20. Датчики температуры через двухпроводную сеть MicroLAN подключаются к адаптеру сети MicroLAN, который, в свою очередь, подключается к СОМ-порту компьютера *Агента Контроля*. Предусмотрена возможность подключения адаптера сети MicroLAN к USB-порту компьютера *Агента Контроля* с использованием дополнительного адаптера RS232-USB.

Настройка списка используемых датчиков завершена.

### **Настройка групп тревог**

Для групп тревог **СКД** и **Детекторы** по умолчанию с *Агента Контроля* не передаются никакие данные. Эти группы тревог, а также **Оборудование** и **ОПС** могут использоваться для назначения своих типов тревог.

Объект, события которого должны быть отнесены к той или иной группе тревог, должен быть создан в дереве оборудования. Например, если требуется, чтобы сигнал от детектора **Детектор оставленных предметов** отображался на мониторинге в группе тревог **Детекторы**, то следует создать объект **Зона детектора** и настроить его (выбрать тип **Детектор оставленных предметов**, указать область детекции, чувствительность и т. д. – подробнее см. документ [Программный комплекс Интеллект.](https://doc.axxonsoft.com/confluence/pages/viewpage.action?pageId=83500164) [Руководство Администратора](https://doc.axxonsoft.com/confluence/pages/viewpage.action?pageId=83500164)).

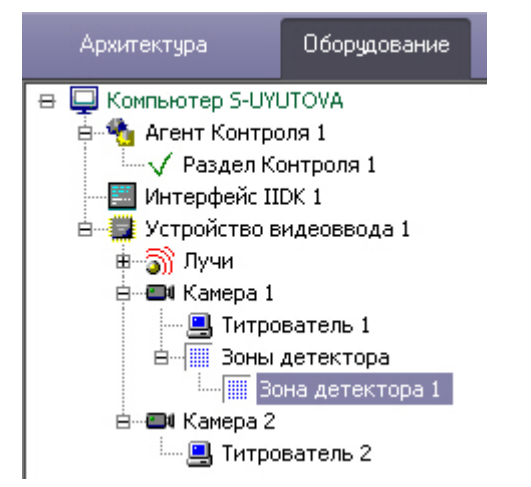

Для привязки различных событий к определённым группам тревог необходимо выполнить следующие действия:

1. Перейти на панель настройки объекта **Раздел Контроля**.

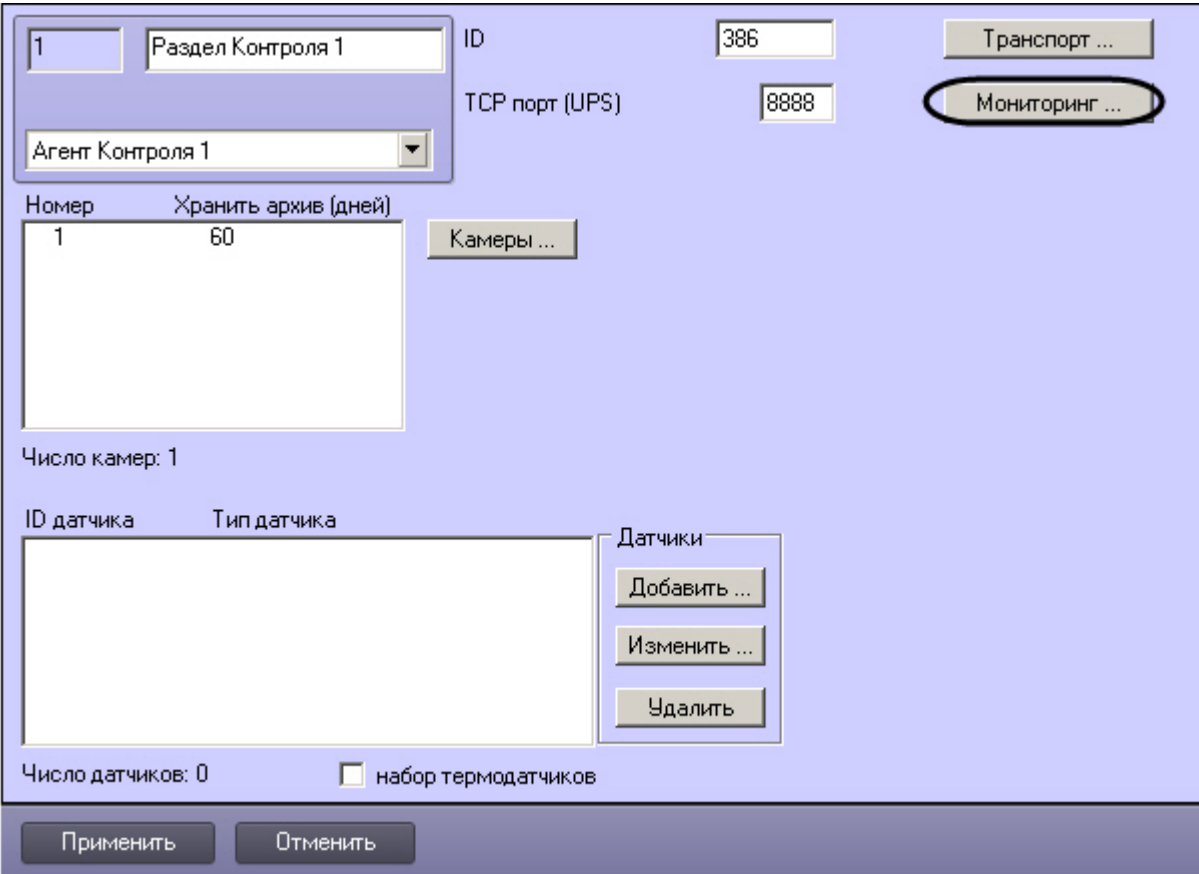

2. Нажать на кнопку **Мониторинг**. Будет открыто окно **Добавление/Удаление событий для мониторинга**.

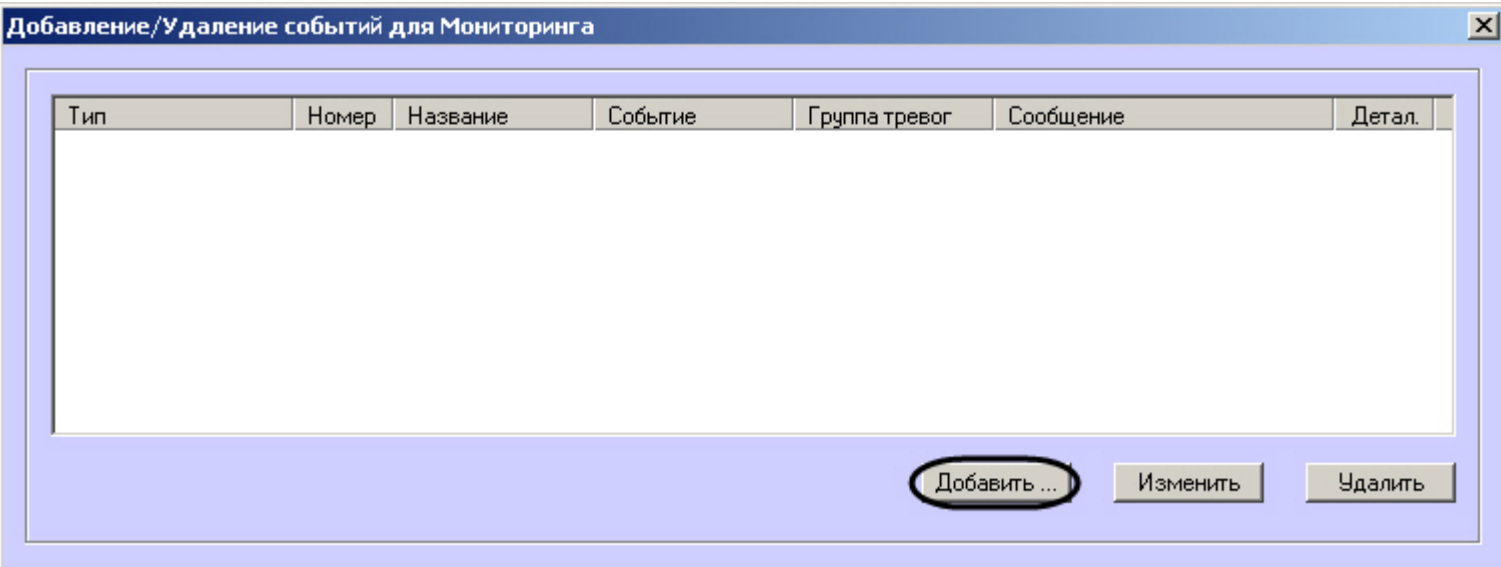

3. Нажать на кнопку **Добавить…** для добавления события. Будет открыто окно настройки события.

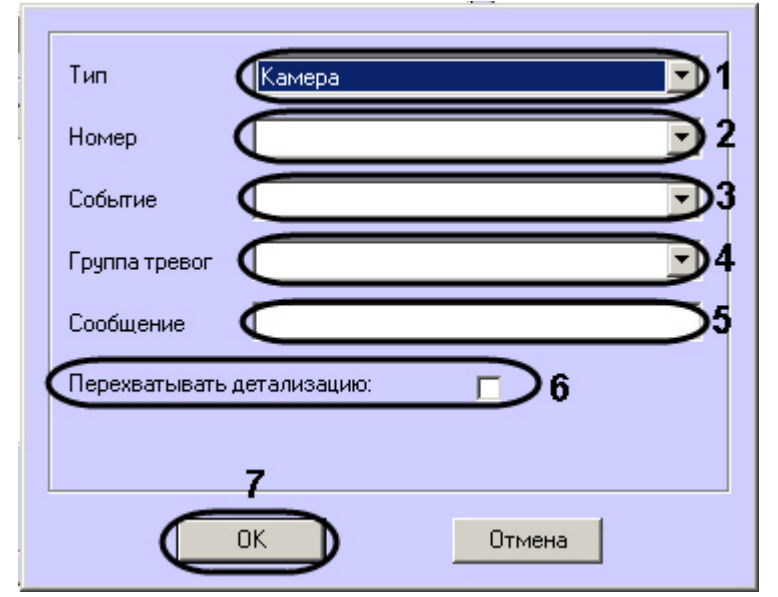

4. В появившейся форме из раскрывающегося списка **Тип** следует выбрать тип оборудования (**1**). В данном списке присутствуют типы всех объектов, созданных на вкладке **Оборудование** диалогового окна **Настройка системы**, которые имеют зарегистрированные события.

Пример. В случае с Детектором оставленных предметов следует выбрать тип **Зона детектора**.

5. Выбрать идентификатор объекта выбранного типа, от которого требуется получать события (**2**). Если требуется получать события от всех устройств данного типа, то это

поле следует оставить пустым.

- 6. Из раскрывающегося списка **Событие** выбрать тип события (**3**). Доступные типы событий зависят от выбранного типа объектов.
- 7. Указать, в какой группе тревог на ПК *Мониторинг* должна отобразиться тревога по данному событию, выбрав из раскрывающегося списка **Группа тревог** требуемую группу тревог (**4**).
- 8. Заполнить поле **Сообщение** (**5**). Строка, введенная в данном поле, появится в колонке **Устройство** диалоговой формы **Реакция на тревогу** (см. документ [Программн](https://doc.axxonsoft.com/confluence/pages/viewpage.action?pageId=117015287) [ый комплекс Мониторинг. Руководство оператора\)](https://doc.axxonsoft.com/confluence/pages/viewpage.action?pageId=117015287).
- 9. Если установить флажок **Перехватывать детализацию** (**6**), то *Агент Контроля* будет искать дополнительную информацию в сообщении от устройства данного типа (по подстроке «param0<>»).

Таким образом, при интеграции нового устройства в *ПК Интеллект*, если разработчику требуется, чтобы можно было передавать на ПК *Мониторинг* более детальную информацию, ему следует при генерации события от устройства добавить детализацию в параметре «param0<>». Например, если имеется модуль «Контроль материнской платы», который имеет событие «Тревога», то в «param0<>» можно включить следующие значения: «кулер процессора», «батарейка BIOS» и т .д. Тогда, если в поле **Сообще ние** ввести «М.плата» и выбрать опцию **Перехватывать детализацию**, то в колонке **Устройство** диалоговой формы **Реакция на тревогу** может появиться следующее: «М.плата (кулер процессора)».

Пример настройки сообщения для детектора оставленных предметов.

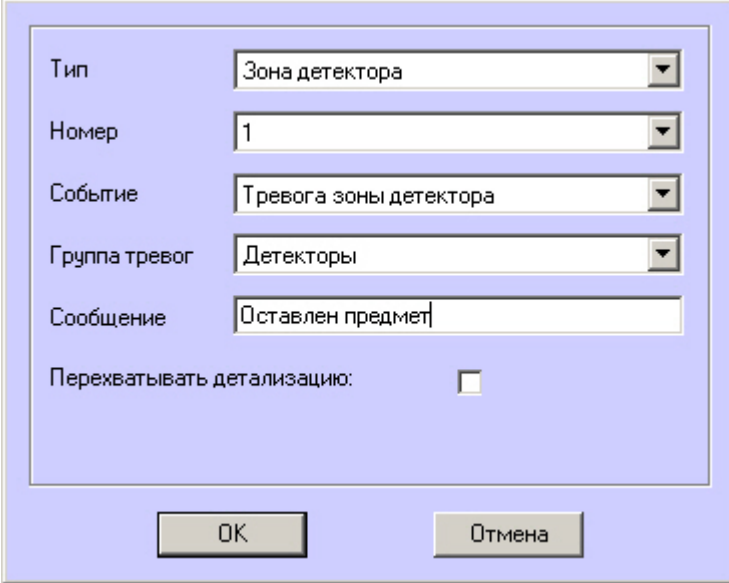

В рассматриваемом примере с Детектором оставленных предметов, при срабатывании данного детектора, на Панели контроля клавиша-индикатор, соответствующая группе тревог **Детекторы** станет красной.

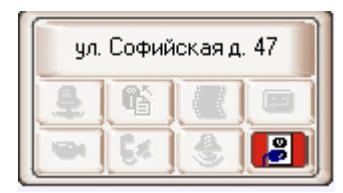

При щелчке по этой клавише появится окно **Реакция на тревогу**, в котором будет указано, что сработал Детектор оставленных предметов.

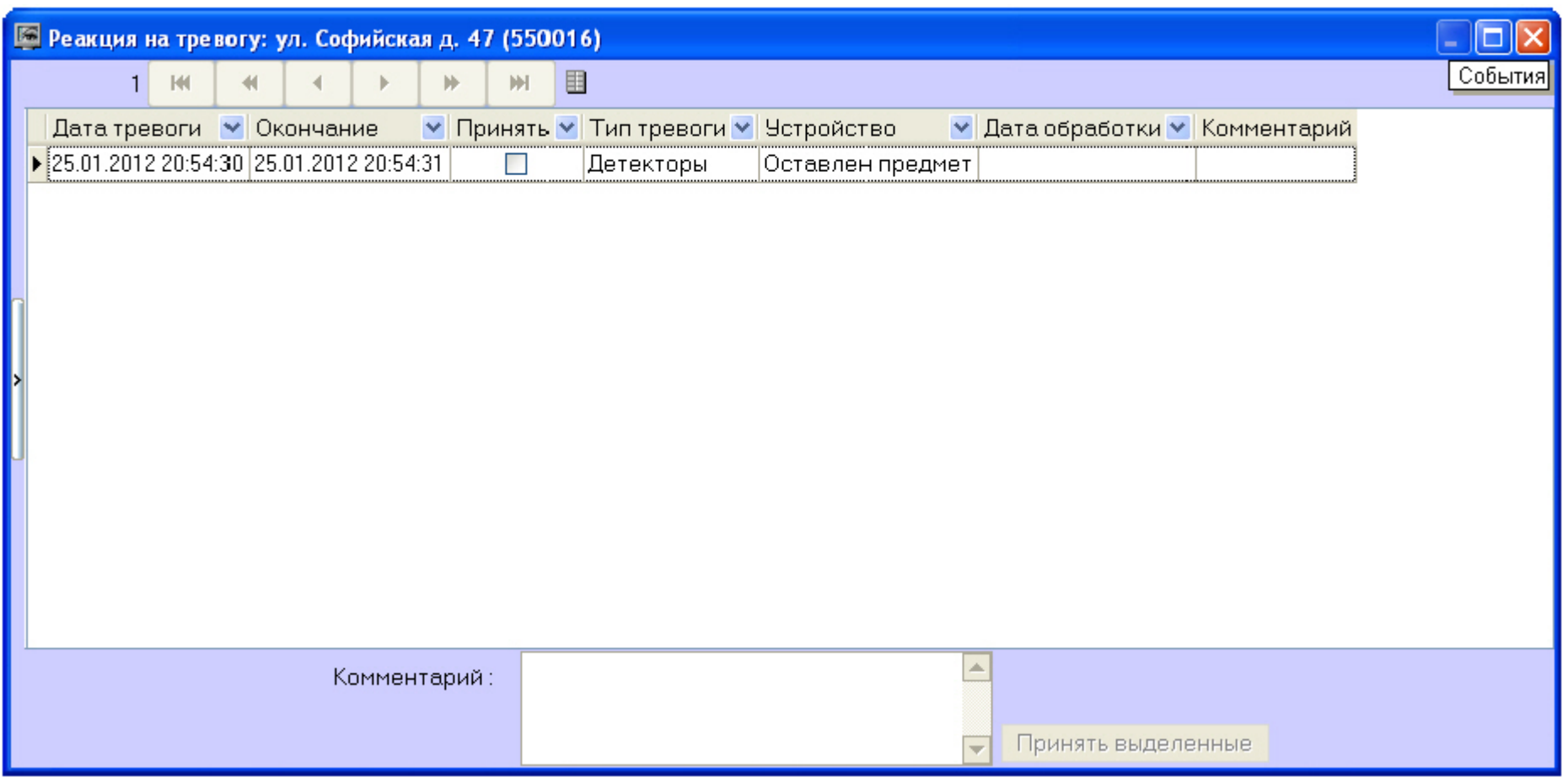

Аналогичным образом можно отслеживать сообщения от других объектов, созданных в дереве оборудования *ПК Интеллект* на вкладке **Оборудование**. Настройка привязки различных событий к определённым группам тревог завершена.

### **Настройка работы с источником бесперебойного питания**

В случае если компьютер оснащен источником бесперебойного питания фирмы «APC» из серии «Smart-UPS», то имеется возможность передавать на *Сервер Контроля* сообщен ия от этого ИБП.

Настройка работы с источником бесперебойного питания осуществляется в следубщем порядке:

- 1. Установка утилиты «StateUPS».
- 2. Настройка утилиты «PowerChute plus».

### **Установка утилиты «StateUPS»**

Для начала необходимо настроить вспомогательную утилиту «StateUPS»:

- 1. Создать каталог на диске, например "С:\EVUPS". Скопировать туда файл "StateUPS.exe" из каталога UPS, входящего в дистрибутивный комплект.
- 2. Настроить файл "StateUPS.ini", также находящийся в каталоге UPS дистрибутивного комплекта:
	- a. *Address* IP-адрес машины, на которой работает *Агент Контроля*. По умолчанию значение этого параметра равно "127.0.0.1". Если Вы устанавливаете утилиту «StateUPS» на ту же машину где установлен *Агент Контроля*, то значение этого параметра менять не требуется.
	- b. *Port* TCP-порт, на который утилита «StateUPS» посылает сообщения от ИБП. Значение этого параметра должно совпадать с соответствующей настройкой *Агента Контроля* «TCP порт (UPS)» (см. раздел *Настройка порта для приема сообщений от ИБП*).
- 3. После настройки файла "StateUPS.ini" его необходимо скопировать в системный каталог операционной системы (ОС). Например, если ОС установлена в каталоге "C:\WINNT", то файл "StateUPS.ini" необходимо скопировать в каталог "C:\WINNT\System32\".
- 4. Затем следует установить программное обеспечение (ПО) поставщика ИБП. Перед началом инсталляции ПО убедитесь, что интерфейсный кабель подключен к ИБП.

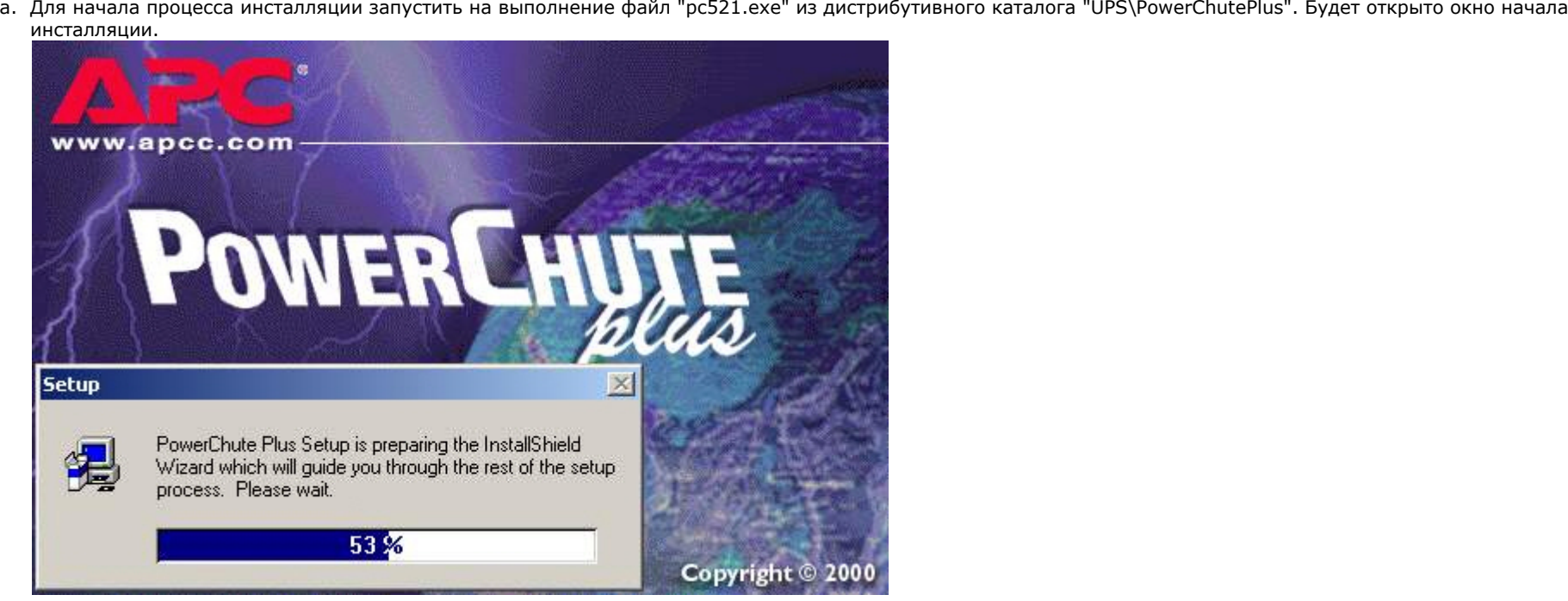

b. в следующем окне выбрать опцию **Continue with the installation now** и нажать на кнопку **Next**.

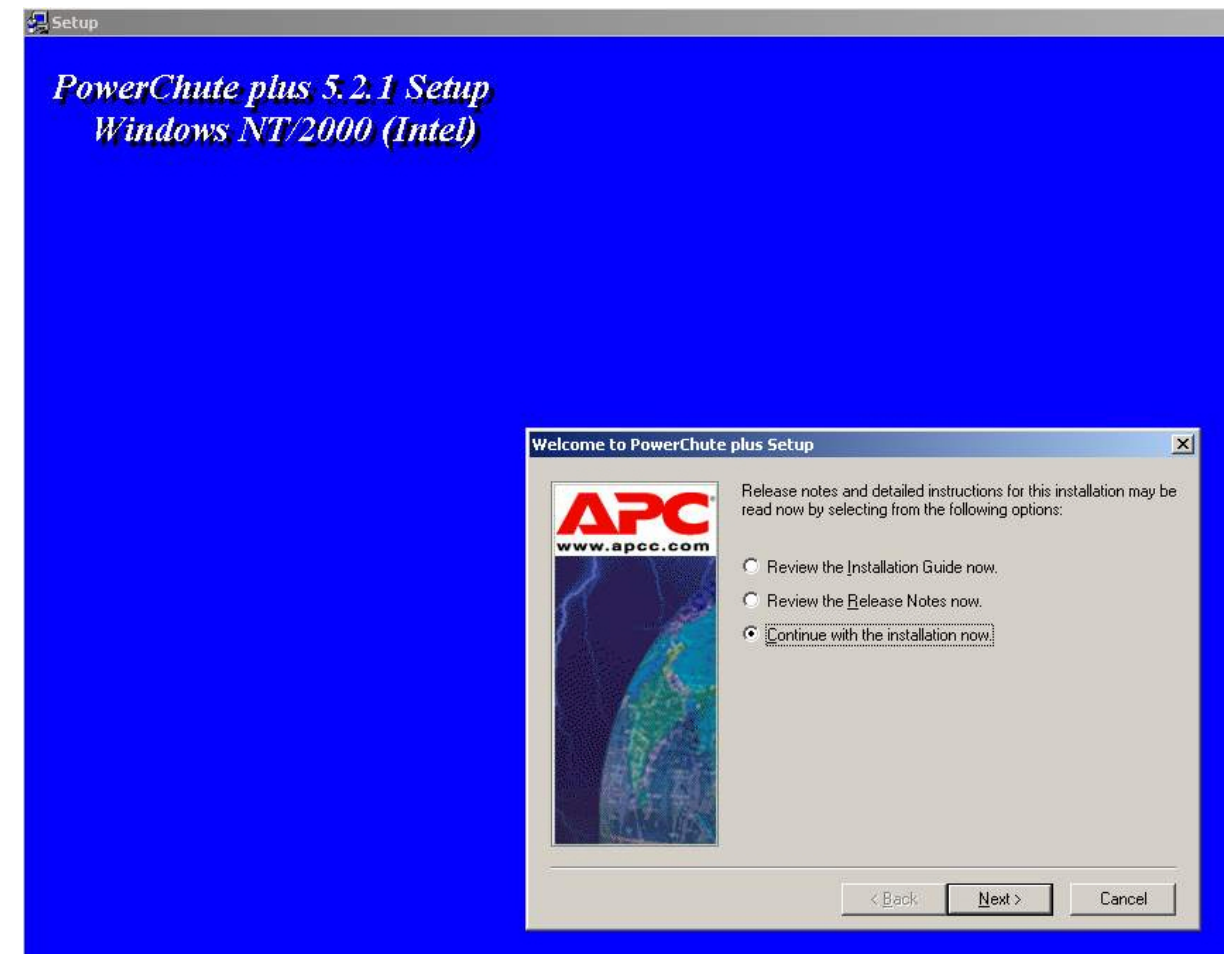

с. В открывшемся окне нажать на кнопку Yes для принятия лицензионного соглашения.

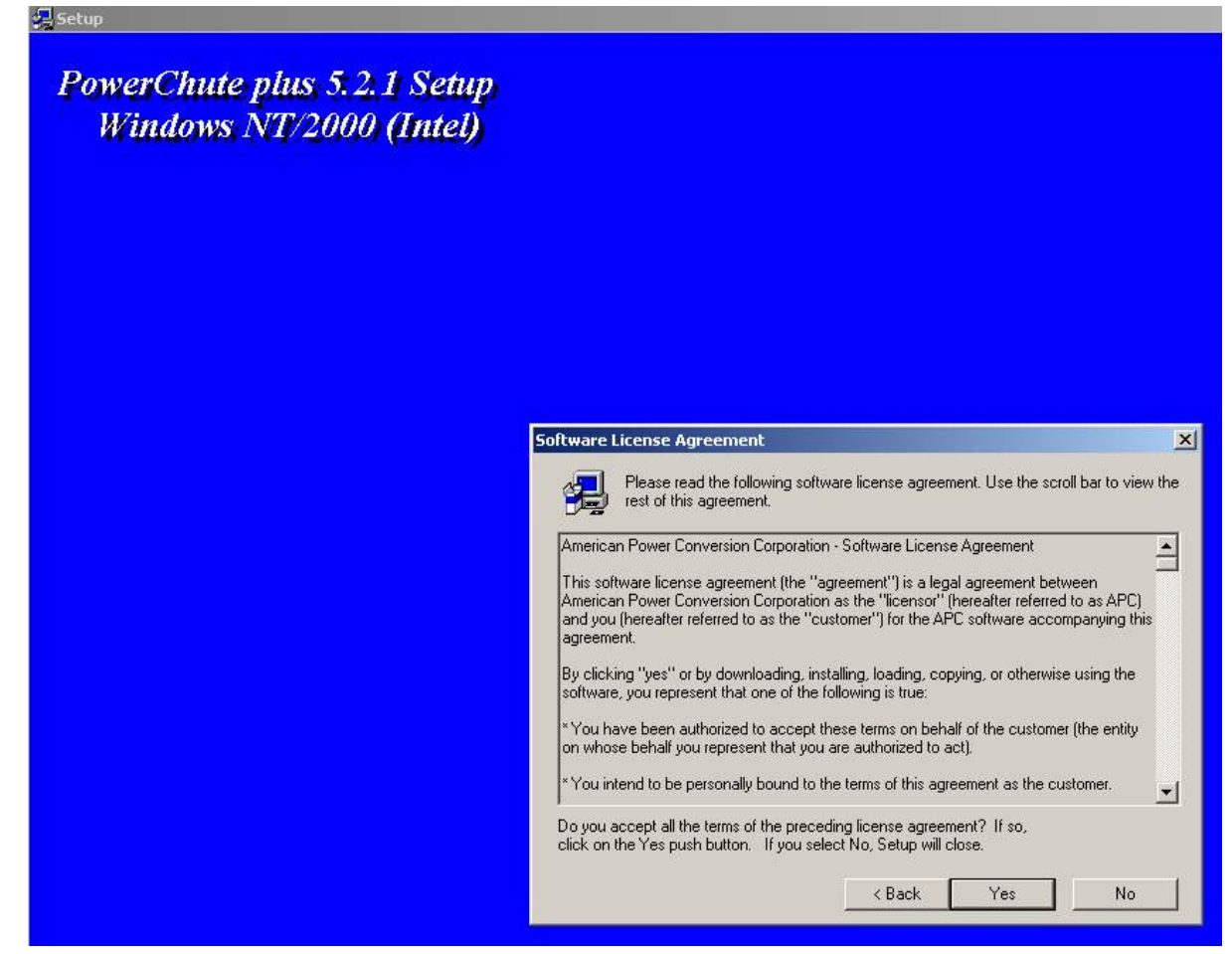

d. В следующем окне выбрать тип инсталляции **Typical** и указать путь, куда Вы хотите установить ПО.

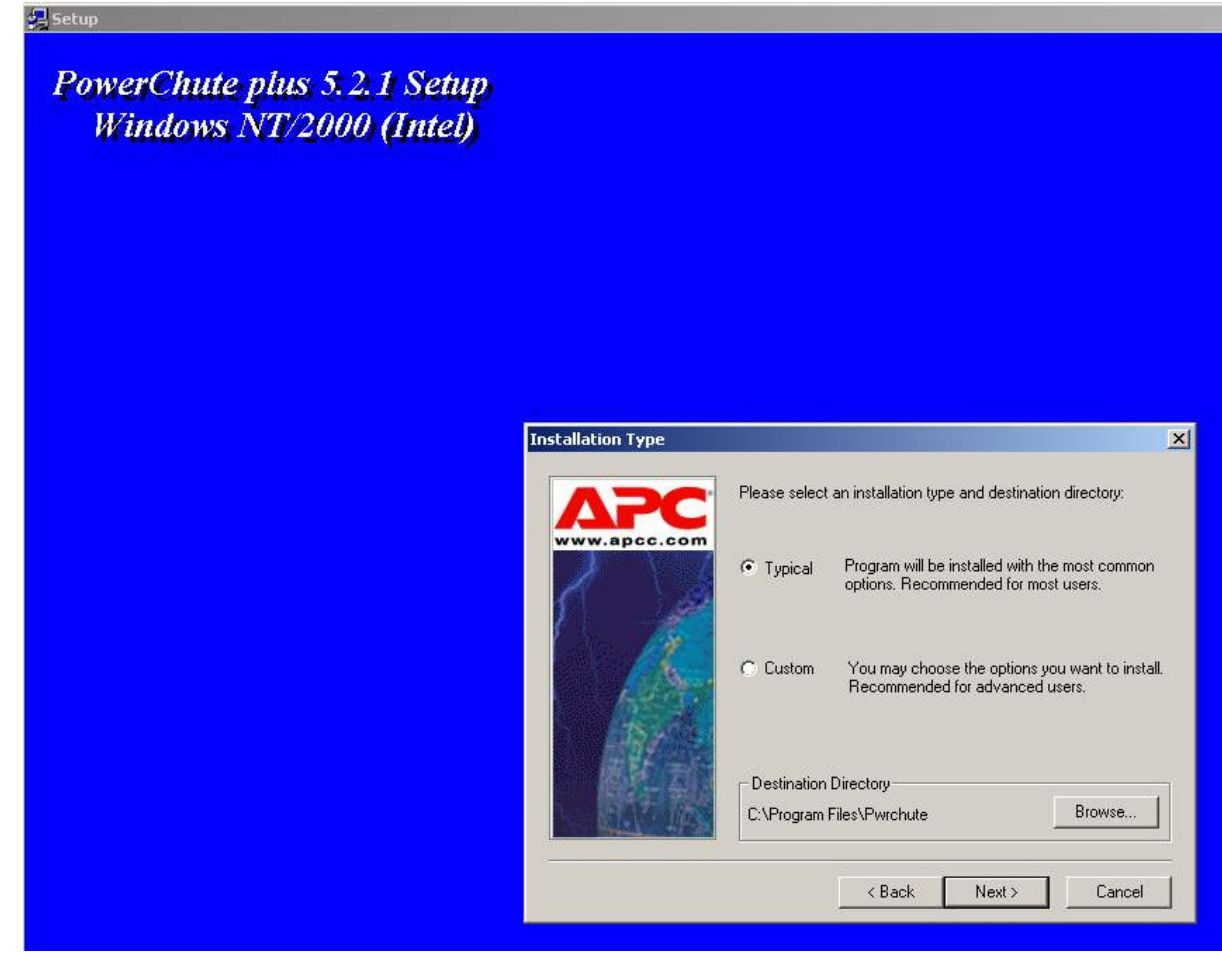

е. Будет запущен процесс копирования необходимых файлов.

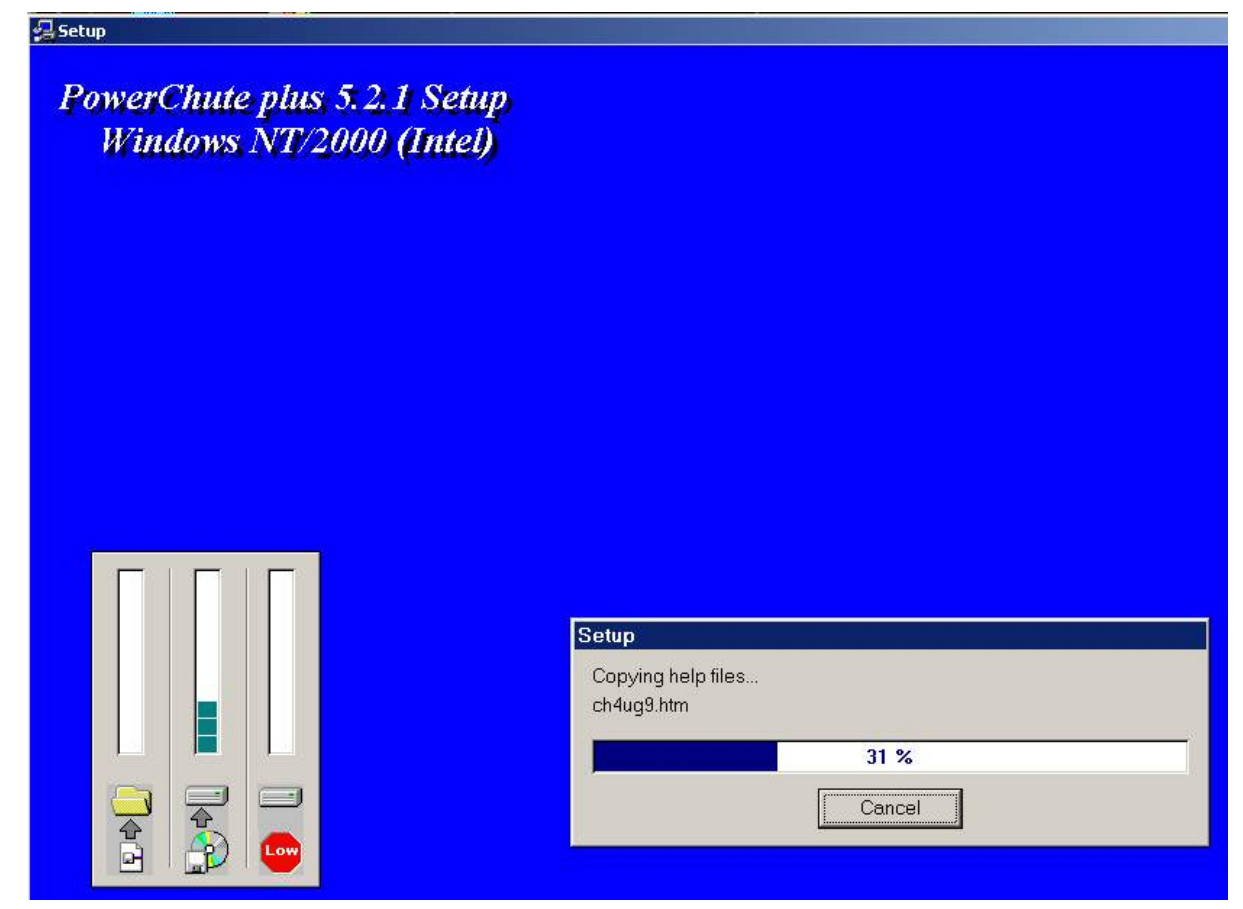

f. По завершении копирования появляется диалоговое окно с запросом на автоматическое определение СОМ-порта, на котором находится ИБП. Следует нажать кнопку Да.

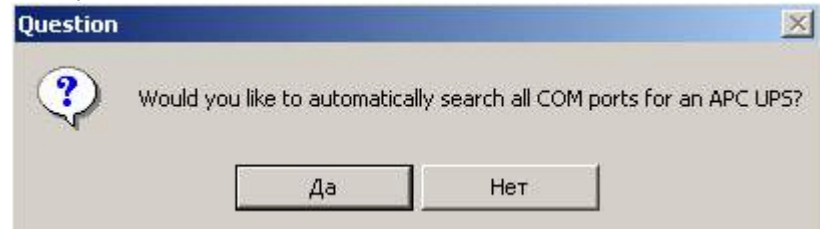

д. Запустится процесс поиска.

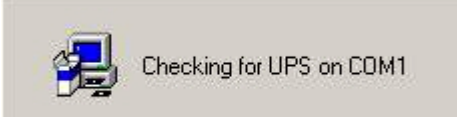

h. По завершении поиска программа должна показать, на каком СОМ-порту какой тип ИБП она обнаружила. Нажать кнопку Next.

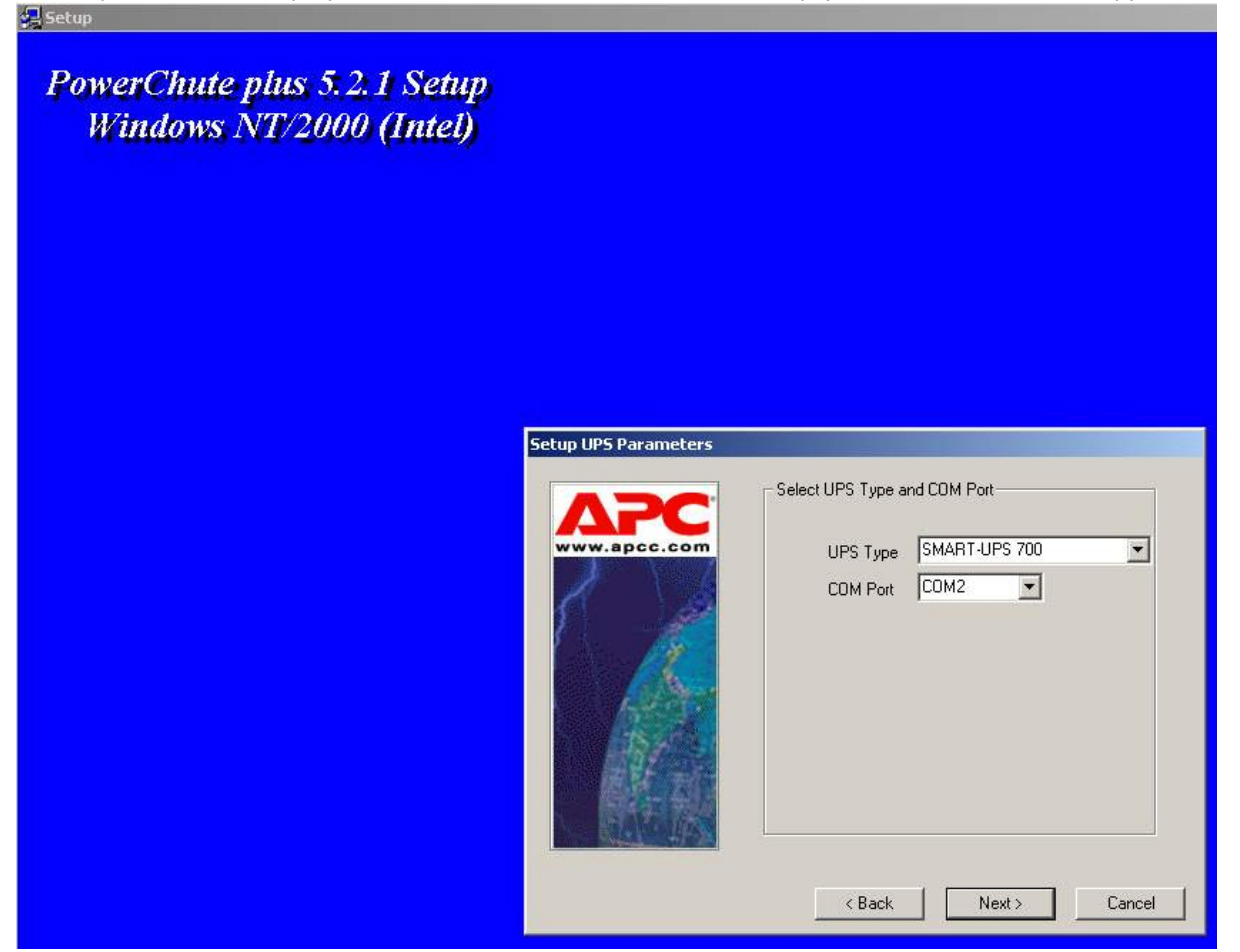

і. В следующей диалоговой форме снять флажок Enable PowerChute plus remote monitoring и нажать на кнопку Next.

### **PowerChute plus Remote Monitoring**

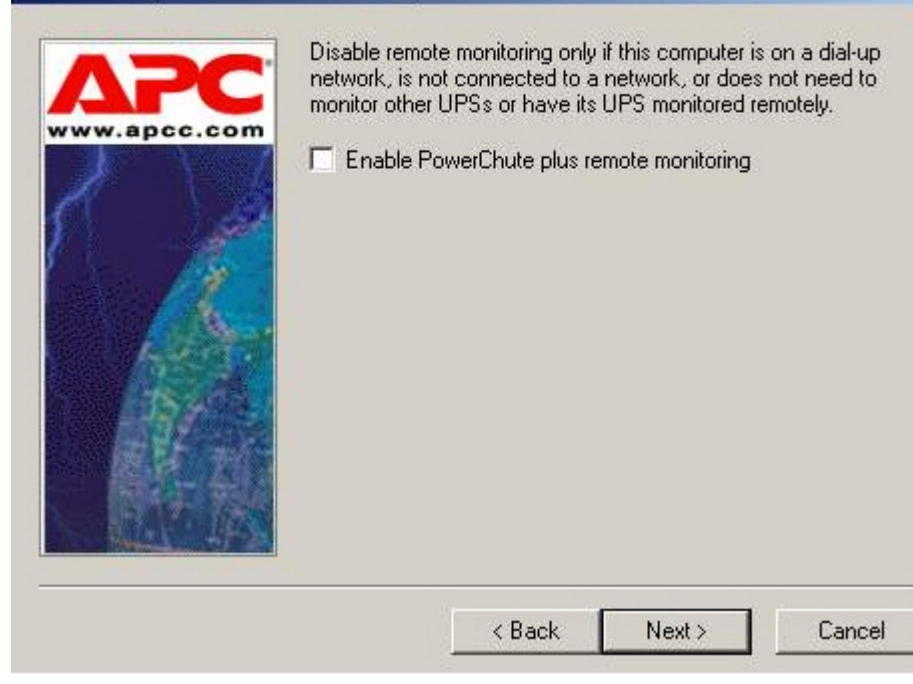

 $\vert x \vert$ 

ј. Два следующих диалоговых окна завершают процесс инсталляции.

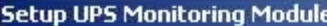

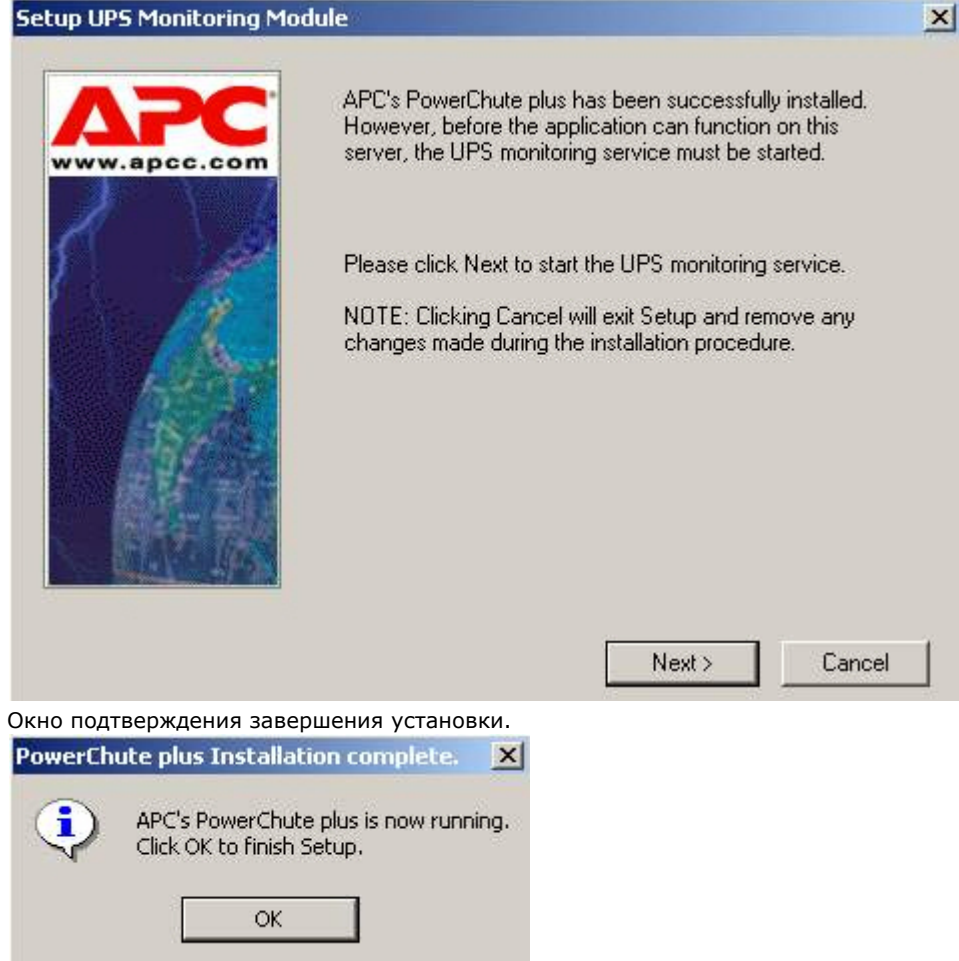

Установка утилиты «StateUPS» завершена.

### **Настройка утилиты «PowerChute plus»**

**Примечание.**  $\odot$ 

Настройка утилиты PowerChute plus приведена в данном документе в качестве примера. Альтернативное ПО может иметь отличия в настройках. Альтернативное ПО должно позволять привязывать к событиям от UPS определенные реакции.

Настройка утилиты «PowerChute plus» осуществляется следующим образом:

1. Запустить конфигуратор программы «PowerChute plus», выбрав **Пуск->Программы-> PowerChute plus-> PowerChute plus**.

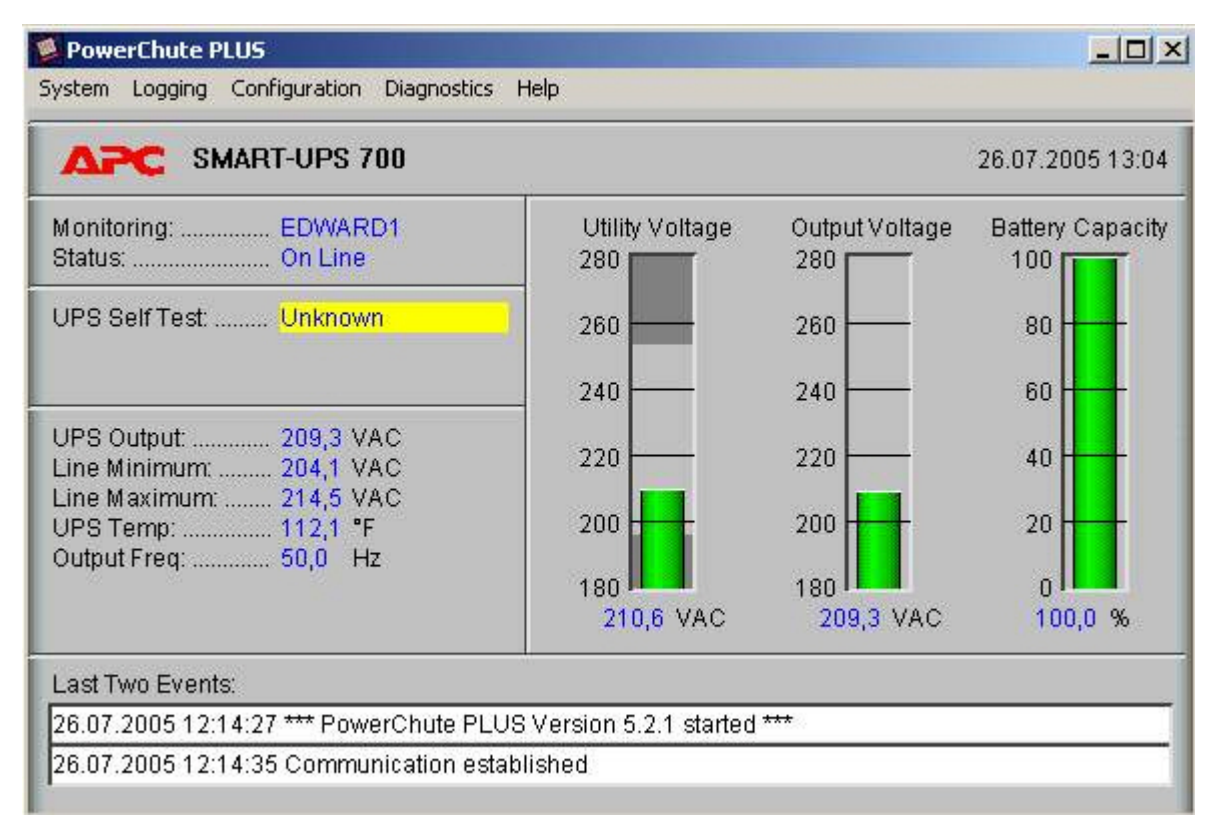

2. Выбрать пункт меню **Configuration->Event Actions...**. Появится диалоговое окно в левой части которого перечислены события, на которые можно назначить различные реакции (правая часть окна). Для всех событий рекомендуется сбросить опцию Notify Users, если нет необходимости, чтобы сообщения рассылались по всему домену, в который входит данный компьютер.

### **Event Actions**  $\vert x \vert$ Events **Actions for Selected Event-**PowerChute plus Started  $\nabla$  Log Event PowerChute plus Stopped UPS On Battery Options... □ Notify Administrators **Utility Power Restored Low Battery Condition** Options... □ Notify Users **UPS Battery Is Discharged Return From Low Battery** Options... F Run Command File **Communication Established Lost Communication With UPS** Options... **T** Send E-Mail Comm Lost While On Battery Administrative Shutdown  $\Box$  Page Users Options... **System Shutdown Starting System Shutdown Complete** Options... F Shut Down Server Shutdown Cancelled **UPS Output Overload Reset To Default Actions...** Overload Condition Solved **UPS Enabling SmartBoost**  $\blacktriangleright$ OK Cancel

Более подробно список событий описан в таблице.

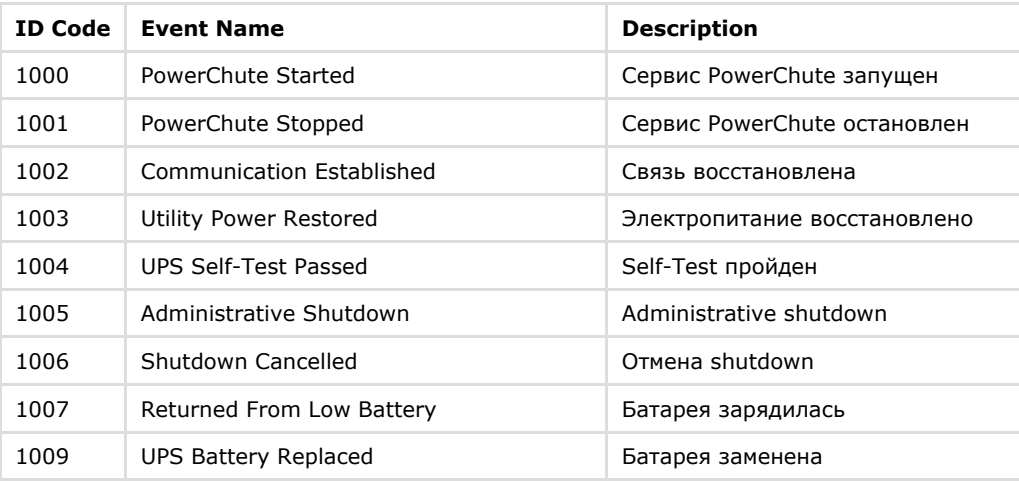

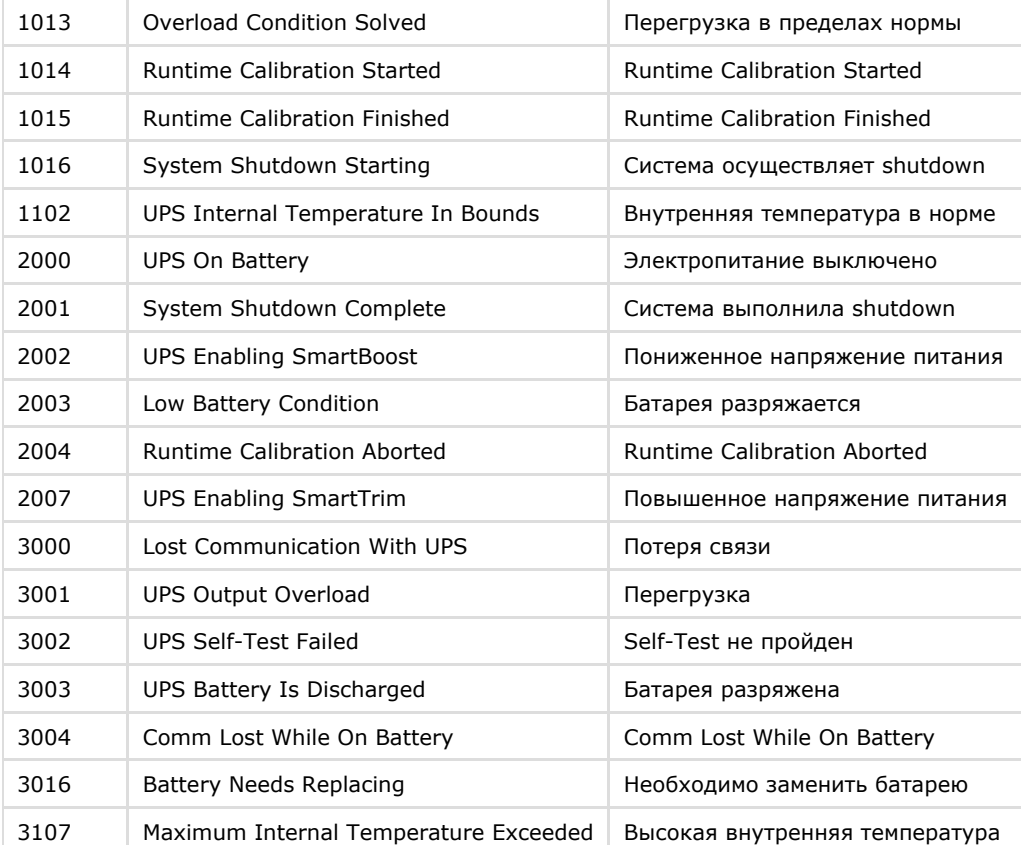

Можно настроить конфигуратор «PowerChute plus» так, что любое из вышеперечисленных событий в случае возникновения будет передано на *Сервер Контроля*.

События, отмеченные зелёным цветом, в первую очередь рекомендуется передавать на *Сервер Контроля*.

В дистрибутивный комплект также входят три исполняемых приложения, которые созданы для конкретных событий:

- PowerOff.exe «Электропитание выключено»
- PowerOn.exe «Электропитание восстановлено»
- BatDisch.exe «Батарея разряжена»

Этот минимальный набор можно использовать в различных сериях «Back-UPS» в которых не поддерживается вызов внешних подпрограмм с командной строкой.

### **Пример настройки рассылки событий**

Предположим нас интересует ситуация когда электропитание выключилось и ИБП перешёл на работу от батареи (ID Code = 2000), а через некоторое время питание от сети восстановилось (ID Code = 1003).

1. Выбрать в списке событий событие **UPS On Battery** и установить для этого события флажок **Run Command File**.

### **Event Actions**  $\vert x \vert$ **Fvents Actions for Selected Event-PowerChute plus Started**  $\nabla$  Log Event PowerChute plus Stopped **UPS On Battery** Options... □ Notify Administrators **Utility Power Restored** Low Battery Condition □ Notify Users Options., **UPS Battery Is Discharged Return From Low Battery** Options.. F Run Command File **Communication Established Lost Communication With UPS** Options.. **T** Send E-Mail Comm Lost While On Battery Administrative Shutdown Page Users Options... **System Shutdown Starting System Shutdown Complete F** Shut Down Server Options.. Shutdown Cancelled **UPS Output Overload Reset To Default Actions... Overload Condition Solved UPS Enabling SmartBoost**  $\blacksquare$ **OK** Cancel

- 2. Справа от строки **Run Command File** нажать на кнопку **Options…**.
- 3. В открывшемся диалоговом окне прописать полный путь к утилите «StateUPS», которую следует запустить в случае возникновения данного события. **Run Command File**  $\times$

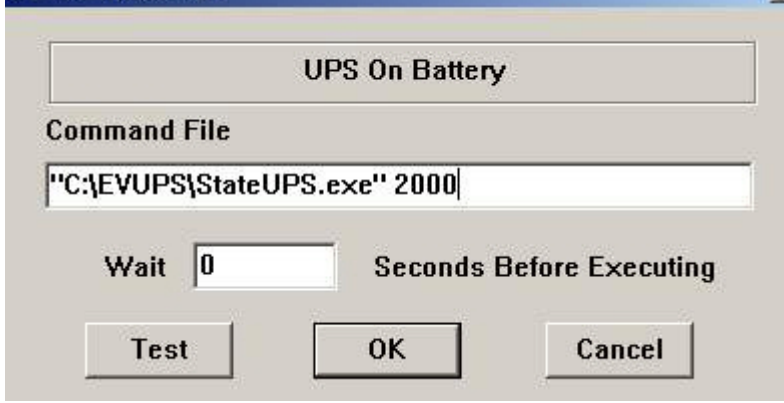

Этот путь должен быть обрамлен двойными кавычками. Через пробел следует указать ID Code, для события **UPS On Battery** это число 2000.

4. Аналогичные действия для события **Utility Power Restored**» показаны на следующих рисунках.

### **Event Actions**  $\vert x \vert$ Events **Actions for Selected Event-**PowerChute plus Started  $\nabla$  Log Event PowerChute plus Stopped UPS On Battery Options... □ Notify Administrators **Utility Power Restored Low Battery Condition** □ Notify Users Options.. **UPS Battery Is Discharged** Return From Low Battery Options...  $\nabla$  Run Command File **Communication Established Lost Communication With UPS** Options.. □ Send E-Mail Comm Lost While On Battery Administrative Shutdown  $\Gamma$  Page Users Options.. **System Shutdown Starting System Shutdown Complete F** Shut Down Server Options.. Shutdown Cancelled **UPS Output Overload Reset To Default Actions... Overload Condition Solved UPS Enabling SmartBoost**  $\vert \cdot \vert$ OK Cancel  $\vert x \vert$ **Run Command File Utility Power Restored Command File** "C:\EVUPS\StateUPS.exe" 1003 Wait  $|0|$ **Seconds Before Executing** Cancel OK **Test**

Следует также иметь в виду, что после восстановления электропитания от сети, ИБП не всегда выставляет событие **Utility Power Restored**, а иногда генерирует событие **UPS Enabling SmartBoost** или **UPS Enabling SmartTrim**. И чтобы не «пропустить» момент восстановления электропитания от сети желательно также обрабатывать события **UPS Enabling SmartBoost** и **UPS Enabling SmartTrim**.

При каждом вызове утилиты «StateUPS» в системном каталоге ОС (System32) формируется файл лога в формате:

upslog\_<state>*<date>*<time>.log

## **Работа с Агентом Контроля без прав администрирования Windows**

Для того чтобы пользователь, не состоящий в группе Администраторы операционной системы Windows, мог корректно работать с *Агентом Контроля*, требуется выполнение следующих условий:

- 1. Пользователю должен быть предоставлен полный доступ в реестре на ветку *Агента Контроля* в разделе: HKEY\_LOCAL\_MACHINE\Software\BitSoft для 32-битной системы (HKEY\_LOCAL\_MACHINE\Software\Wow6432Node\BitSoft для 64-битной).
- 2. Пользователю должны быть предоставлены полные права на папку <DISK>:\Backup, где <DISK> - логический диск на котором установлен ПК *Интеллект*.

# **Настройка ПО Сервер Контроля**

Настройка ПО *Сервер Контроля* осуществляется в диалоговом окне **Настройка системы**. Работа с данным диалоговым окном описана в документе [Программный комплекс](https://doc.axxonsoft.com/confluence/pages/viewpage.action?pageId=83500164) [Интеллект. Руководство Администратора](https://doc.axxonsoft.com/confluence/pages/viewpage.action?pageId=83500164).

## **Создание объекта «Сервер Контроля»**

### **Примечание.**

Сервер Контроля, как и Агент Контроля, может работать в распределенной конфигурации. При этом и Агент Контроля, и Сервер Контроля должны конфигурироваться локально. В распределенной конфигурации Агенты Контроля видят другие Агенты Контроля, но изменить их настроек не могут.Агенты Контроля не видят, где установлены Сервера Контроля и наоборот.

Объект **Сервер Контроля** создается на базе объекта **Компьютер** на вкладке **Оборудование** диалогового окна **Настройка системы**.

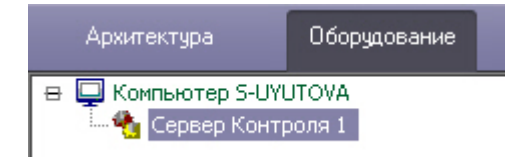

После создания объекта **Сервер Контроля** в правой части диалогового окна **Настройка системы** отобразится панель настройки данного объекта.

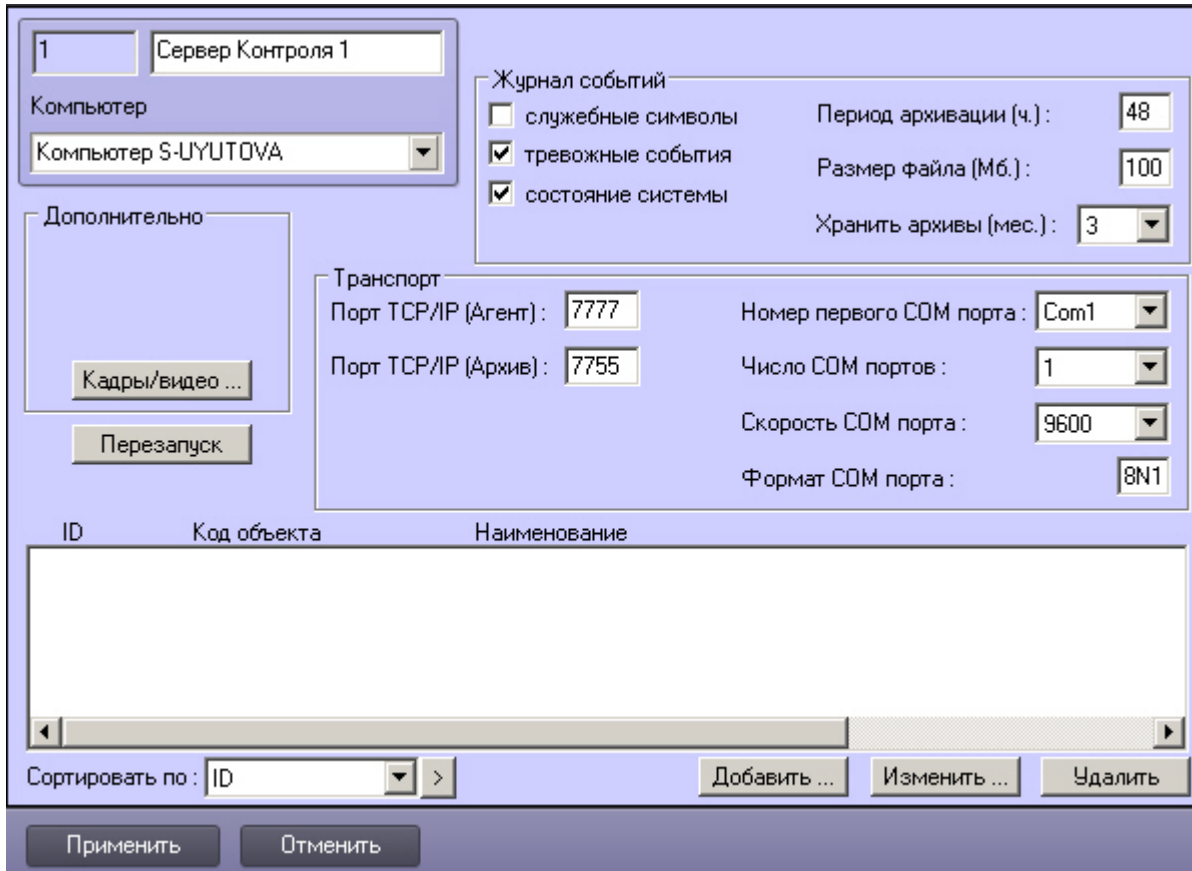

# **Настройка соединения**

*Сервер Контроля* поддерживает одновременную работу с объектами как по протоколу TCP/IP, так и по протоколу RS232.

Для настройки соединения *Сервера Контроля* с *Агентом Контроля* и Архивом необходимо выполнить следующие действия:

1. Перейти на панель настройки объекта **Сервер Контроля**.

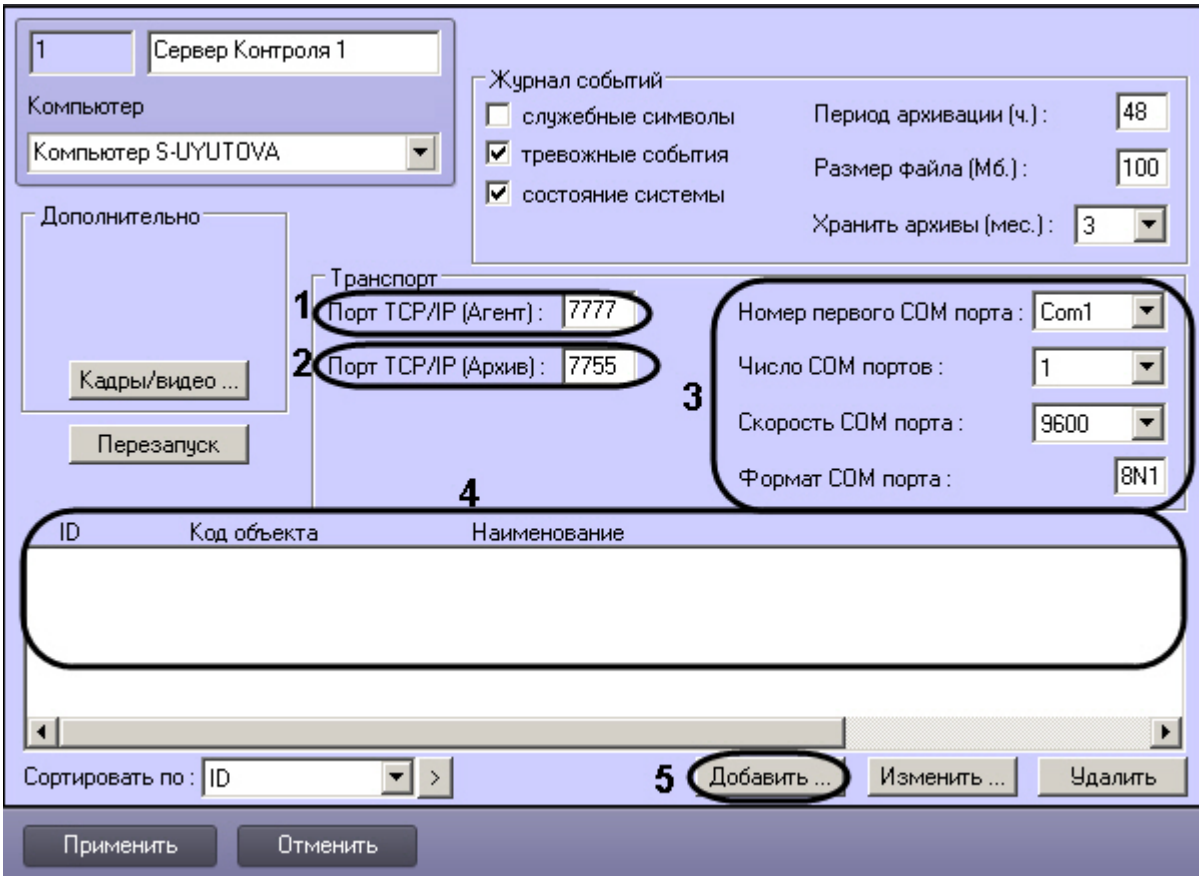

- 2. В поле **Порт TCP/IP (Агент)** ввести номер порта для связи по протоколу TCP/IP с удаленными объектами (**1**).
- 3. В поле **Порт TCP/IP (Архив)** ввести номер порта для связи по протоколу TCP/IP с модулем *Поиск в архиве* (**2**).
- 4. Для работы по протоколу RS232 настраиваются следующие параметры: **Номер первого COM порта**, **Число COM портов**, **Скорость COM порта**, **Формат COM порта** (**3**).
- 5. Все объекты, подключённые к *Серверу Контроля*, должны быть указаны в настройках объекта **Сервер Контроля** (**4**). Для добавления объекта необходимо выполнить следующие действия:
	- a. Нажать на кнопку **Добавить** (**5**). Будет открыто диалоговое окно добавления объекта.

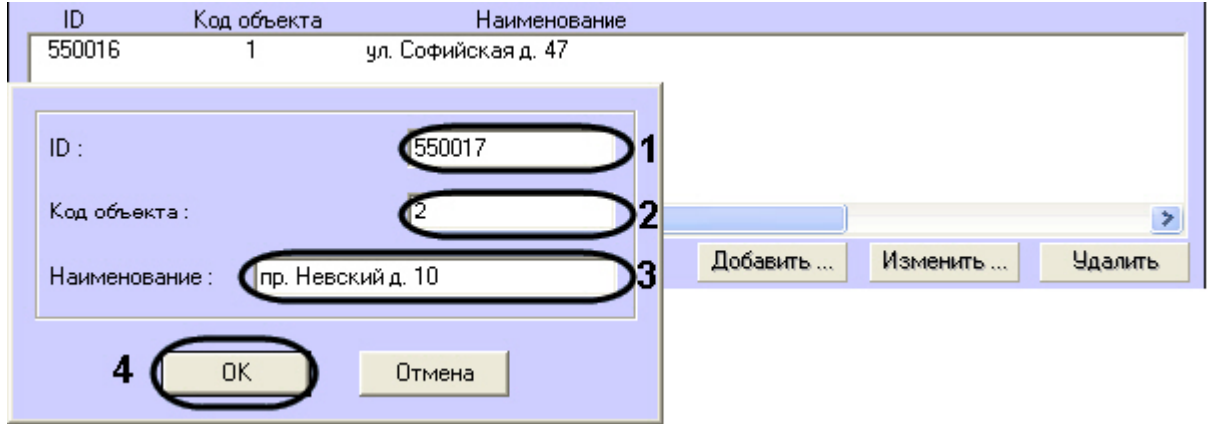

- b. В поле **ID** ввести идентификатор объекта. Значение данного поля должно совпадать с полем **ID**, указанным на панели настройки объекта **Раздел Контроля**, являющегося дочерним объектом по отношению к объекту **Агент Контроля** (**1**).
- c. В поле **Код объекта** ввести порядковый номер объекта (**2**).
- d. В поле **Наименование** ввести название объекта (**3**). В качестве наименования можно указать адрес расположения объекта.
- e. Для добавления объекта нажать на кнопку **ОК** (**4**).
- f. Повторить шаги 5.1-5.5 для всех требуемых объектов.
- 6. Нажать на кнопку **Применить**.

Настройка соединения завершена.

## **Настрoйка журнала событий**

Журнал событий позволяет настроить уровень протоколирования работы *Сервера Контроля*.

Основной журнал событий находится в папке <Каталог установки ПК *Интеллект*>\VHost\, в файле vsrvYYMMDD.log, где YY – год, MM – месяц, DD – день.

Настройка журнала событий осуществляется следующим образом:

1. Перейти на панель настройки объекта **Сервер Контроля**.

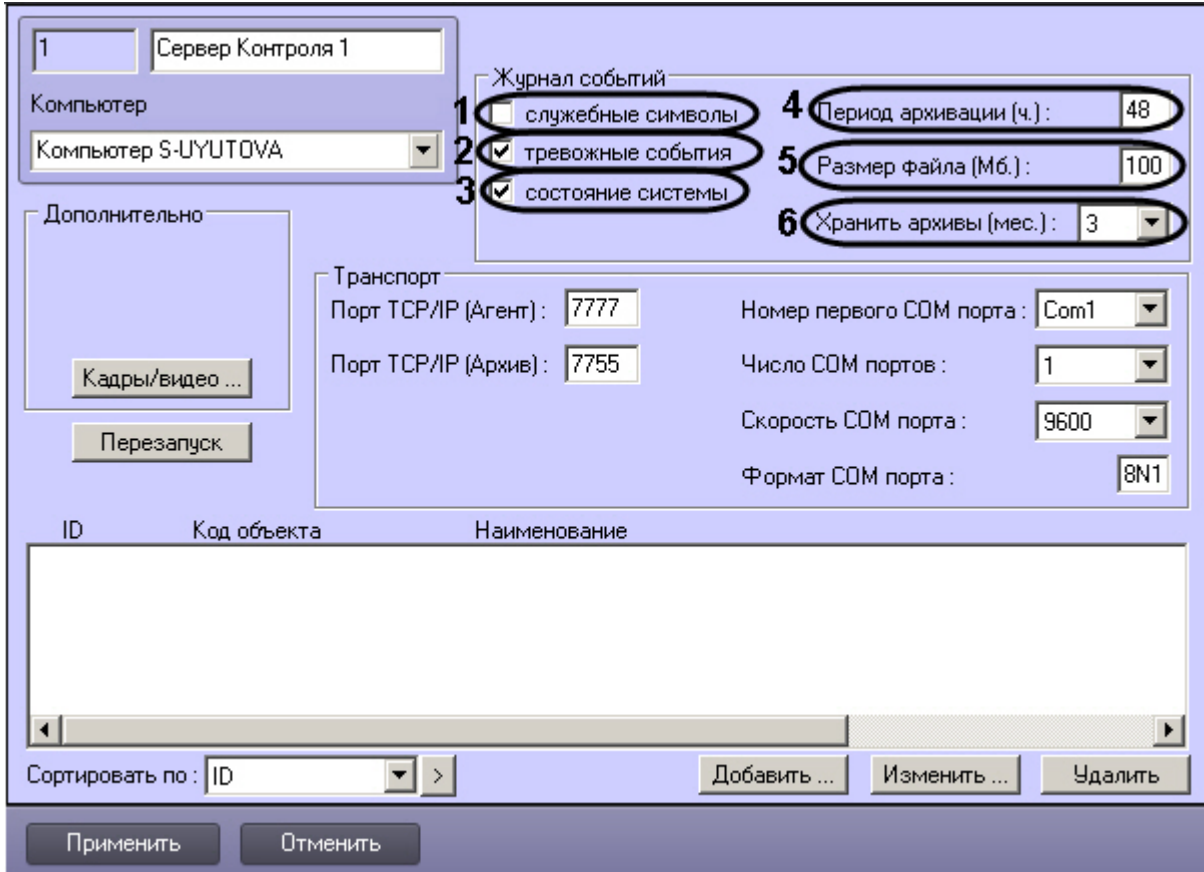

- 2. Установить флажок **Служебные символы** в случае, если требуется протоколировать служебные символы транспортного уровня (**1**).
- 3. Установить флажок **Тревожные события** в случае, если требуется протоколировать тревожные события (срабатывание вибродатчика, температурного датчика и датчика замка) - (**2**).
- 4. Установить флажок **Состояние системы** в случае, если требуется протоколировать события, связанные со статусом системы (**3**).
- 5. В поле **Период архивации (ч.)** ввести периодичность архивирования журнала событий в часах (**4**). Архивы сохраняются в подкаталоге DATA в следующем формате: namelog\_yymmddhhmmss.gz, где
	- a. namelog имя архивируемого журнала событий
	- b. yy год создания архива
	- c. mm месяц создания архива
	- d. dd день создания архива
	- e. hh час создания архива
	- f. mm минута создания архива
	- g. ss секунда создания архива
- 6. В поле **Размер файла (Мб.)** ввести размер файла журнала событий в мегабайтах, при достижении которого он будет заархивирован (**5**). При этом настройка **Период архивации** игнорируется.
- 7. Из раскрывающегося списка **Хранить архивы (мес.)** выбрать срок хранения архива журнала событий в месяцах (от 1 до 24) (**6**). После истечения срока хранения, архивы удаляются.

8. Для сохранения настроек нажать на кнопку **Применить**.

### **Настройка реакции на получение кадров и видеоизображений**

ПК *Мониторинг* предоставляет возможность настроить поведение программы в случае получения видеокадров или видеофрагментов, передающихся при срабатывании тревожных датчиков.

#### **Примечание.** ⋒

Данная настройка не влияет на получение видеоданных интерфейсным объектом **Поиск в архиве** и Загрузчиком данных.

Для настройки реакции на получение видеокадров и видеофрагментов необходимо выполнить следующие действия:

1. Перейти на панель настройки объекта **Сервер Контроля**.

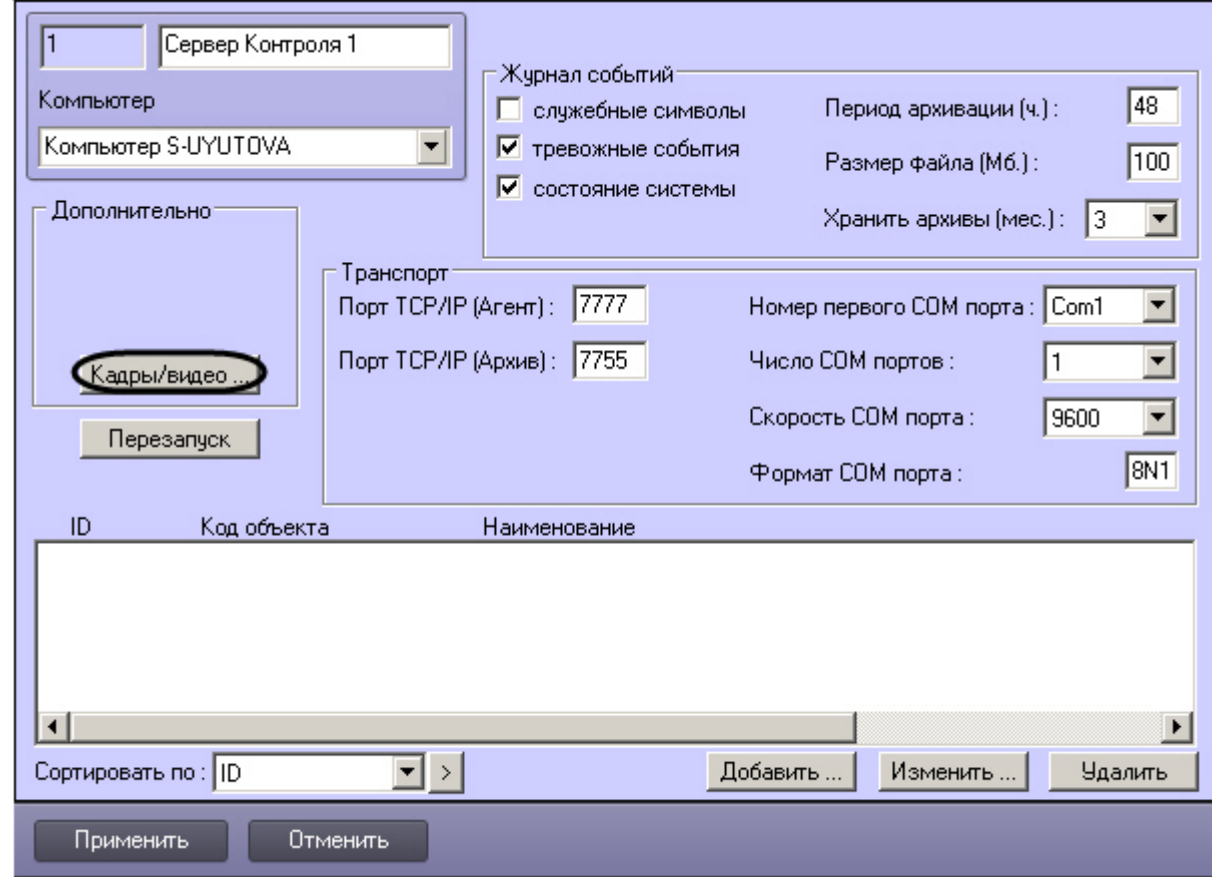

2. Нажать на кнопку **Кадры/видео**. Будет открыто окно для настройки реакций программы на получение кадров и видеоизображения.

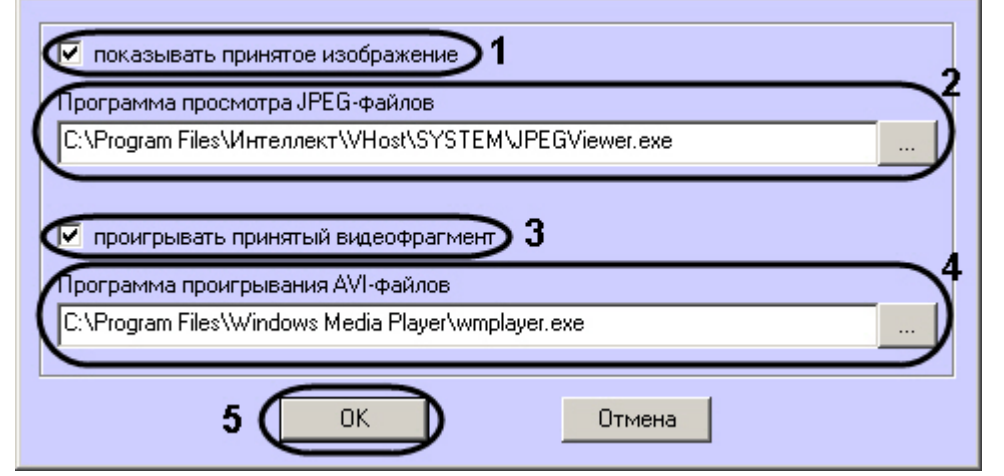

- 3. В случае, если требуется открывать полученное изображение, необходимо выполнить следующие действия:
	- a. Установить флажок **показывать принятое изображение** (**1**).
	- b. Указать путь к программе для просмотра JPEG-файлов (**2**).
- 4. В случае, если требуется проигрывать полученные видеофрагменты, необходимо выполнить следующие действия:
	- a. Установить флажок **проигрывать принятый видеофрагмент** (**3**).
	- b. Указать путь к программе для проигрывания видеофайлов (**4**).

#### **Примечание.** ൘

Настройка **Программа проигрывания AVI-файлов** используется только для совместимости со старыми версиями Агентов Контроля, которые передавали AVI-файлы. Новые версии Агентов Контроля передают файлы видеоархива, которые всегда проигрываются утилитой Axxon Проигрыватель.

5. Нажать на кнопку **ОК** (**5**).

Настройка поведения программы в случае получения видеокадров или видеофрагментов завершена.

### **Работа с Сервером контроля без прав администрирования Windows**

Для того чтобы пользователь, не состоящий в группе Администраторы операционной системы Windows, мог корректно работать с **Сервером Контроля**, требуется выполнение следующих условий:

- 1. Пользователю должен быть предоставлен полный доступ в реестре на ветку *Сервера Контроля* в разделе: HKEY\_LOCAL\_MACHINE\Software\BitSoft для 32-битной системы (HKEY\_LOCAL\_MACHINE\Software\Wow6432Node\BitSoft для 64-битной).
- 2. Пользователю должны быть предоставлены полные права на папку **Export**. Путь к данной папке хранится в параметре ExportPath в разделе реестра: HKEY\_LOCAL\_MACHINE\Software\BitSoft\VHOST\VHostService для 32-битной системы (HKEY\_LOCAL\_MACHINE\Software\Wow6432Node\BitSoft\VHOST\VHostService для 64-битной).

# **Работа с Дополнительным рабочим местом без прав администрирования Windows**
Для того чтобы пользователь, не состоящий в группе Администраторы, мог корректно работать с *Дополнительным рабочим местом*, требуется, чтобы пользователю был предоставлен полный доступ в реестре на ветку *Дополнительного рабочего места* в разделе:

HKEY\_LOCAL\_MACHINE\Software\BitSoft для 32-битной системы

(HKEY\_LOCAL\_MACHINE\Software\Wow6432Node\BitSoft для 64-битной)

# **Загрузчик данных для Мониторинга**

#### **Коммуникационный модуль Сервер контроля**

Коммуникационный модуль, обеспечивающий получение информации от объектов называется *Сервер Контроля*. Значок этого модуля в виде красной галочки можно увидеть на панели инструментов в правом нижнем углу экрана.

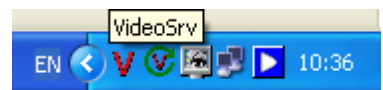

При двойном щелчке мышью на этом значке, появится окно, изображённое на следующем рисунке.

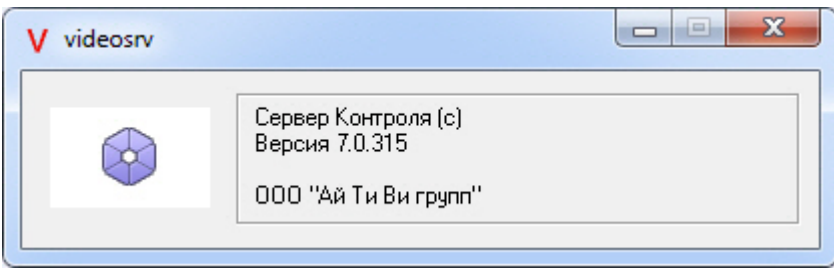

Коммуникационный модуль *Сервер Контроля* запускается автоматически. Если коммуникационный модуль *Сервер Контроля* был выгружен по ошибке или иной причине, запустить его снова можно из меню **Пуск** – **Все программы** – **Интеллект** – **Мониторинг** – **VideoSrv**.

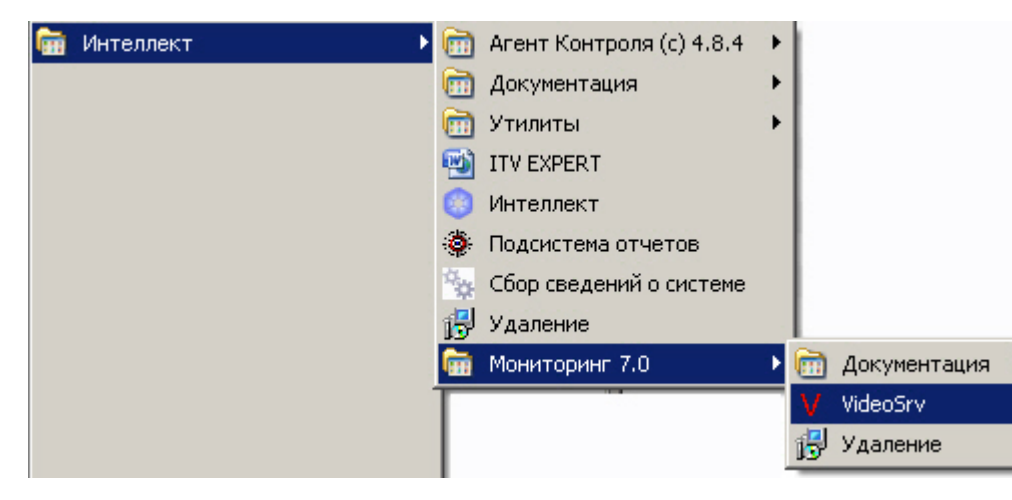

#### **Модуль Загрузчик данных для Мониторинга**

*Сервер Контроля* формирует файлы с вектором состояния объектов в каталоге обмена, из которого они загружаются в базу данных модулем *Загрузчик данных для Мониторинга*. Значок этого модуля в виде монитора можно увидеть на панели инструментов в правом нижнем углу экрана.

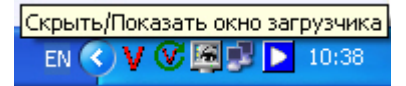

При щелчке правой кнопкой мыши на этом значке появится контекстное меню.

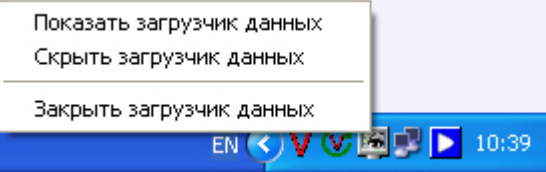

При выборе пункта меню **Показать загрузчик данных**, появится окно **Загрузчик данных для Мониторинга**.

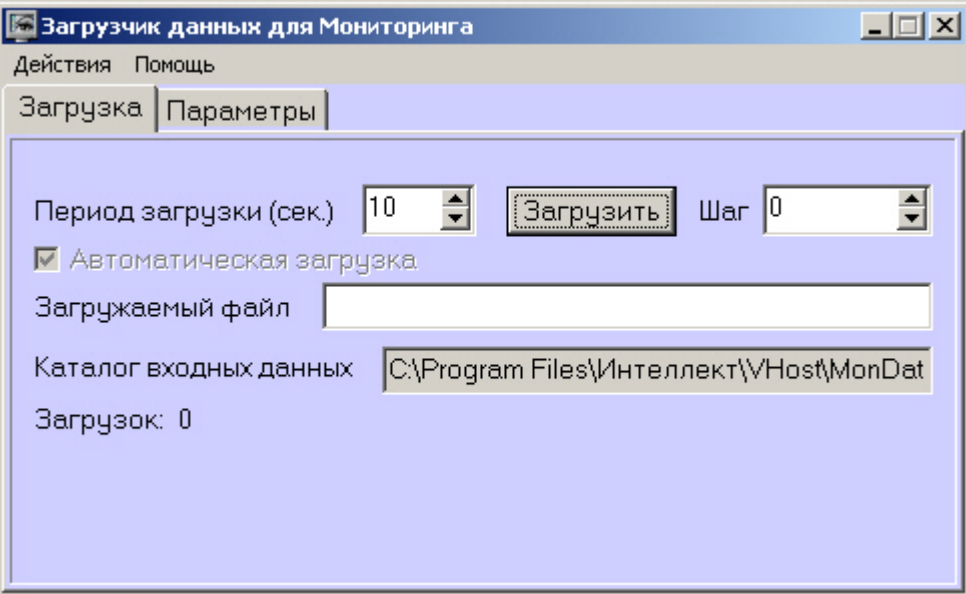

В этом окне указываются следующие параметры:

- 1. **Каталог входных данных***:* путь к каталогу, в котором находятся входные файлы от *Сервера Контроля*
- 2. **Период загрузки***:* время через которое осуществляется загрузка входных файлов от *Сервера Контроля* в базу данных, если это не тревожные сообщения, которые записываются в базу сразу. После каждой загрузки в базу данных, посылается сообщение интерфейсному компоненту **Панель контроля** на обновление информации. **Панель истории** обновляет информацию из базы данных с периодичностью в 1 минуту.
- 3. **Автоматическая загрузка***:* если указан, то через указанное время будет производиться загрузка файлов. Если не установлен, то загрузка может быть осуществлена

только нажатием на кнопку **Загрузить**

- 4. **Загружаемый файл***:* в этом поле отображается имя обрабатываемого в данный момент файла или текст ошибки если во время загрузки произошел сбой
- 5. Файлы сообщений от *Сервера Контроля* обрабатываются в несколько шагов. Для индикации текущего шага предназначено поле **Шаг**

#### **Подключение к базе данных**

Для настройки строки подключения к базе данных необходимо в меню **Действия** выбрать пункт **Подключение к базе**.

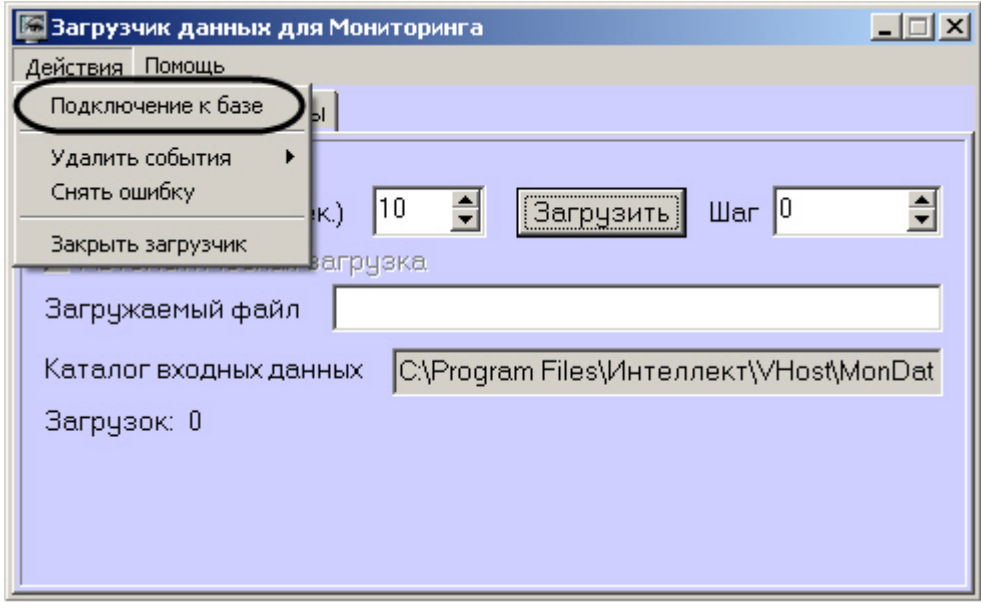

### **Снятие ошибки**

Если в процессе загрузки данных произошел сбой, то программа не даст себя закрыть, т.к. процесс загрузки данных прерывать нельзя. Чтобы закрыть программу требуется снять ошибку с помощью пункта меню **Снять ошибку**.

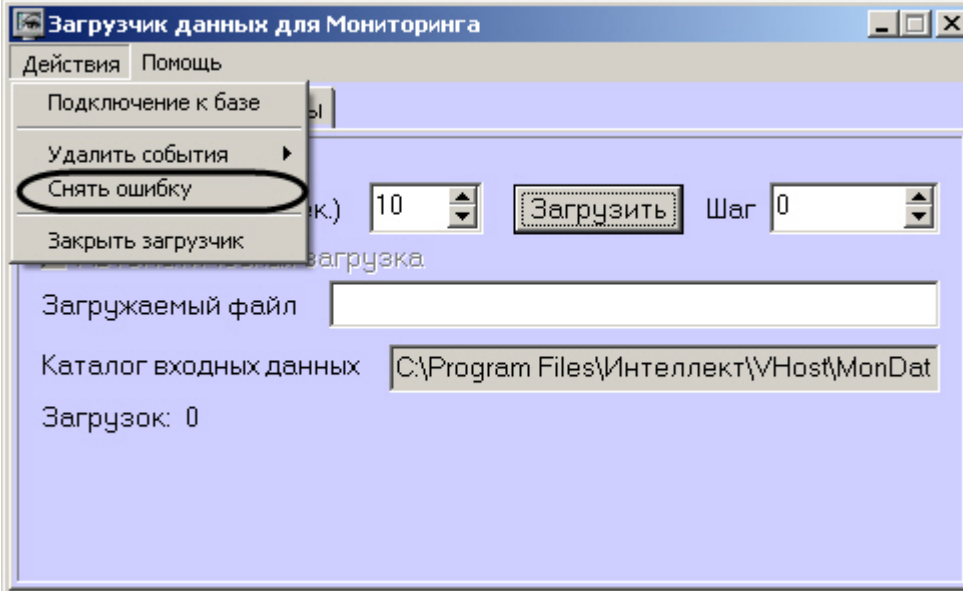

# **Удаление событий из базы данных**

Пункт меню **Удалить события** позволяет выполнить очистку базы данных с разной степенью глубины:

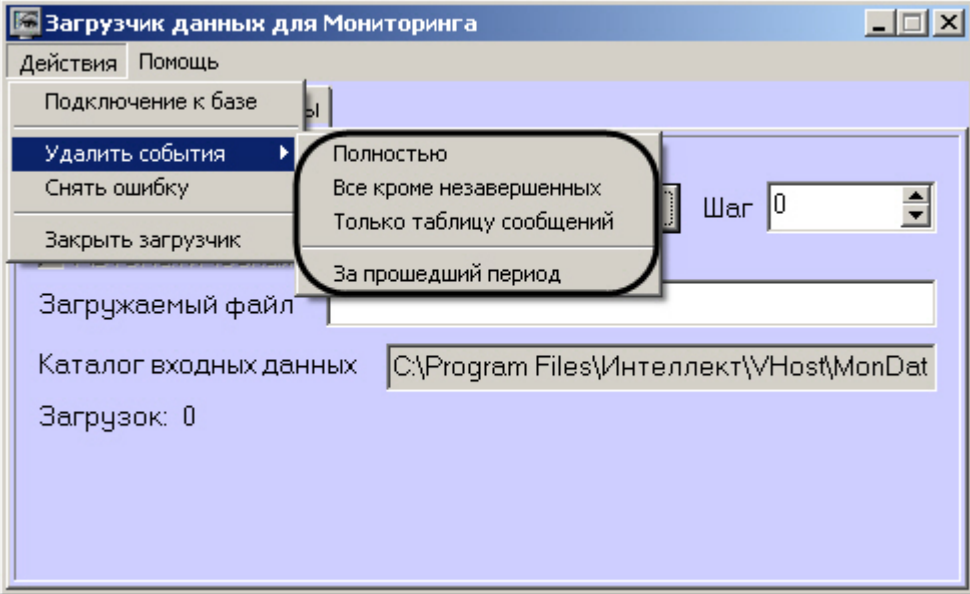

- 1. **Полностью** полная очистка данных по тревогам.
- 2. **Все кроме не завершенных** провести полную очистку, но оставить информацию о начале тревоги для тревог, которые еще не закончились («длительные» тревоги).
- 3. **Только таблицу сообщений** очистить лог сообщений. Позволяет сократить размер базы данных. На вкладке **Параметры** можно указывать длительность периода, за который в базе сохраняется лог сообщений (см. [Настройка периода хранения лога сообщений](#page-76-0)).
- 4. **За прошедший период** очистка данных за указанный период.

#### <span id="page-76-0"></span>**Настройка периода хранения лога сообщений**

На вкладке **Параметры** окна **Загрузчик данных для мониторинга** можно указывать длительность периода, за который сохраняется лог сообщений (журнал событий) загрузчика данных.

Журнал событий загрузчика данных хранится в файле <Каталог установки ПК *Интеллект*>\VHost\MONITOR\LOADER\LoaderSSTV\_L\_M.log, где M-месяц.

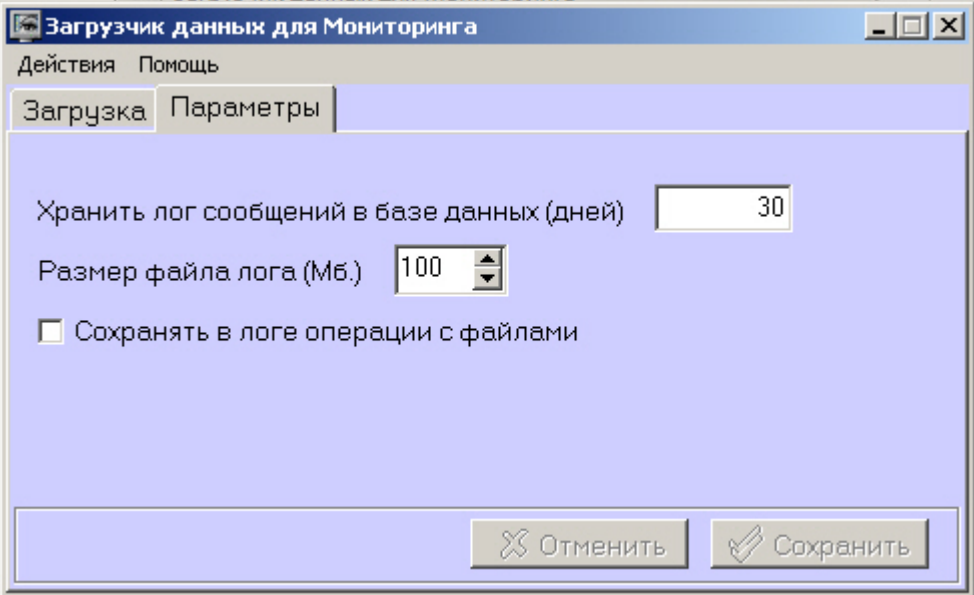

- 1. **Хранить лог сообщений в базе данных (дней)**: задает срок хранения данных в таблицах базы данных MonitorSSTV
- 2. **Размер файла лога (Мб.)** *:* задает размер файла журнала событий загрузчика данных для мониторинга (в мегабайтах), при достижении которого он будет заархивирован.
- 3. **Сохранять в логе операции с файлами***:* детализирует в журнале событий загрузчика данных для мониторинга файловые операции загрузчика данных.

# **Настройка интерфейса ПК Мониторинг**

#### **Общие сведения об интерфейсе ПК Мониторинг**

Интерфейс ПК *Мониторинг* представлен следующими интерфейсными объектами:

- 1. **Мониторинг.**
- 2. **Поиск в архиве**.
- 3. **Отчёты для Мониторинга**.

Данные объекты создаются на базе объекта **Экран** на вкладке **Интерфейсы** диалогового окна **Настройка системы**. Рекомендуется создавать данные объекты на базе разных объектов **Экран**.

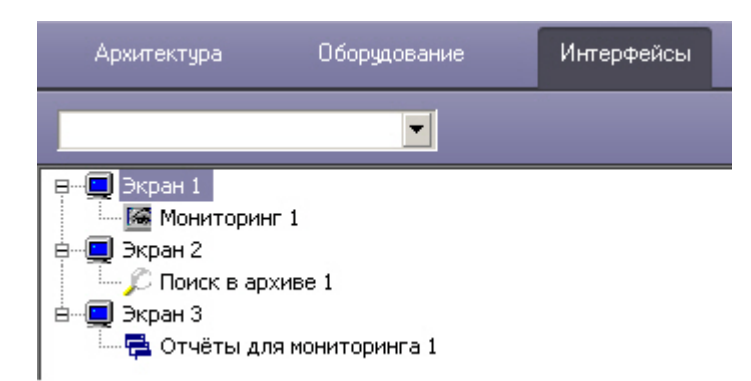

Интерфейсные объекты доступны при следующих типах установки ПК *Мониторинг*: *Сервер Контроля*, Дополнительное рабочее место.

 $\odot$ **Примечание.** Работа с интерфейсными объектами описана в документе [Программный комплекс Мониторинг. Руководство Оператора](https://doc.axxonsoft.com/confluence/pages/viewpage.action?pageId=117015287).

### **Настройка интерфейсного объекта Мониторинг**

Настройка интерфейсного объекта Мониторинг осуществляется следующим образом:

1. Выбрать в дереве объект **Мониторинг**. В правой части диалогового окна **Настройка системы** отобразится панель настройки данного объекта.

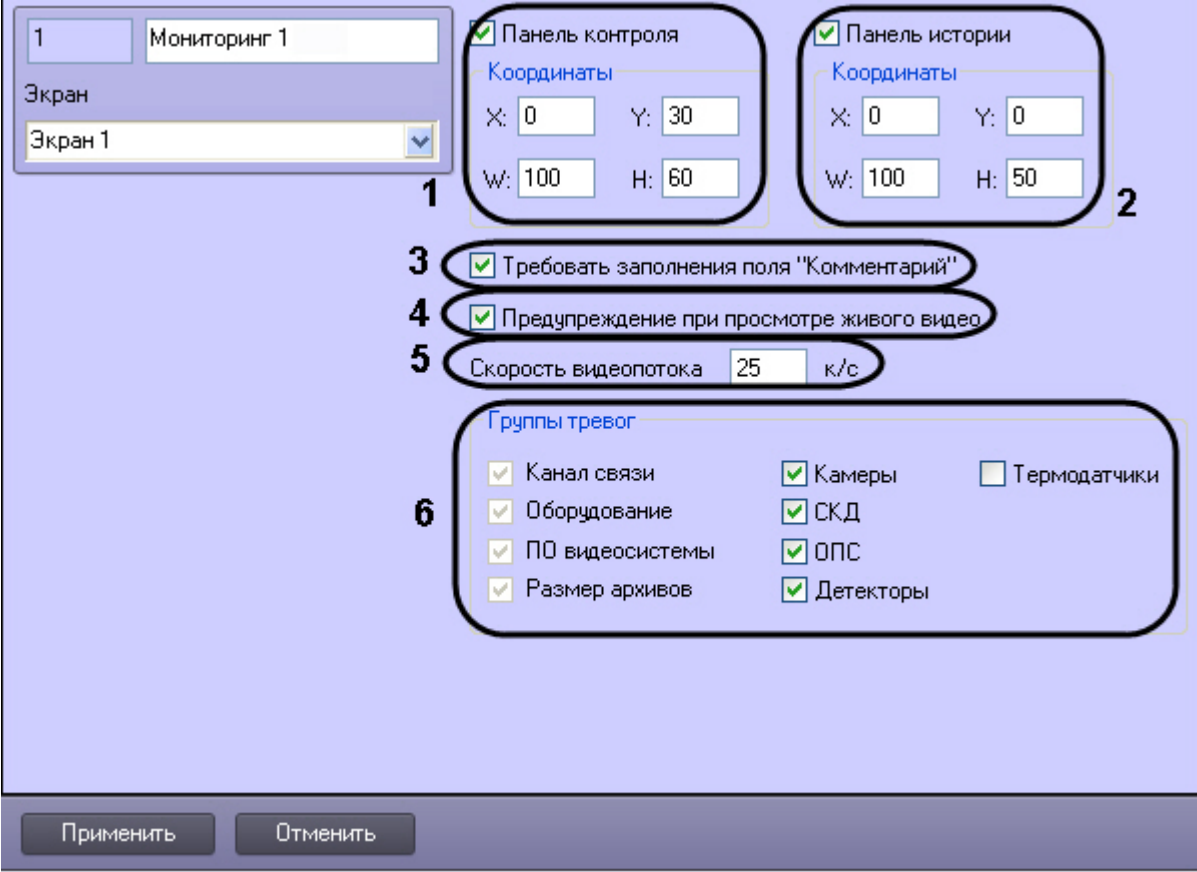

- 2. В случае, если требуется отображать на экране компонент **Панель контроля**, необходимо установить флажок **Панель контроля** и указать координаты компонента на экране (**1**).
- 3. В случае, если требуется отображать на экране компонент **Панель истории**, необходимо установить флажок **Панель истории** и указать координаты компонента на экране (**2**).
- 4. Установить флажок **Требовать заполнения поля "Комментарий"**, если необходимо, чтобы оператор, когда принимает тревогу, прокомментировал эту тревогу и/или свои действия (**3**). Этот комментарий впоследствии можно посмотреть в журнале событий, в котором также указывается оператор, принимавший тревогу.
- 5. В случае, если при попытке просмотра живого видео из Панели контроля требуется отображать предупреждение о том, что передача видеопотока может создать критическую нагрузку на канал, установить флажок **Предупреждение при просмотре живого видео** (**4**).
- 6. В поле **Скорость видеопотока** ввести скорость отображения живого видео в кадрах в секунду (**5**).
- 7. Установить флажки напротив тех групп тревог, которые необходимо визуализировать (**6**).

Настройка интерфейсного объекта **Мониторинг** завершена.

При выборе в ПК *Интеллект* экрана, на базе которого создан объект **Мониторинг** будет отображено интерфейсное окно **Мониторинг**.

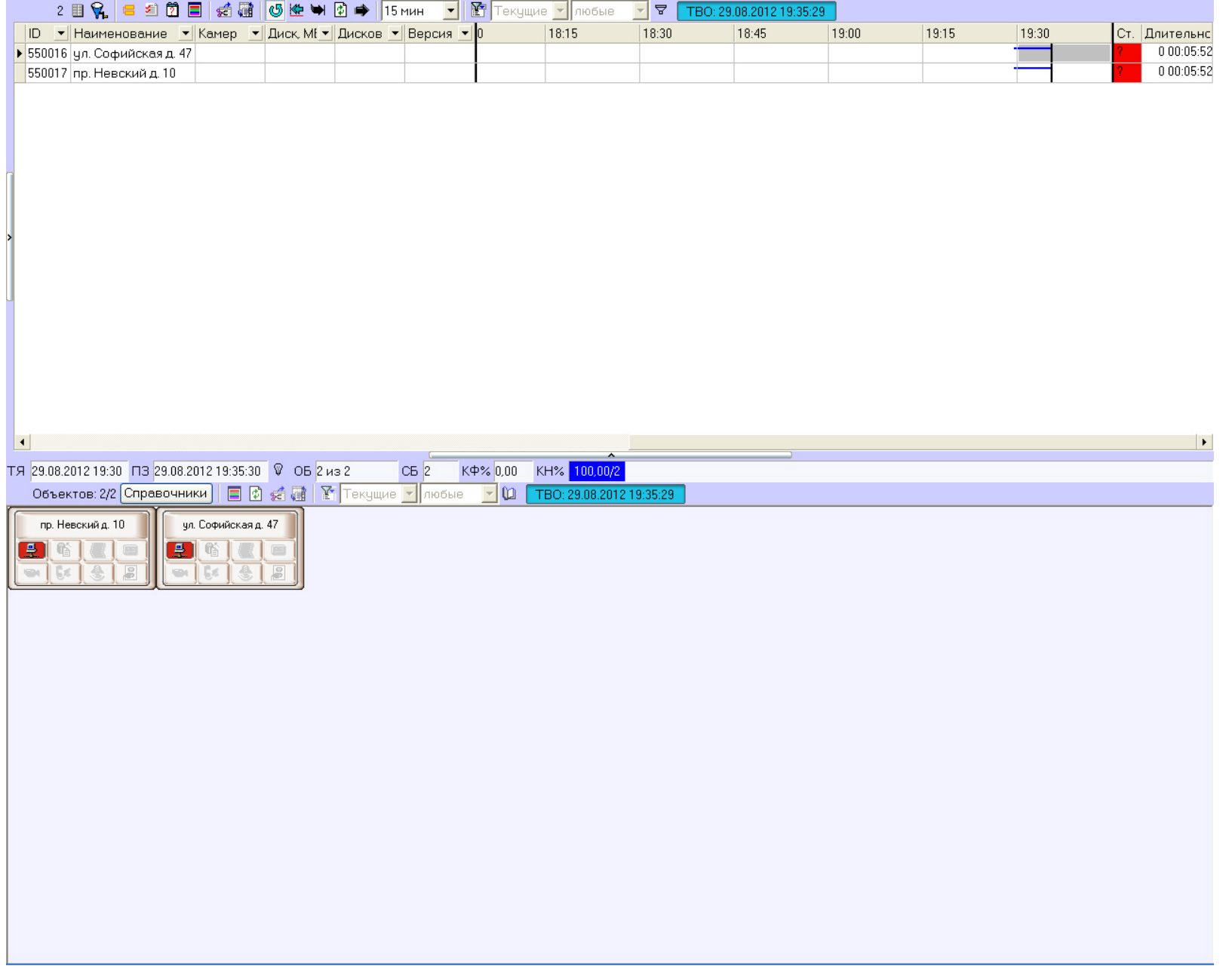

### **Настройка объектов Поиск в архиве и Отчеты для мониторинга**

#### $^\copyright$ **Примечание.**

Интерфейсный объект **Поиск в архиве** недоступен с Дополнительного рабочего места

Настройка интерфейсных объектов **Поиск в архиве** и **Отчёты для мониторинга** заключается в указании координат их месторасположения на экране.

Панель настройки объекта **Поиск в архиве**:

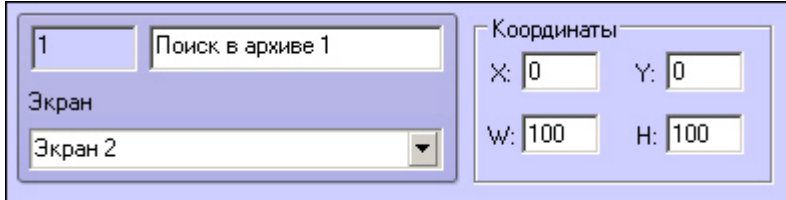

Панель настройки объекта **Отчёты для мониторинга**:

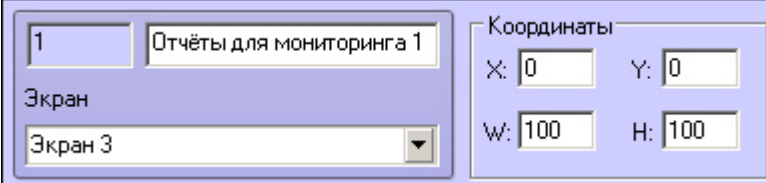

При выборе в ПК *Интеллект* экрана, на базе которого создан объект **Поиск в архиве**, будет визуализировано интерфейсное окно **Поиск в архиве**.

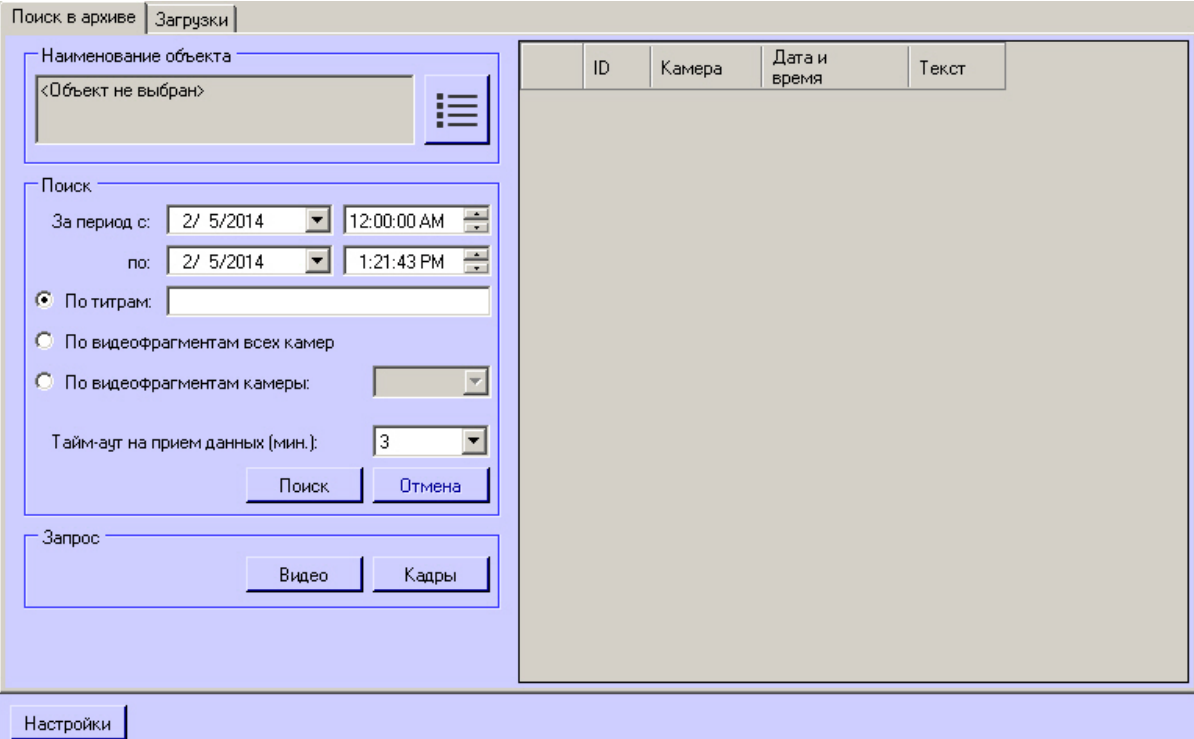

При выборе в ПК *Интеллект* экрана, на базе которого создан объект **Отчеты для мониторинга**, будет визуализировано интерфейсное окно **Отчёты для мониторинга**.

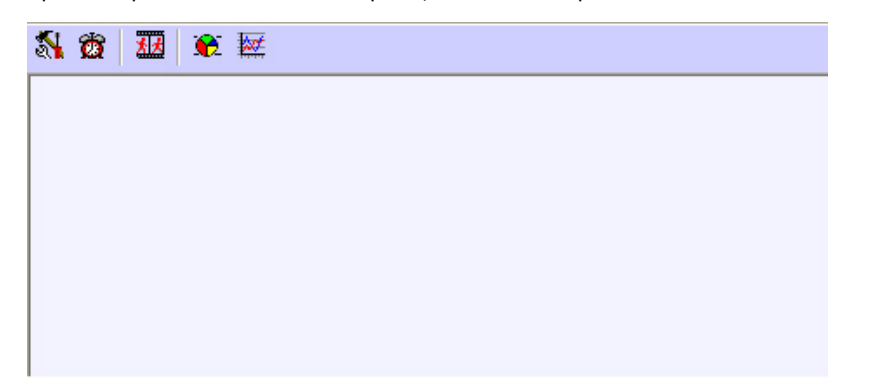

# **Приложение 1. Описание интерфейсов**

**Панель настройки объекта Агент Контроля**

Панель настройки объекта **Агент Контроля** представлена на рисунке.

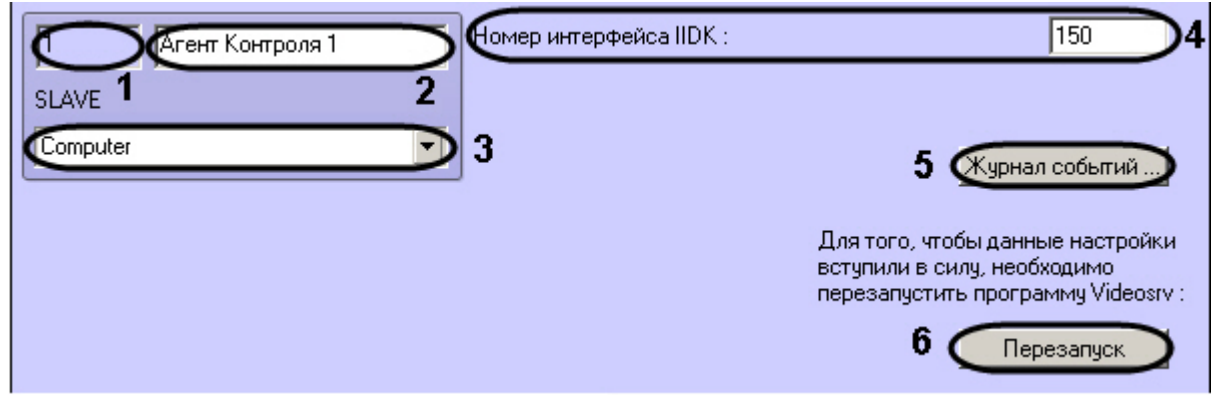

Описание элементов панели настройки объекта **Агент Контроля** приведено в таблице.

| Nº. | Название                           | Способ<br>задания<br>значения<br>параметра | Описание                                                                                     | Представление                                                             | Значение по<br>умолчанию                           | Диапазон значений                                                                                                    |
|-----|------------------------------------|--------------------------------------------|----------------------------------------------------------------------------------------------|---------------------------------------------------------------------------|----------------------------------------------------|----------------------------------------------------------------------------------------------------|
|     | Идентификатор                      | Автоматически                              | Отображает<br>идентификационный номер<br>объекта Агент Контроля в<br>системе                 | Натуральный<br>числовой ряд                                               |                                                    | $>=0$                                                                                                    |
| 2   | Название                           | Ввод значения<br>в поле                    | Задает название объекта Агент<br>Контроля в системе                                          | Латинский алфавит,<br>кириллица и<br>служебные символы                    | Агент Контроля                                     | Строка, содержащая последовательность любых<br>символов (буквы, цифры, служебные символы за<br>исключением символов > и <) без учета регистра.<br>Количество символов - от 1 до 60 |
| 3   | Компьютер                          | Выбор<br>значения из<br>списка             | Задает название родительского<br>объекта Компьютер для<br>данного объекта Агент контрол<br>Я | Название<br>зарегистрированных<br>в системе объектов <b>К</b><br>омпьютер | Название<br>родительского<br>объекта Компь<br>ютер | Зависит от количества зарегистрированных объектов<br>Компьютер                                                                                                    |
| 4   | Номер<br>интерфейса<br><b>IIDK</b> | Ввод значения<br>в поле                    | Задает номер объекта Интерфе<br><b>йс IIDK</b> , используемого Агентом<br>Контроля           | Натуральный<br>числовой ряд                                               | 150                                                | $> = 150$                                                                                                    |
|     | Журнал<br>событий                  | Нажатие на<br>КНОПКУ                       | Открытие окна настройки<br>параметров ведения журнала<br>событий                             |                                                                           |                                                    |                                                                                                    |
| 6   | Перезапуск                         | Нажатие на<br>КНОПКУ                       | Перезапуск коммуникационного<br>модуля VideoSrv                                              | $\overline{\phantom{a}}$                                                  |                                                    |                                                                                                    |

### **Панель настройки объекта Раздел контроля**

Панель настройки объекта **Раздел Контроля** представлена на рисунке.

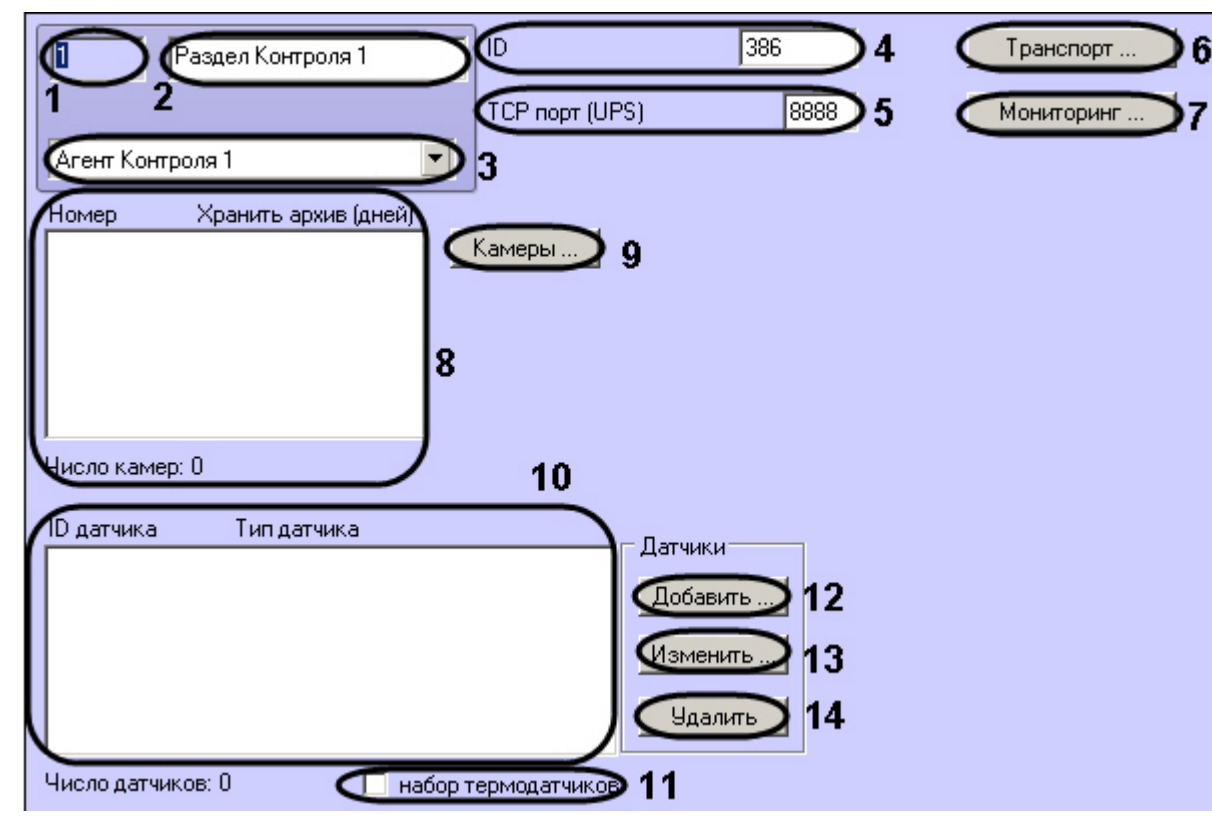

Описание элементов панели настройки объекта **Раздел Контроля** приведено в таблице.

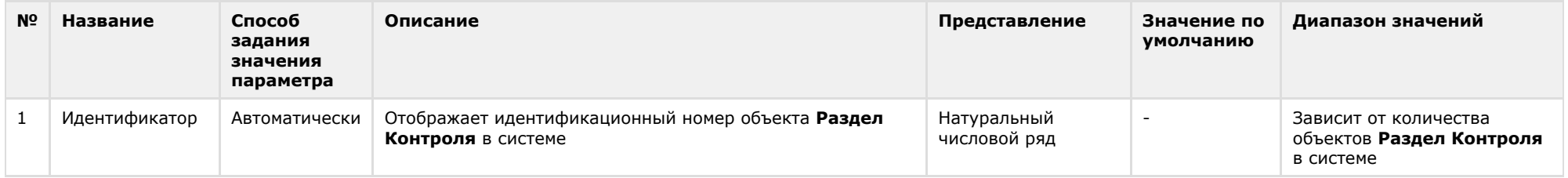

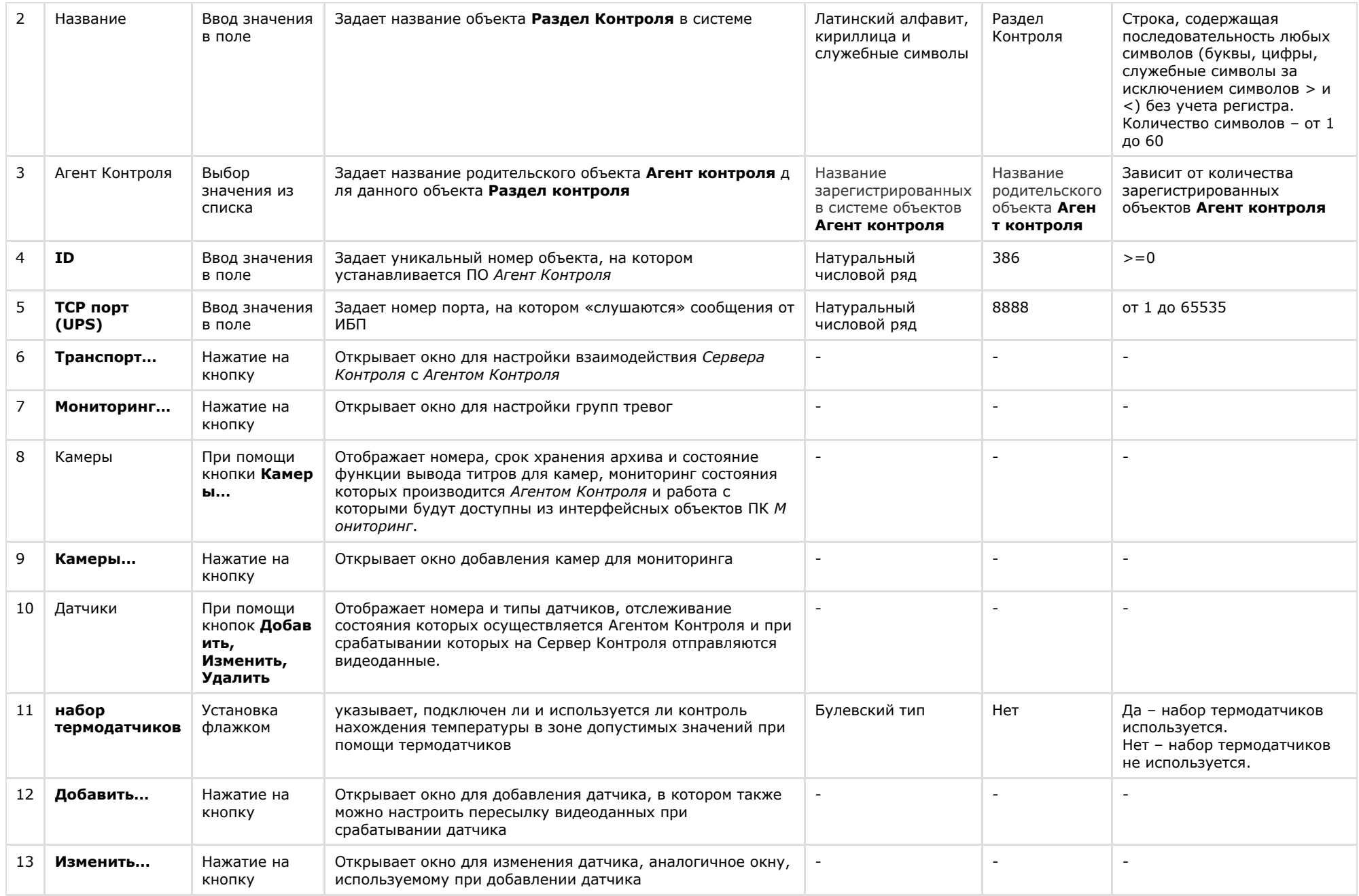

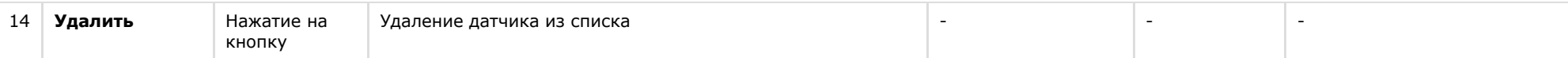

#### **Панель настройки объекта Сервер Контроля**

Панель настройки объекта Сервер Контроля представлена на рисунке.

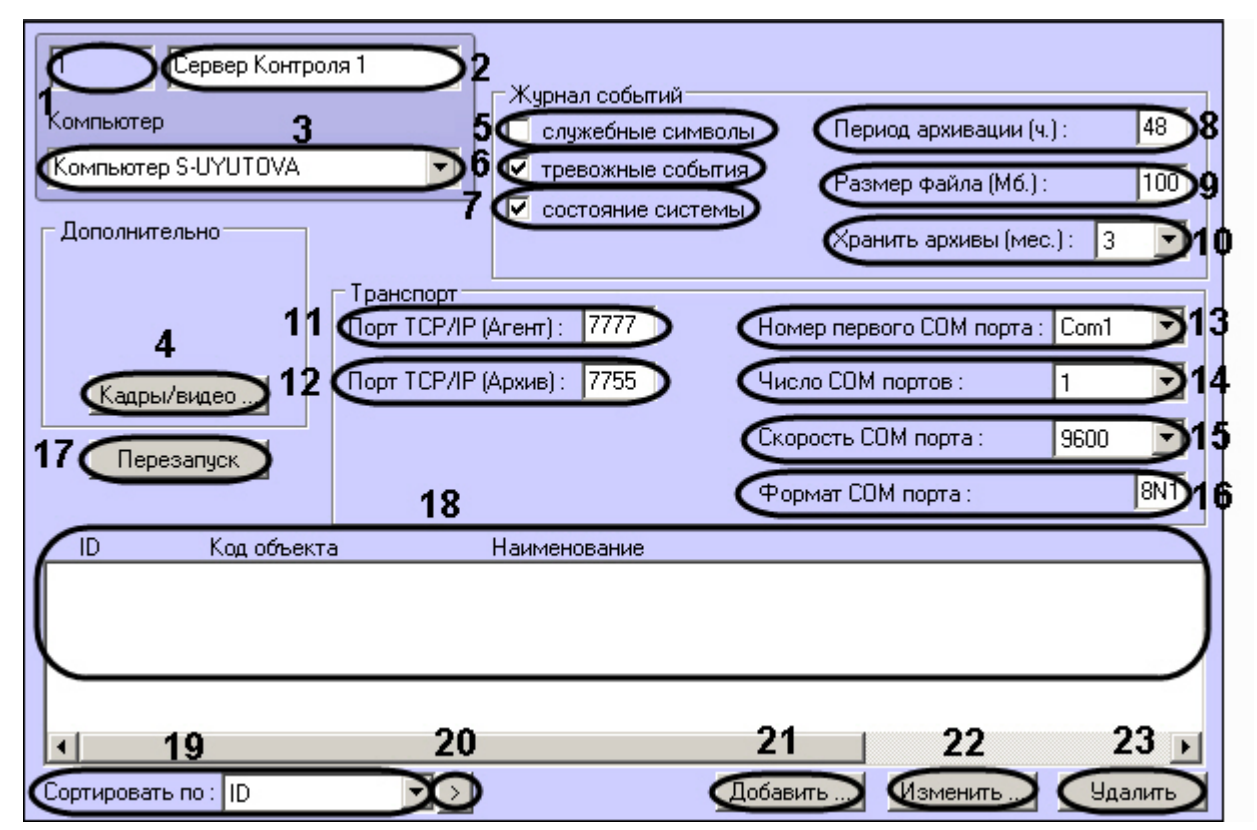

Описание элементов панели настройки объекта Сервер Контроля приведено в таблице.

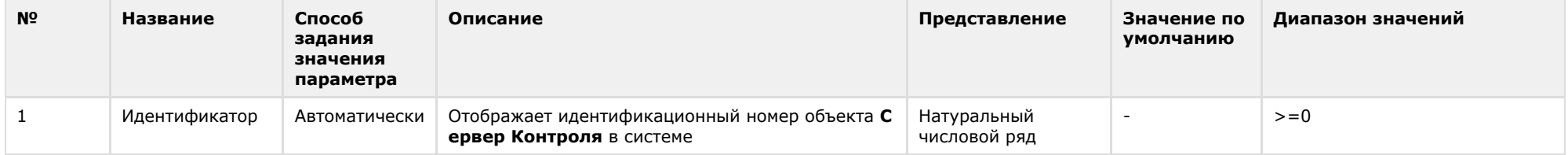

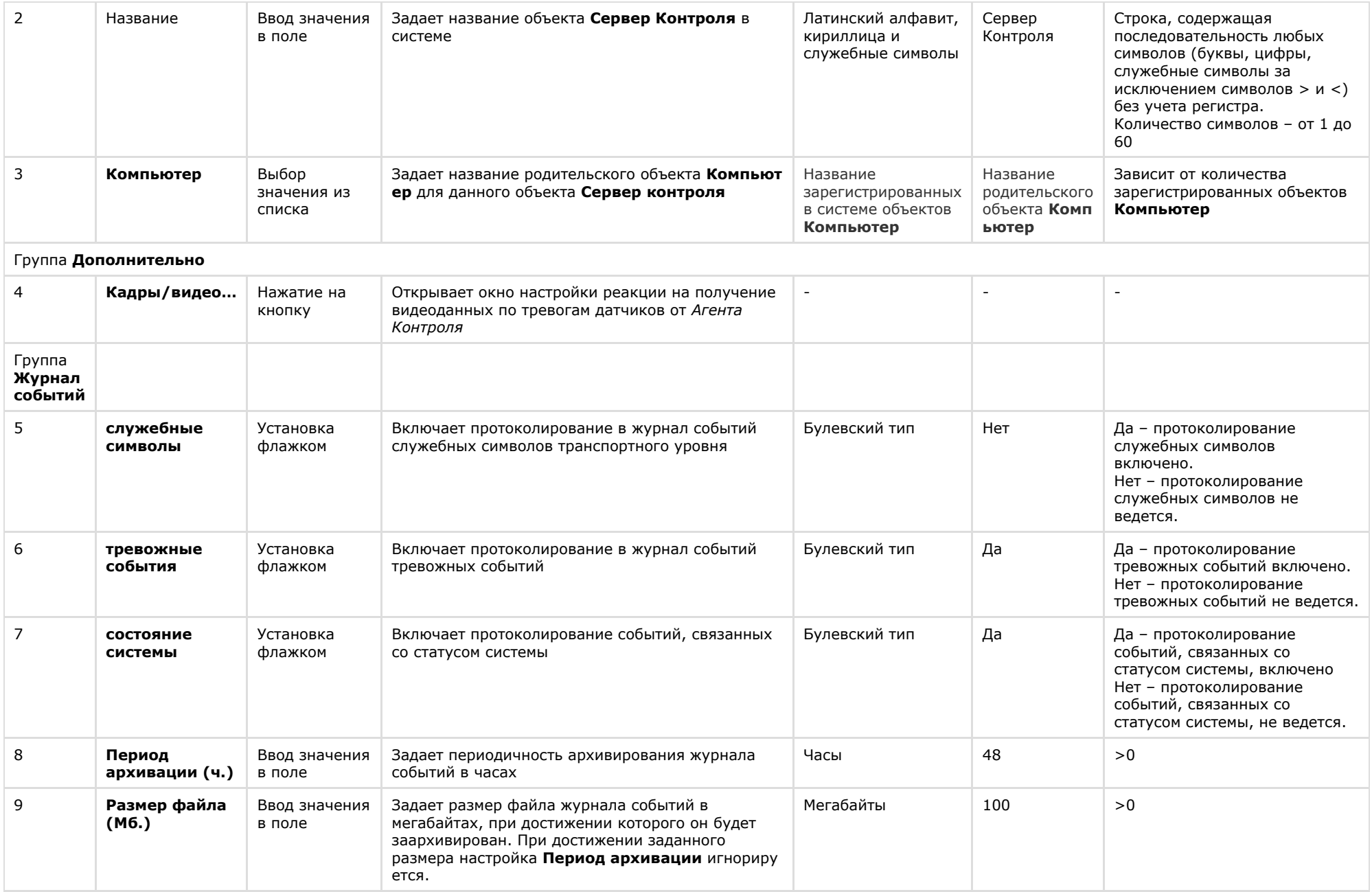

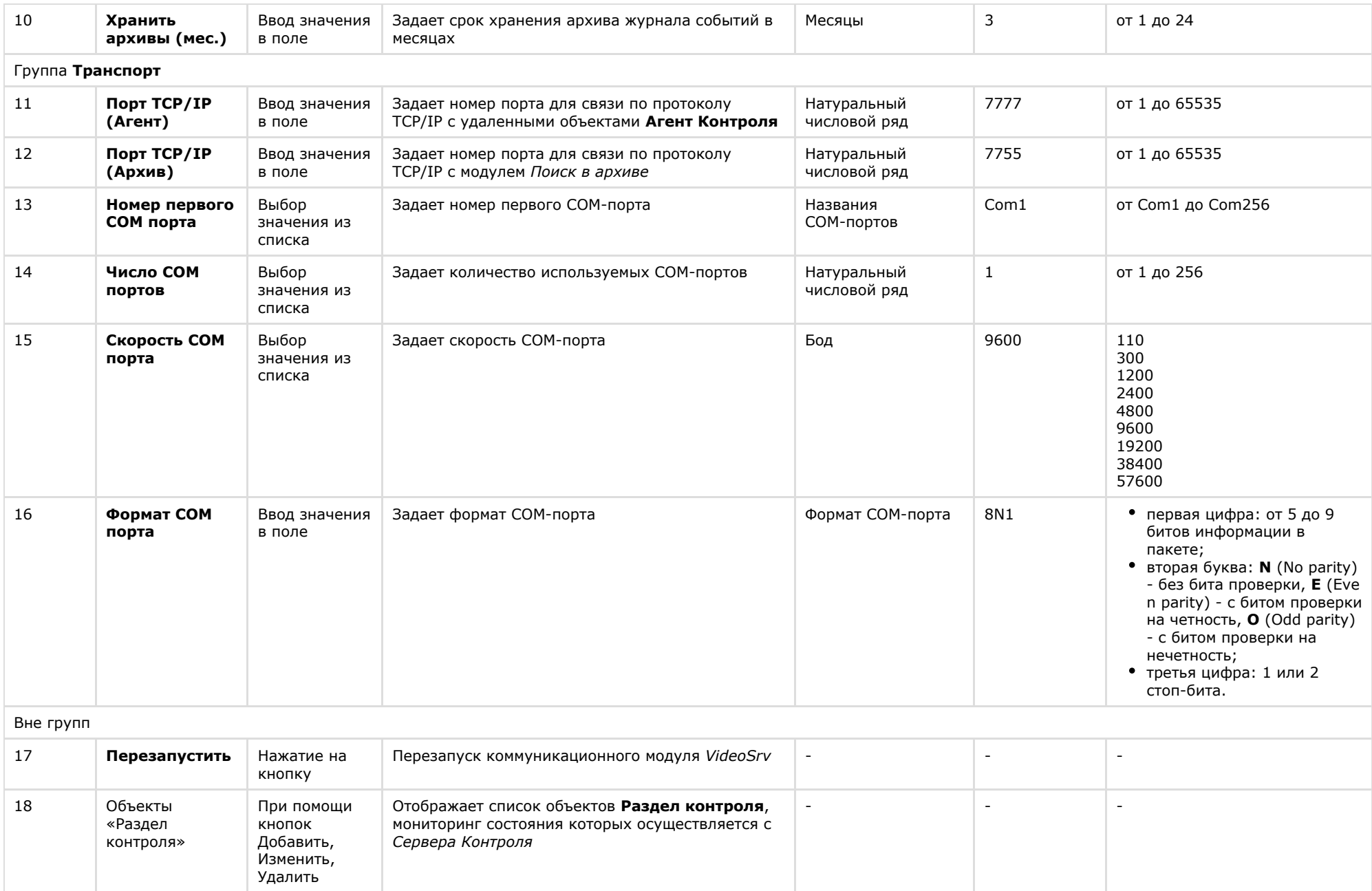

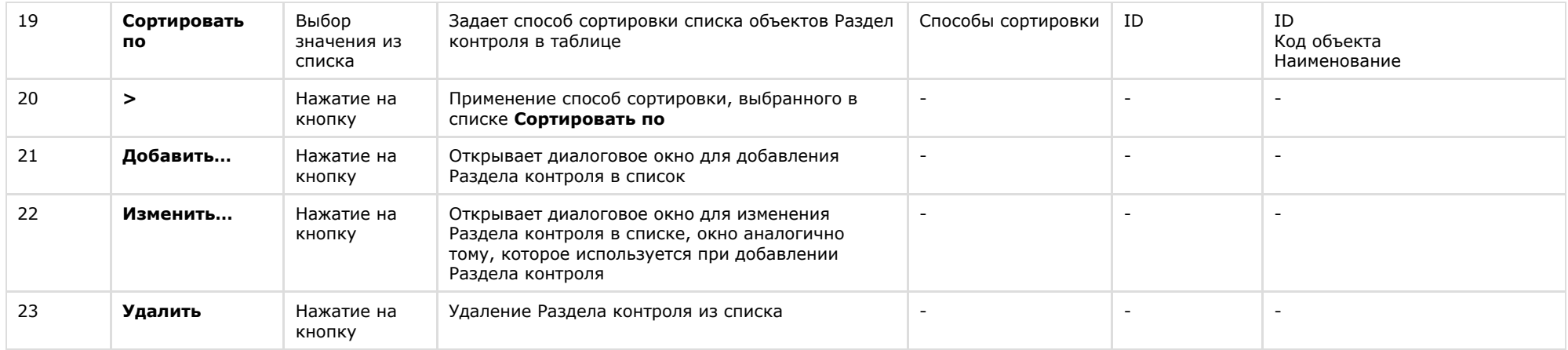

## **Панель настройки интерфейсного объекта Мониторинг**

Панель настройки интерфейсного объекта **Мониторинг** представлена на рисунке.

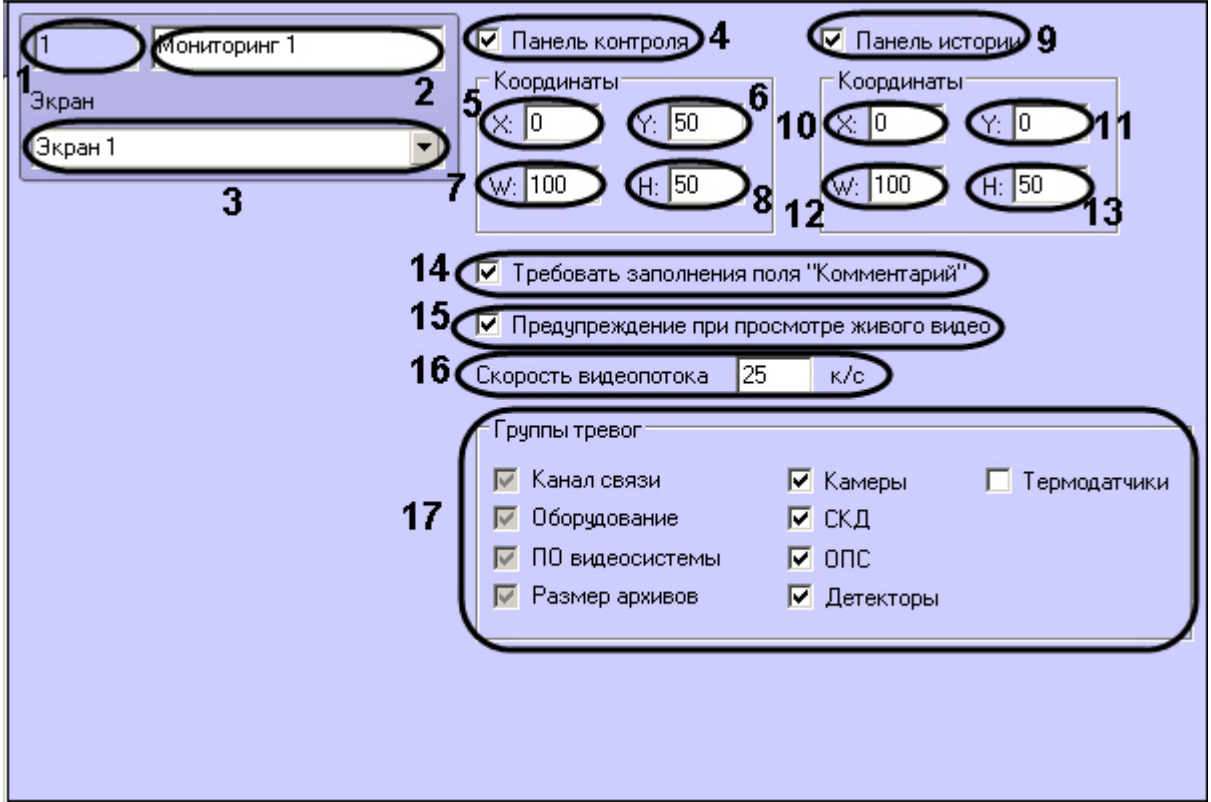

Описание элементов панели настройки объекта **Мониторинг** приведено в таблице.

| Nº. | Название      | Способ<br>задания<br>значения<br>параметра | Описание                                                           | Представление                                          | Значение по<br>умолчанию | Диапазон значений                                                                                                    |
|-----|---------------|--------------------------------------------|--------------------------------------------------------------------|--------------------------------------------------------|--------------------------|----------------------------------------------------------------------------------------------------|
|     | Идентификатор | Автоматически                              | Отображает идентификационный номер<br>объекта Мониторинг в системе | Натуральный<br>числовой ряд                            |                          | $>=0$                                                                                                    |
|     | Название      | Ввод значения<br>в поле                    | Задает название объекта Мониторинг в<br>системе                    | Латинский алфавит,<br>кириллица и<br>служебные символы | Мониторинг               | Строка, содержащая<br>последовательность любых символов<br>(буквы, цифры, служебные символы за<br>исключением символов > и <) без<br>учета регистра.<br>Количество символов - от 1 до 60 |

![](_page_91_Picture_348.jpeg)

![](_page_92_Picture_284.jpeg)

## **Панель настройки интерфейсного объекта Поиск в архиве**

Панель настройки интерфейсного объекта **Поиск в архиве** представлена на рисунке.

![](_page_92_Figure_3.jpeg)

Описание элементов панели настройки объекта **Поиск в архиве** приведено в таблице.

![](_page_93_Picture_333.jpeg)

# **Панель настройки интерфейсного объекта Отчеты для Мониторинга**

Панель настройки интерфейсного объекта **Отчеты для Мониторинга** представлена на рисунке.

![](_page_94_Picture_0.jpeg)

Описание элементов панели настройки объекта **Отчеты для Мониторинга** приведено в таблице.

![](_page_94_Picture_364.jpeg)

# **Приложение 2. Пример скрипта для приостановки записи по камере**

Если при срабатывании датчика (объект **Луч**) необходимо к тревожному сообщению прикрепить jpeg-кадр или видеофрагмент следует помнить, что это осуществимо только после того как текущий файл архива будет записан на диск. Чтобы сократить время ожидания (параметр **Задержка (сек.),** см. раздел [Настройка датчиков\)](#page-43-0) и обеспечить гарантированную запись по камере можно на вкладке **Программирование** диалогового окна **Настройка системы** в ПК *Интеллект* создать программу, пример которой приведен ниже.

Данная программа написана для камеры с идентификатором, равным 1 и для объекта **Луч** с идентификатором также равным 1. Благодаря данной программе значение параметра **Задержка** можно установить равным 7 секундам.

```
OnEvent("GRAY","1","ALARM")
{
[
DoReact("CAM","1","REC_ROLLBACK");
Wait(5):
DoReact("CAM","1","REC_STOP");
]
}
OnEvent("GRAY","1","ALARM")
{
[
Wait(2);
DoReact("GRAY","1","CONFIRM");
Wait(2);
DoReact("GRAY","1","ARM");
]
}
Для режима постоянной записи необходимо использовать следующий скрипт:
OnEvent("GRAY","1","ALARM")
{
[
Wait(5); // Определяет через какое время надо приостановить запись, чтобы получить требуемый ролик или необходимое число кадров
DoReact("CAM","1","REC_STOP");
Wait(2); // Время предзаписи в настройке камеры = 2 сек.
DoReact("CAM","1","REC_ROLLBACK"); // Запускаем запись с откатом в те самые 2 сек. Т.о. данные в архиве не теряются
] 
}
```